# NetBackup™ AdvancedDisk ストレージソリューションガイ ド

UNIX、Windows および Linux

リリース 10.0

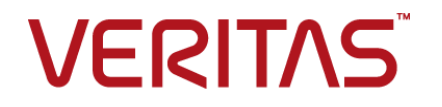

# NetBackup AdvancedDisk ストレージソリューションガ イド

最終更新日: 2022-05-05

## 法的通知と登録商標

Copyright © 2022 Veritas Technologies LLC. All rights reserved.

Veritas、Veritas ロゴ、NetBackup は、Veritas Technologies LLC または関連会社の米国および その他の国における商標または登録商標です。その他の会社名、製品名は各社の登録商標または 商標です。

この製品には、Veritas 社がサードパーティへの帰属を示す必要があるサードパーティ製ソフトウェ ア (「サードパーティ製プログラム」) が含まれる場合があります。サードパーティプログラムの一部は、 オープンソースまたはフリーソフトウェアライセンスで提供されます。本ソフトウェアに含まれる本使用 許諾契約は、オープンソースまたはフリーソフトウェアライセンスでお客様が有する権利または義務 を変更しないものとします。このVeritas製品に付属するサードパーティの法的通知文書は次の場所 で入手できます。

#### <https://www.veritas.com/about/legal/license-agreements>

本書に記載されている製品は、その使用、コピー、頒布、逆コンパイルおよびリバースエンジニアリ ングを制限するライセンスに基づいて頒布されます。Veritas Technologies LLC からの書面による 許可なく本書を複製することはできません。

本書は、現状のままで提供されるものであり、その商品性、特定目的への適合性、または不侵害の 暗黙的な保証を含む、明示的あるいは暗黙的な条件、表明、および保証はすべて免責されるものと します。ただし、これらの免責が法的に無効であるとされる場合を除きます。Veritas Technologies LLC およびその関連会社は、本書の提供、パフォーマンスまたは使用に関連する付随的または間 接的損害に対して、一切責任を負わないものとします。本書に記載の情報は、予告なく変更される 場合があります。

ライセンスソフトウェアおよび文書は、FAR 12.212 に定義される商用コンピュータソフトウェアと見な され、Veritasがオンプレミスまたはホスト型サービスとして提供するかを問わず、必要に応じて FAR 52.227-19 「商用コンピュータソフトウェア - 制限される権利 (Commercial Computer Software - Restricted Rights)」、DFARS 227.7202「商用コンピュータソフトウェアおよび商用コンピュータソフ トウェア文書 (Commercial Computer Software and Commercial Computer Software Documentation)」、およびそれらの後継の規制に定める制限される権利の対象となります。米国政 府によるライセンス対象ソフトウェアおよび資料の使用、修正、複製のリリース、実演、表示または開 示は、本使用許諾契約の条項に従ってのみ行われるものとします。

Veritas Technologies LLC 2625 Augustine Drive Santa Clara, CA 95054

<http://www.veritas.com>

# テクニカルサポート

テクニカルサポートはグローバルにサポートセンターを管理しています。すべてのサポートサービス は、サポート契約と現在のエンタープライズテクニカルサポートポリシーに応じて提供されます。サ ポート内容およびテクニカルサポートの利用方法に関する情報については、次のWebサイトにアク セスしてください。

#### <https://www.veritas.com/support>

次の URL で Veritas Account の情報を管理できます。

#### <https://my.veritas.com>

現在のサポート契約についてご不明な点がある場合は、次に示すお住まいの地域のサポート契約 管理チームに電子メールでお問い合わせください。

世界共通 (日本を除く) **[CustomerCare@veritas.com](mailto:CustomerCare@veritas.com)** 

日本 **[CustomerCare\\_Japan@veritas.com](mailto:CustomerCare_Japan@veritas.com)** 

## マニュアル

マニュアルの最新バージョンがあることを確認してください。各マニュアルには、2 ページ目に最終 更新日が記載されています。最新のマニュアルは、Veritasの Web サイトで入手できます。

<https://sort.veritas.com/documents>

## マニュアルに対するご意見

お客様のご意見は弊社の財産です。改善点のご指摘やマニュアルの誤謬脱漏などの報告をお願 いします。その際には、マニュアルのタイトル、バージョン、章タイトル、セクションタイトルも合わせて ご報告ください。ご意見は次のアドレスに送信してください。

#### [NB.docs@veritas.com](mailto:NB.docs@veritas.com)

次の Veritas コミュニティサイトでマニュアルの情報を参照したり、質問したりすることもできます。

<http://www.veritas.com/community/>

## Veritas Services and Operations Readiness Tools (SORT)

Veritas SORT (Service and Operations Readiness Tools) は、特定の時間がかかる管理タスク を自動化および簡素化するための情報とツールを提供するWebサイトです。製品によって異なりま すが、SORT はインストールとアップグレードの準備、データセンターにおけるリスクの識別、および 運用効率の向上を支援します。SORTがお客様の製品に提供できるサービスとツールについては、 次のデータシートを参照してください。

[https://sort.veritas.com/data/support/SORT\\_Data\\_Sheet.pdf](https://sort.veritas.com/data/support/SORT_Data_Sheet.pdf)

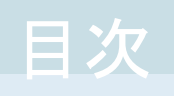

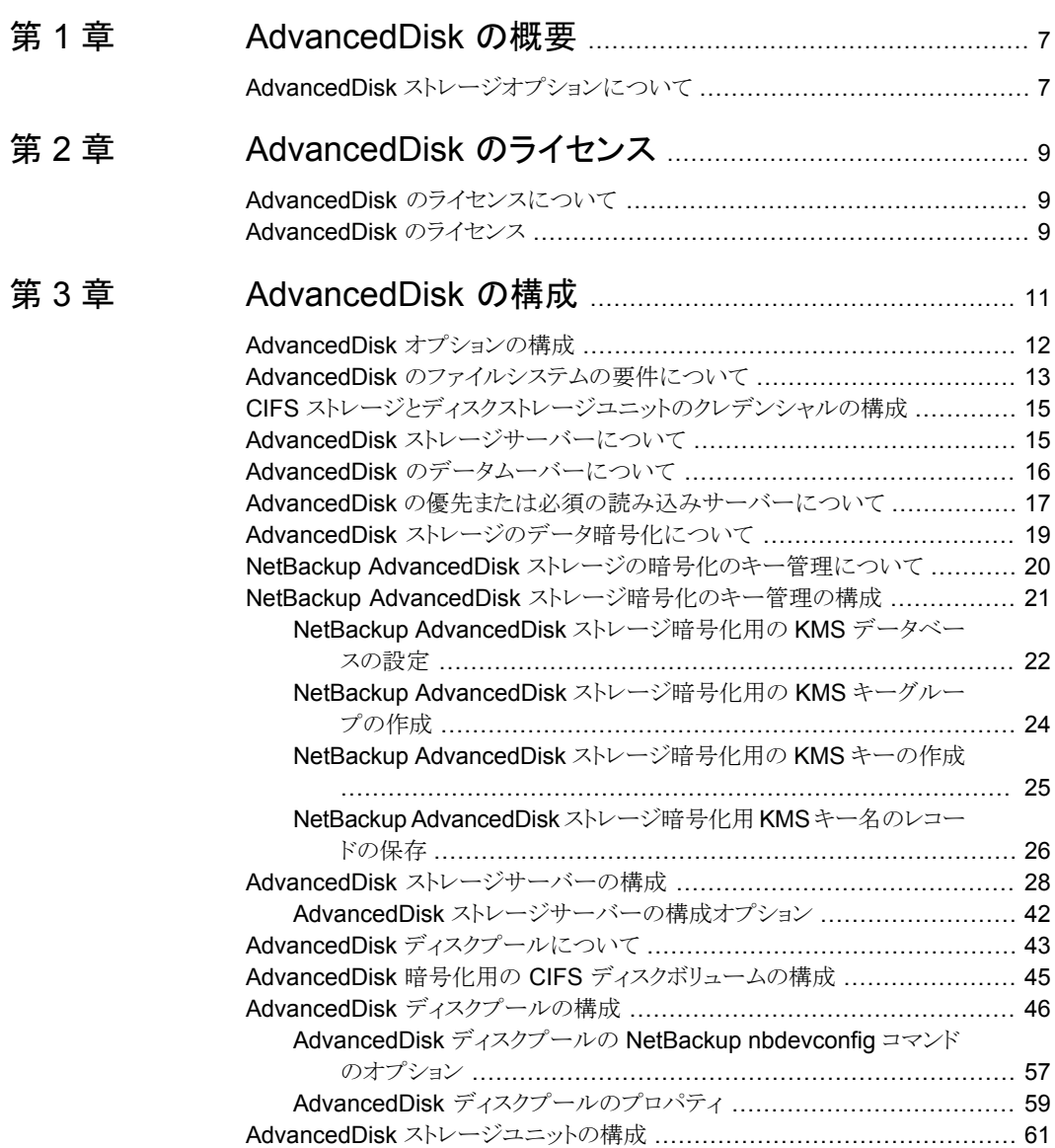

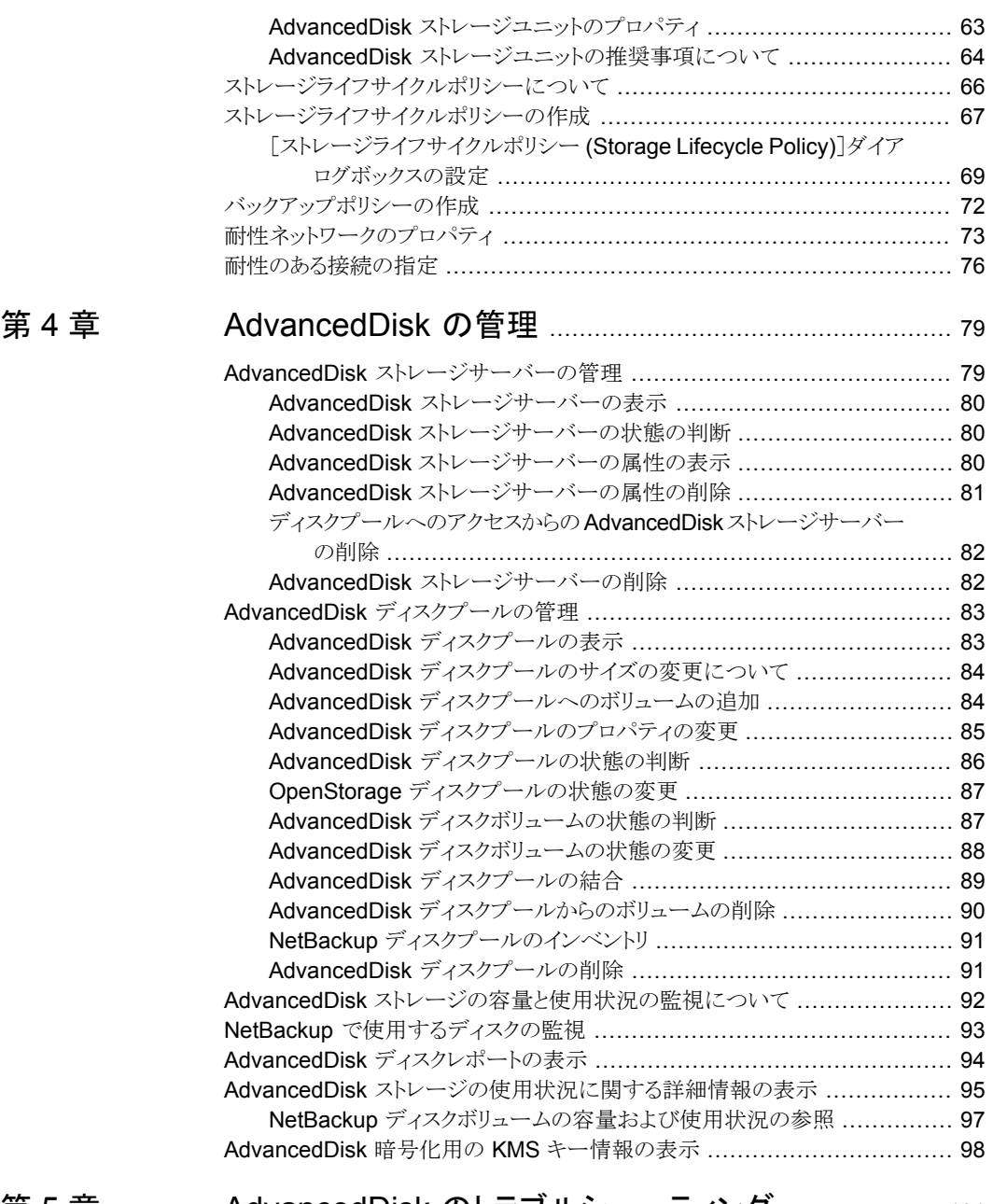

# [第](#page-100-0) 5 章 AdvancedDisk [のトラブルシューティング](#page-100-0) ..................... [101](#page-100-0) [統合ログについて](#page-100-1) ........................................................................ [101](#page-100-1)

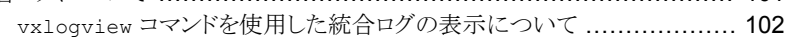

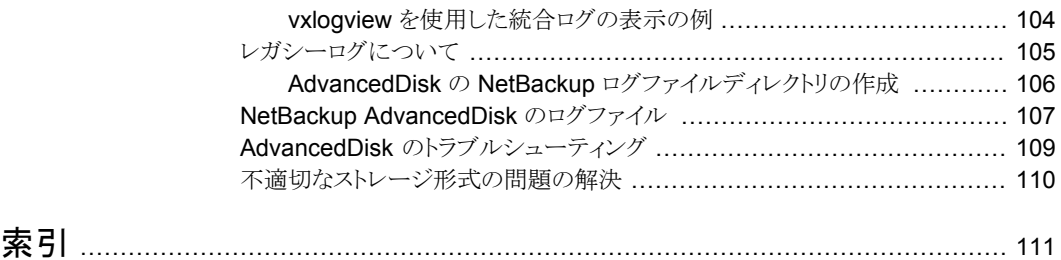

# <span id="page-6-0"></span>AdvancedDisk の概要

<span id="page-6-1"></span>この章では以下の項目について説明しています。

■ AdvancedDisk [ストレージオプションについて](#page-6-1)

# **AdvancedDisk** ストレージオプションについて

NetBackup の AdvancedDisk ストレージオプションによって、バックアップ用のファイル システムとして NetBackup に公開されているディスクストレージを使用できます。ストレー ジにはダイレクト接続ストレージ (DAS)、ネットワーク接続ストレージ (NAS)、ストレージエ リアネットワーク (SAN) ストレージを指定できます。

<span id="page-6-2"></span>NetBackup は、ストレージに排他的にアクセスして容量管理および負荷分散を行う必要 があります。

表 [1-1](#page-6-2) に、AdvancedDisk ストレージの利点の一部を示します。

| 機能       | 利点                                                                                                    |
|----------|----------------------------------------------------------------------------------------------------|
| 簡単な配備と使用 | NetBackup によってストレージが検出され、そのストレージを利<br>用するために NetBackup ストレージユニットとバックアップポリ<br>シーが使われます。                                                                                  |
| 簡略化された拡張 | ディスクの追加によるストレージユニットの容量の増加が可能で<br>す。必要な容量のみを追加して、NetBackup のディスクプール<br>を更新します。ストレージの論理ユニットは物理的な境界をまたぐ<br>ため、新しい NetBackup ストレージユニットを作成したりバック<br>アップポリシーを変更したりする必要はありません。 |
| ストレージ共有  | 複数のストレージユニットでディスクプールを共有できます。領域<br>は必要に応じて動的に割り当てられます。自動領域割り当てによ<br>りバックアップの失敗のリスクが軽減されます。                                                                               |

表 **1-1** AdvancedDisk の機能と利点

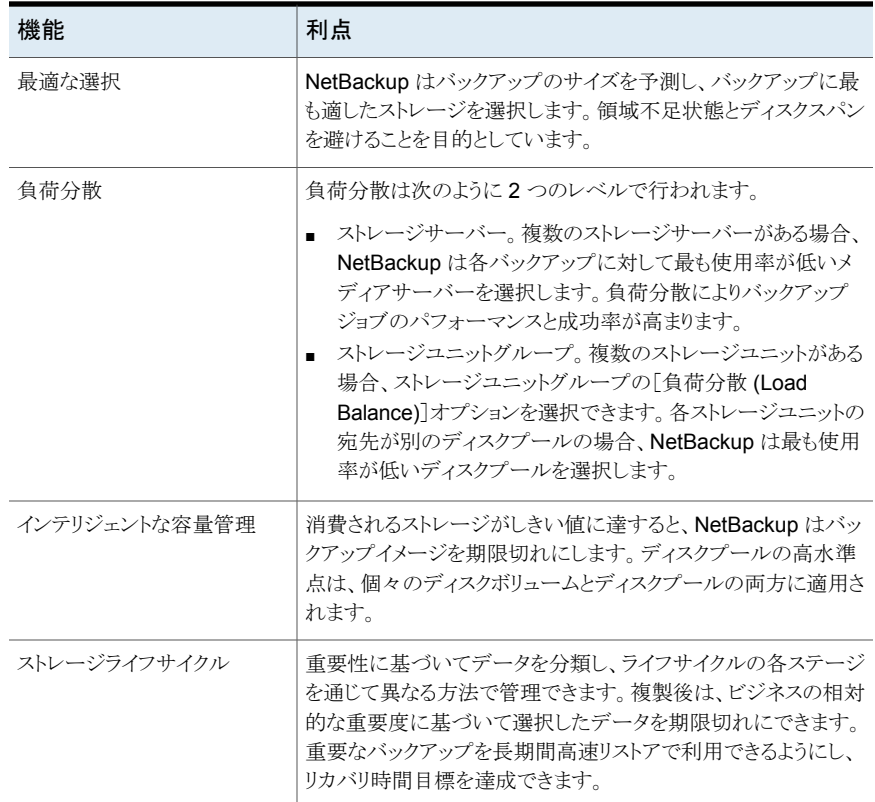

<span id="page-7-0"></span>図[1-1](#page-7-0)では、メディアサーバーと接続されたディスクを示します。

#### 図 **1-1** AdvancedDisk ストレージの例

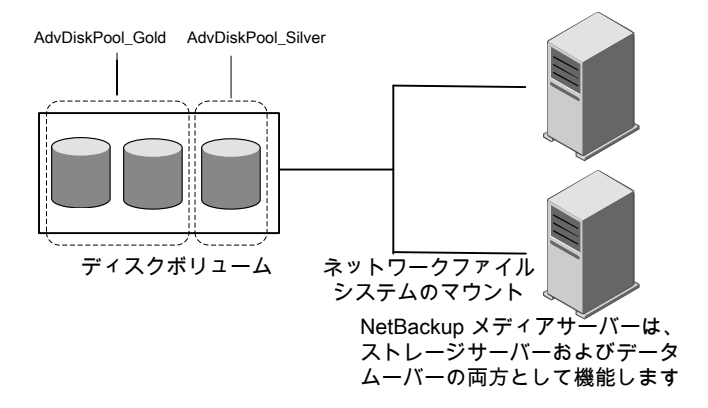

# <span id="page-8-0"></span>AdvancedDisk のライセン ス

この章では以下の項目について説明しています。

- <span id="page-8-1"></span>■ AdvancedDisk [のライセンスについて](#page-8-1)
- [AdvancedDisk](#page-8-2) のライセンス

# **AdvancedDisk** のライセンスについて

AdvancedDisk は基本の NetBackup とは別ライセンスの機能です。

p.9 の 「[AdvancedDisk](#page-8-2) のライセンス」 を参照してください。

ライセンスキーを削除した場合またはライセンスキーが期限切れになった場合、次の制限 が発生します。

**2**

- ディスクプール、または AdvancedDisk ディスクプールを参照するストレージユニット を作成できません。
- <span id="page-8-2"></span>■ NetBackup ジョブで、ディスクプールまたはディスクプールに基づくストレージユニッ トの使用を試みると失敗します。この機能のライセンスが取得されていないことを示す エラーが表示されます。

ディスクプールまたはディスクプールを参照するストレージユニットは、NetBackup によっ ては削除されません。有効なライセンスを入力すると、それらを再度使用できます。

# **AdvancedDisk** のライセンス

NetBackup の AdvancedDisk コンポーネントに、特別なインストールは必要ありません。 ただし、ライセンスを入力する必要があります。NetBackup をインストールまたはアップグ レードしたときにライセンスをインストールした場合、この手順を実行する必要はありませ  $h<sub>o</sub>$ 

NetBackup マスターサーバー上でライセンスを入力します。次の手順では、NetBackup 管理コンソールを使ってライセンスを入力する方法について説明します。

## **AdvancedDisk** にライセンスを付与する方法

- **1** NetBackup マスターサーバーの NetBackup 管理コンソールにある[ヘルプ (Help)] メニューで、[ライセンスキー (License Keys)]を選択します。
- **2** [NetBackup のライセンスキー ( License Keys)]ダイアログボックスで、[新規 (New)] をクリックします。
- **3** [新しいライセンスキーの追加 (Add a New License Key)]ダイアログボックスで、ラ イセンスキーを入力し、[追加 (Add)]か[OK]をクリックします。
- **4** [NetBackup のライセンスキー ( License Key)]ダイアログボックスで、[閉じる (Close)]をクリックします。
- **5** NetBackup のすべてのサービスとデーモンを再起動してください。

# <span id="page-10-0"></span>AdvancedDisk の構成

この章では以下の項目について説明しています。

- **AdvancedDisk** [オプションの構成](#page-11-0)
- AdvancedDisk [のファイルシステムの要件について](#page-12-0)
- CIFS [ストレージとディスクストレージユニットのクレデンシャルの構成](#page-14-0)

**3**

- AdvancedDisk [ストレージサーバーについて](#page-14-1)
- AdvancedDisk [のデータムーバーについて](#page-15-0)
- **AdvancedDisk** [の優先または必須の読み込みサーバーについて](#page-16-0)
- AdvancedDisk [ストレージのデータ暗号化について](#page-18-0)
- NetBackup AdvancedDisk [ストレージの暗号化のキー管理について](#page-19-0)
- NetBackup AdvancedDisk [ストレージ暗号化のキー管理の構成](#page-20-0)
- AdvancedDisk [ストレージサーバーの構成](#page-27-0)
- AdvancedDisk [ディスクプールについて](#page-42-0)
- **AdvancedDisk** 暗号化用の CIFS [ディスクボリュームの構成](#page-44-0)
- AdvancedDisk [ディスクプールの構成](#page-45-0)
- AdvancedDisk [ストレージユニットの構成](#page-60-0)
- [ストレージライフサイクルポリシーについて](#page-65-0)
- [ストレージライフサイクルポリシーの作成](#page-66-0)
- [バックアップポリシーの作成](#page-71-0)
- [耐性ネットワークのプロパティ](#page-72-0)

<span id="page-11-0"></span>■ [耐性のある接続の指定](#page-75-0)

# **AdvancedDisk** オプションの構成

この項では、NetBackup AdvancedDisk オプションの構成方法の概要について説明し ます。

表 [3-1](#page-11-1) は構成作業について説明します。

NetBackup の基本環境を構成するには、『NetBackup 管理者ガイド Vol. I』を参照して ください。

<span id="page-11-1"></span><http://www.veritas.com/docs/DOC5332>

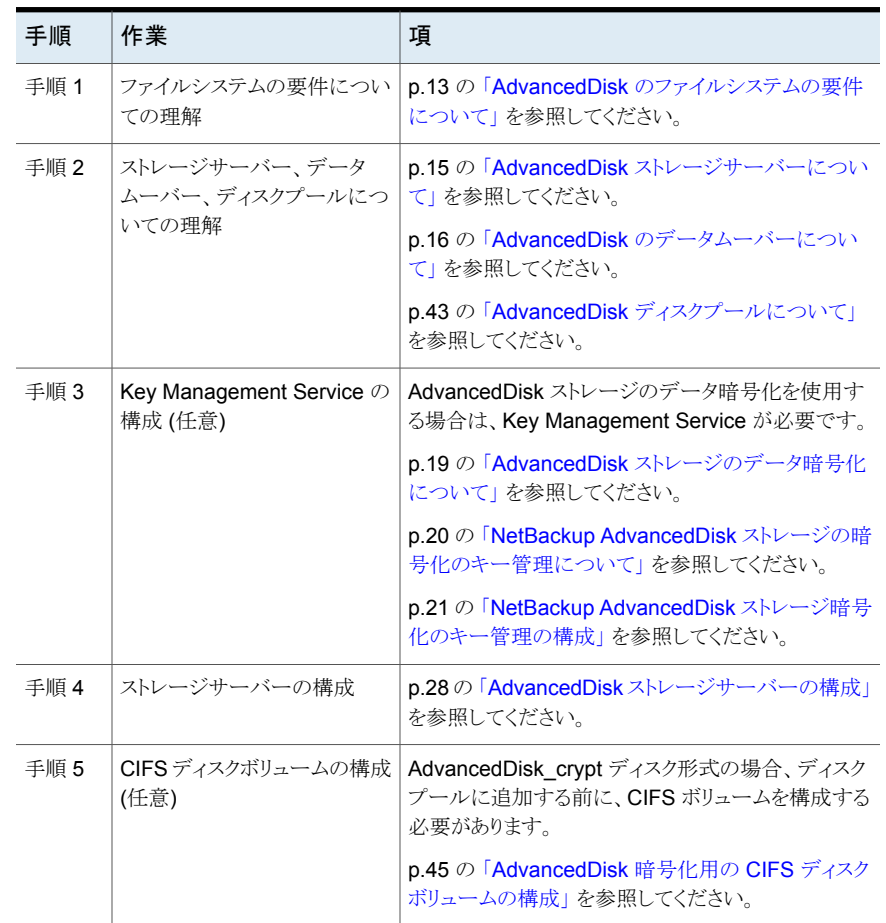

#### 表 **3-1** AdvancedDisk の構成作業

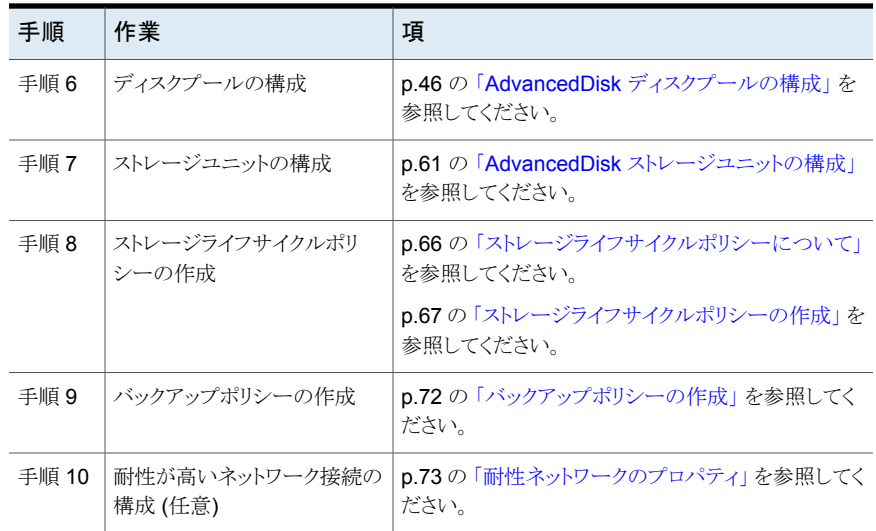

# **AdvancedDisk** のファイルシステムの要件について

<span id="page-12-0"></span>AdvancedDisk は、NetBackup がサポートする非共有ファイルシステムの読み込みと書 き込みを行うことができます。ただし、AdvancedDisk はオペレーティングシステムまたは ファイルシステムの要件または制限事項に従います。要件と制限事項はこのトピックに記 載されているもの以外にも存在する場合があります。

サポート対象のファイルシステムについては、次の Veritas サポート Web サイトで NetBackup のオペレーティングシステム互換性リストを参照してください。

<http://www.netbackup.com/compatibility>

次に、ファイルシステムのその他の要件と制限事項を示します。

- Windows の Common Internet File System (CIFS) の要件: CIFS
	- Windows ディスク共有がログイン時に再接続するよう構成されていることを確認し ます。
	- ネットワークでマッピングされたデバイスは Windows サービスでは認識できません。 したがって、NetBackup は CIFS のディスクボリュームを検出できません。 AdvancedDiskディスクプール用に使う CIFS ボリュームを指定するには、Windows の UNC (Universal Naming Convention) を使う必要があります。
	- 同じクレデンシャルを使用するには、2つの Windows サービスを構成する必要が あります。 p.15 の 「CIFS [ストレージとディスクストレージユニットのクレデンシャルの構成」](#page-14-0) を 参照してください。
	- ボリュームの指定によって作成されるディスクプール (CIFS ボリュームの場合など) を削除できません。ディスクプールはストレージサーバーを削除するまで存在しま す。

#### Network File System (NFS) の要件: NFS

- 手動によるマウントポイントを使う必要があります。自動のマウントまたはマウント解 除によってマウントポイントが変更されると、ディスクリソースは利用不能になることが あります。
- マウントポイントをエクスポートする NFS サーバーは、root でファイルシステムへの アクセスを許可されている必要があります。
- NFSはオブジェクトを管理するのにファイルシステムパラダイムを使います。したがっ て、ディスクプールに含めるボリュームは慎重に選択してください。 たとえば、NetBackup は、UNIX と Linux システムの /、/usr などの一般的なファ イルシステムのマウントポイントを、フィルタで除外することはありません。ストレージ にそれらのマウントポイントを使わないでください。
- Veritas バックアップイメージが AdvancedDisk ディスクプール内の複数の NFS ボ リュームをまたがらないようにすることをお勧めします。ファイルシステムに空きがな い状態を適切に検出できません。したがって、NFSボリュームに基づくディスクプー ルは 1 つのボリュームのみで構成される必要があります。
- Veritas バックアップイメージが AdvancedDisk ディスクプール内の複数の ZFS ボ リュームをまたがらないようにすることをお勧めします。ファイルシステムに空きがない状 態を適切に検出できません。したがって、ZFS ボリュームに基づくディスクプールは 1 つのボリュームのみで構成される必要があります。 ZFS

ディスクプール構成が、ファイルシステムの構成方法に影響を与える場合もあります。 p.46 の 「AdvancedDisk [ディスクプールの構成」](#page-45-0) を参照してください。

# **CIFS** ストレージとディスクストレージユニットのクレデン シャルの構成

<span id="page-14-0"></span>AdvancedDisk と BasicDisk ストレージユニットを備えた Common Internet File System (CIFS) ストレージの場合、次の 2 つの NetBackup サービスを Windows コンピュータ 上で利用するには一致するアカウントクレデンシャルが必要となります。

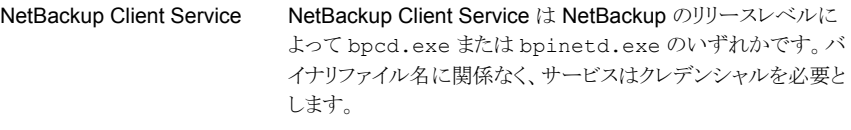

NetBackup Remote Manager NetBackupRemote Manager and Monitor Service のバイナリ ファイル名は nbrmms.exe です。 and Monitor Service

以下の項目はアカウントとクレデンシャルのための必要条件です。

- 両方のサービスを同じ Windows ユーザーアカウントの下で実行する必要がありま す。
- このアカウントは、CIFS 共有に読み書きアクセスするために Windows オペレーティ ングシステムで使用されるものと同じアカウントにする必要があります。
- CIFS のストレージにファイルシステムのマウントがあるメディアサーバー上にアカウン トとクレデンシャルを構成してください。次に、前述の 2 つのサービスがそのアカウン トを使用するように Windows を構成します。

アカウントクレデンシャルが適切に構成されなければ、NetBackup は UNC の命名規則 を使うすべての CIFS の AdvancedDisk と BasicDisk ストレージユニットに停止とマーク 付けします。

**CIFS** ストレージおよびディスクストレージユニットのサービスクレデンシャルを構成する には

<span id="page-14-1"></span>◆ Windows では、NetBackup Client Service と NetBackup Remote Manager and Monitor Service の両方がクレデンシャル要件を満たすように構成します。これらの 必要条件はこのドキュメントで前述しています。

手順については、Windows オペレーティングシステムのマニュアルを参照してくだ さい。Windows の構成方法は NetBackup のマニュアルの対象外となります。

# **AdvancedDisk** ストレージサーバーについて

ストレージサーバーは、ディスクストレージをマウントし、ディスクストレージに対してデータ の書き込みおよび読み込みを行う NetBackup メディアサーバーです。

AdvancedDisk では、NetBackup メディアサーバーは、ストレージサーバーおよびデー タムーバーの両方として機能します。

p.16 の「AdvancedDisk [のデータムーバーについて」](#page-15-0)を参照してください。

複数のストレージサーバーを使用することができます。ストレージサーバーはストレージを 均等に共有します。

複数のストレージサーバーを構成する場合は、次の点に注意してください。

- 各メディアサーバーは、ディスクプール内のすべてのディスクボリュームのファイルシ ステムをマウントする必要があります。
- マウントポイントは、各メディアサーバーで同一である必要があります。 NetBackup はマウントポイントを検証しません。そのため、各メディアサーバーのマウ ントポイントが同一であることを確認する必要があります。また、マウントポイントが有効 であることも確認する必要があります。
- ディスクボリュームの統合されたリストを入手するために、NetBackup はすべてのメ ディアサーバーに問い合わせます。サーバーが多い場合、問い合わせはパフォーマ ンスに影響する場合があります。
- ディスクボリュームの状態は、単一のメディアサーバーで監視されます。どのサーバー が状態を監視するかは変更される場合があります。したがって、1 つのメディアサー バーでのディスクボリュームの可用性の変更は、NetBackup によるディスクボリューム の状態レポートに反映されないことがあります。

AdvancedDisk ストレージサーバーでは、リストアや複製のトラフィックの管理に役立つ属 性を設定できます。

p.17の「AdvancedDisk[の優先または必須の読み込みサーバーについて」](#page-16-0)を参照して ください。

ストレージサーバーは AdvancedDisk 形式か AdvancedDisk\_crypt 形式のいずれかで す。

<span id="page-15-0"></span>p.19 の 「AdvancedDisk [ストレージのデータ暗号化について」](#page-18-0) を参照してください。

ストレージサーバー属性を指定するか暗号化を使うかによって、ストレージサーバーの構 成方法が決まります。

p.28 の「AdvancedDisk [ストレージサーバーの構成」](#page-27-0)を参照してください。

# **AdvancedDisk** のデータムーバーについて

データムーバーは、バックアップ時にプライマリストレージ (NetBackup クライアント) から セカンダリストレージにデータを転送します。また、リストア時にプライマリストレージにデー タを移動し、複製時にセカンダリストレージから三次ストレージにデータを移動することも できます。

<span id="page-16-0"></span>データムーバーは個別に構成しません。AdvancedDisk では、NetBackup メディアサー バーは、ストレージサーバーおよびデータムーバーの両方として機能します。データムー バーはストレージサーバーの構成時に構成されます。

# **AdvancedDisk**の優先または必須の読み込みサーバー について

ストレージサーバーを構成するとき、リストアジョブで優先または必須となるように指定でき ます。また、複製ジョブの読み込み側でサーバーを必須とするかどうかも指定できます。 これらの属性はリストアと複製のデータトラフィックの管理に役立ちます。

暗号化を構成する要件は次のとおりです。

- ストレージサーバーとディスクプールを構成するには、nbdevconfig コマンドを使う 必要があります。
- ストレージサーバーとディスクプールを構成するときは、-setattribute オプション を使う必要があります。

表 [3-2](#page-16-1)では、-setattribute オプションで指定可能な引数について説明します。

<span id="page-16-1"></span>p.28 の 「AdvancedDisk [ストレージサーバーの構成」](#page-27-0) を参照してください。

表 **3-2** 優先または必須の読み込みサーバーの説明

| 引数          | 説明                                                                                                    |
|-------------|----------------------------------------------------------------------------------------------------|
| PrefRestore | このサーバーはリストア操作の読み込み側で優先されます。複数のサーバー<br>がリストアで優先されるように構成できます。                                                                       |
|             | リストアで優先されるように構成し、必須として構成しない場合、NetBackupは<br>優先されるストレージサーバーを最初にジョブの対象とします。どれも利用可<br>能でなければ、NetBackupは構成された任意のストレージサーバーを対象と<br>します。 |
|             | NetBackup の通常の負荷分散は、PrefRestoreとマーク付けされたすべ<br>てのストレージサーバーで行われます。                                                                  |

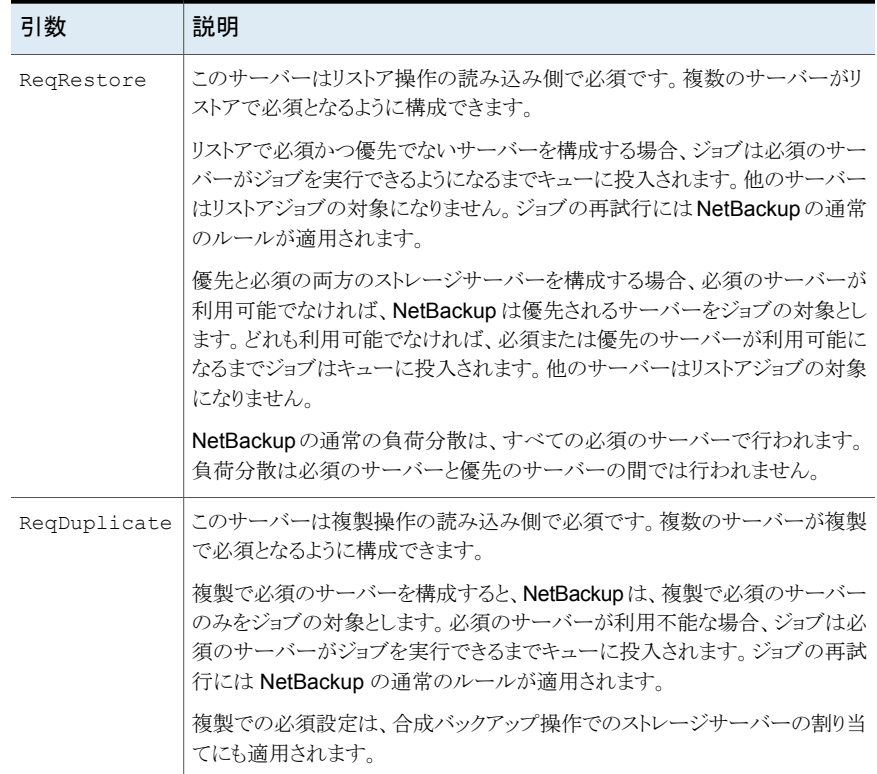

ストレージユニットに構成されたメディアサーバーのみがジョブの対象となります。したがっ て、ストレージユニット内のディスクプールのメディアサーバーのサブセットを構成すると、 NetBackup はそれらのサーバーからのみ選択します。

ストレージサーバーのリストアまたは複製の属性に優先か必須を指定した場合に、次のよ うな現象が発生することがあります。

- リストア操作は PrefRestore か ReqRestore 属性がないストレージサーバーを使い ます。理由は次のとおりです。
	- 宛先のディスクプールにリストアまたは複製の属性を持つストレージサーバーが含 まれません。
	- 優先か必須のストレージサーバーが利用不能であるため、使うことができません (NetBackup は停止していると見なします)。
- リストア操作または複製操作はキューに投入されます。 原因として、優先か必須のストレージサーバーが利用不能であるため、使うことができ ない可能性があります (NetBackup は停止していると見なします)。

優先か必須のリストアサーバーを構成しなければ、NetBackup は通常の基準を使用し て、リストアまたは複製のためのメディアサーバーを選択します。(複数のストレージサー バーを構成した場合。)

NetBackup でストレージユニットとメディアサーバーの負荷を分散させる方法に関する情 報が利用可能です。

『NetBackup 管理者ガイド Vol. 1』の「最大並列実行ジョブ数」を参照してください。

<http://www.veritas.com/docs/DOC5332>

[メディアホストの上書き (Media host override)]ホストプロパティではなく推奨か必須の リストアサーバーを使うことができます。

「メディアホストの上書き (Media host override)]プロパティについての情報が利用可能 です。

<span id="page-18-0"></span>『NetBackup 管理者ガイド Vol. 1』の「一般的なサーバープロパティ」を参照してくださ い。

<http://www.veritas.com/docs/DOC5332>

# **AdvancedDisk** ストレージのデータ暗号化について

AdvancedDisk で使用するストレージのデータを暗号化できます。暗号化を構成する要 件は次のとおりです。

- NetBackup で暗号化キーを管理できるように NetBackup Key Management Service を使用する必要があります。NetBackup は暗号化キーを管理するのに KMS を使い ます。Key Management Service と AdvancedDisk ストレージサーバーの両方を構 成するには、NetBackup コマンドを使う必要があります。 p.20の「NetBackup AdvancedDisk [ストレージの暗号化のキー管理について」](#page-19-0)を 参照してください。
- ストレージサーバーとディスクプールを構成するには、nbdevconfig コマンドを使う 必要があります。
- ストレージサーバーとディスクプールを構成するときに AdvancedDisk\_crypt 形式 を使う必要があります。

KMS と のストレージサーバーとディスクプールを構成すると、 はそれらの AdvancedDisk\_crypt のディスクプールへのバックアップジョブに暗号化を使うようになり ます。NetBackup

メモ**:** では、ディスクプールの形式AdvancedDisk\_crypt のボリュームをまたがることはあ りません。NetBackup

p.43 の 「AdvancedDisk [ディスクプールについて」](#page-42-0) を参照してください。

AdvancedDisk の暗号化は NetBackup によってサポートされている一部のオペレーティ ングシステムでサポートされます。サポートされているシステムについては、NetBackup サポートのランディングページの NetBackup 互換性リストを参照してください。

<http://www.netbackup.com/compatibility>

格納データの暗号化とセキュリティについての詳細情報が利用可能です。

『NetBackup セキュリティおよび暗号化ガイド』を参照してください。

<span id="page-19-0"></span><http://www.veritas.com/docs/DOC5332>

# **NetBackup AdvancedDisk** ストレージの暗号化のキー 管理について

NetBackup はキーマネージメントサービス (KMS) を使用して、ディスクストレージのデー タ暗号化用のキーを管理します。KMS は NetBackup マスターサーバーベースの対称 キー管理サービスです。サービスは、NetBackup マスターサーバー上で実行されます。 KMS 機能を使うために追加のライセンスは必要ありません。

NetBackup は、AdvancedDisk ストレージの暗号化キーを管理するのに KMS を使いま す。

p.19の「AdvancedDisk [ストレージのデータ暗号化について」](#page-18-0)を参照してください。

KMS データベースに必要となる暗号化キーを次の表で説明します。

#### 表 **3-3** KMS データベースに必要な暗号化キー

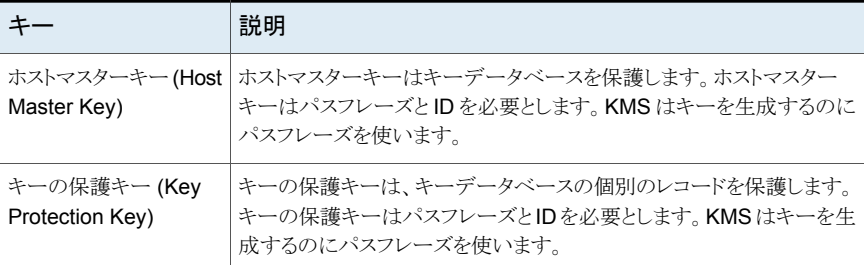

ストレージサーバーとボリューム組み合わせのそれぞれに必要となる暗号化キーを次の 表で説明します。

| キー     | 説明                                                                                                    |  |
|--------|----------------------------------------------------------------------------------------------------|--|
| キーグループ | キーグループのキーはそのキーグループを保護します。ストレージサーバーとボリュームの組み合わせ<br>ごとにキーグループが必要になり、各キーグループのキーにはパスフレーズが必要です。キーグループ<br>名は、次のとおりに記述されるストレージ形式を使用する必要があります。 |  |
|        | AdvancedDisk ストレージの場合には、次のようにストレージをホストするオペレーティングシステムに<br>よって形式は異なります。                                                                  |  |
|        | <b>UNIX</b> ストレージの場合: storage server name:volume name<br>$\blacksquare$                                                                |  |
|        | 次の項目では、UNIX の AdvancedDisk ストレージに関するキーグループ名のコンポーネントの必<br>要条件について説明します。                                                                 |  |
|        | ■ storage server name:ストレージサーバーに使った名前と同じ名前を使う必要があります。<br>名前は完全修飾ドメイン名か省略名にできますが、ストレージサーバーと同じものにする必要が<br>あります。                          |  |
|        | ■ コロン(:)は storage_server_name の後に必要です。                                                                                                 |  |
|        | ■ volume name:volume nameのストレージパスの最後のディレクトリ名を使います。たとえば、<br>ストレージパスが /mnt/disk/backups の場合は backups を使用します。                             |  |
|        | ■ Windows ストレージの場合: storage server name:                                                                                               |  |
|        | 次の項目では、Windows の AdvancedDisk ストレージに関するキーグループ名のコンポーネント<br>の必要条件について説明します。                                                              |  |
|        | storage server name:ストレージサーバーに使った名前と同じ名前を使う必要があります。<br>名前は完全修飾ドメイン名か省略名にできますが、ストレージサーバーと同じものにする必要が<br>あります。                            |  |
|        | ■ コロン(:)は storage_server_nameの後に必要です。                                                                                                  |  |
| キーレコード | 作成する各キーグループはキーレコードを必要とします。キーレコードはストレージサーバーとボリュー<br>ムのデータを保護する実際のキーを格納します。                                                              |  |

表 **3-4** ストレージサーバーおよびボリュームの各組み合わせに必要な暗号 化キー

p.21 の「NetBackup AdvancedDisk [ストレージ暗号化のキー管理の構成」](#page-20-0)を参照して ください。

<span id="page-20-0"></span>KMS について詳しくは、『NetBackup セキュリティおよび暗号化ガイド』を参照してくださ い。

<http://www.veritas.com/docs/DOC5332>

# **NetBackup AdvancedDisk** ストレージ暗号化のキー 管理の構成

AdvancedDisk ストレージの場合、暗号化はオプションです。暗号化を使わない場合は、 キーマネージメントを構成する必要はありません。暗号化を使うためには、最初に

NetBackup コマンドでキーマネージメントを構成する必要があります。表 [3-5](#page-21-1)を参照して ください。

| 手順   | 作業                          | 手順の詳細                                                                      |
|------|-----------------------------|----------------------------------------------------------------------------|
| 手順 1 | NetBackup キーマネージメ<br>ントについて | p.20 の「NetBackup AdvancedDisk ストレージの暗<br>号化のキー管理について」を参照してください。            |
| 手順 2 | KMS データベースの設定               | p.22 の「NetBackup AdvancedDisk ストレージ暗号<br>化用の KMS データベースの設定」を参照してくださ<br>い   |
| 手順 3 | キーグループの作成                   | ストレージサーバーとボリュームの組み合わせごとに<br>キーグループが必要になります。                                |
|      |                             | p.24 の「NetBackup AdvancedDisk ストレージ暗号<br>化用の KMS キーグループの作成」を参照してくださ<br>い   |
| 手順 4 | キーレコードの作成                   | 各キーグループはキーレコードを必要とします。キー<br>レコードは暗号化キーを含んでいます。                             |
|      |                             | p.25 の「NetBackup AdvancedDisk ストレージ暗号<br>化用の KMS キーの作成」を参照してください。          |
| 手順 5 | キー名のレコードの保存                 | キー名のレコードによってキー名を消失した場合に<br>キーを再度作成できます。                                    |
|      |                             | p.26 の「NetBackup AdvancedDisk ストレージ暗号<br>化用 KMS キー名のレコードの保存」を参照してくだ<br>さい。 |

<span id="page-21-1"></span>表 **3-5** NetBackup コマンドを使用してキーマネージメントを構成します

# NetBackup AdvancedDisk ストレージ暗号化用の KMS データベース の設定

<span id="page-21-0"></span>KMS データベースの設定は、NetBackup を使用して NetBackup キーマネージメント サービスを構成するプロセスの最初のタスクです。

p.21 の「NetBackup AdvancedDisk [ストレージ暗号化のキー管理の構成」](#page-20-0)を参照して ください。

#### **KMS** データベースを設定する方法

**1** NetBackup マスターサーバーで、次のように nbkms コマンドを -createemptydb オプションとともに実行することで KMS データベースを作成します。

UNIX の場合: /usr/openv/netbackup/bin/nbkms -createemptydb

Windows の場合: *install path*¥Veritas¥NetBackup¥bin¥nbkms.exe -createemptydb

次のプロンプトが表示されます。

Enter the Host Master Key (HMK) passphrase (or hit ENTER to use a randomly generated HMK). The passphrase will not be displayed on

the screen. Enter passphrase :

**2** ホストマスターキー(HMK) のパスフレーズを入力するか、Enter キーを押してランダ ムに生成されたキーを作成します。

ホストマスターキーのパスフレーズを入力すると、次のメッセージが表示されます。

An ID will be associated with the Host Master Key (HMK) just created. The ID will assist you in determining the HMK associated

with any key store. Enter HMK ID :

**3** HMK の ID を入力します。この ID には、HMK を特定するのに使用する、わかりや すい任意の ID を指定できます。

ホストマスターキー ID を入力すると、次のメッセージが表示されます。

Enter the Key Protection Key (KPK) passphrase (or hit ENTER to use a randomly generated KPK). The passphrase will not be displayed on the screen. Enter passphrase :

**4** キーの保護キーのパスフレーズを入力するか、または Enter キーを押してランダム に生成されたキーを作成します。

キー保護キーのパスフレーズを入力すると、次のメッセージが表示されます。

An ID will be associated with the Key Protection Key (KPK) just created. The ID will assist you in determining the KPK associated

```
with any key store.
Enter KPK ID :
```
- **5** KPK の ID を入力します。この ID には、KPK を特定するのに使用する、わかりや すい任意の ID を指定できます。
- **6** マスターサーバーで NetBackup Key Management Service を開始してください。 これを行うには、NetBackup管理コンソールのアクティビティモニターを使用します。

サービスを開始すれば、初期データベース設定は完了です。

<span id="page-23-0"></span>**7** データベースを設定したら、ディスクプールのボリュームのキーグループを作成して ください。

p.24 の 「NetBackup AdvancedDisk [ストレージ暗号化用の](#page-23-0) KMS キーグループの [作成」](#page-23-0)を参照してください。

# NetBackup AdvancedDisk ストレージ暗号化用の KMS キーグループ の作成

KMS キーグループの作成は、NetBackup キーマネージメントサービスを手動で構成す るプロセスの 2 番目のタスクです。

p.21 の「NetBackup AdvancedDisk [ストレージ暗号化のキー管理の構成」](#page-20-0)を参照して ください。

キーグループはキーレコードのコンテナです。ストレージサーバーとボリュームの組み合 わせごとに次の形式のキーグループが必要になります。

- UNIX ストレージの場合: *storage\_server\_name*:*volume\_name*
- Windows ストレージの場合: *storage\_server\_name*:

#### **KMS** キーグループを作成する方法

**1** NetBackup マスターサーバーで、nbkmsutil コマンドを -createkg オプションと ともに使用してキーグループを作成します。コマンドの形式は、次のとおり、ストレー ジが接続しているホストのオペレーティングシステムによって異なります。

UNIX のストレージ:

/usr/openv/netbackup/bin/admincmd/nbkmsutil -createkg -kgname *storage\_server\_name*:*volume\_name*

Windows のストレージ:

*install\_path*¥Veritas¥NetBackup¥bin¥admincmd¥nbkmsutil -createkg -kgname *storage\_server\_name*:

次に、キーグループ名の基準を示します。

- storage server name の場合、ストレージサーバーに使った名前と同じ名前 を使う必要があります。名前は完全修飾ドメイン名か省略名にできますが、スト レージサーバーと同じものにする必要があります。
- コロン(:)は *storage server name* の後に必要です。
- UNIX ホストストレージの volume\_name の場合、ストレージパスの最後のディレ クトリ名を指定します。たとえば、ストレージパスが /mnt/disk/backups の場合 は backups を使用します。 Windows サーバーのホストストレージには、*volume\_name* は必要ありません。
- <span id="page-24-0"></span>**2** キーグループを作成した後に、各グループに 1 つのキーレコードを作成します。

p.25 の「NetBackup AdvancedDisk [ストレージ暗号化用の](#page-24-0) KMS キーの作成」を 参照してください。

# NetBackup AdvancedDisk ストレージ暗号化用の KMS キーの作成

KMS キーの作成は、NetBackup キーマネージメントサービスを手動で構成するプロセ スの3番目かつ最後のタスクです。

p.21 の「NetBackup AdvancedDisk [ストレージ暗号化のキー管理の構成」](#page-20-0)を参照して ください。

各キーグループは少なくとも 1 つのキーレコードを必要とします。キーレコードは暗号化 キー自体とキーについての情報を含んでいます。キーはデータを暗号化し、復号化する のに使われます。

メモ**:**キーグループに複数のキーを作成した場合は、最後のキーのみが有効になります。

#### **KMS** キーを作成する方法

**1** NetBackup マスターサーバーで、nbkmsutil コマンドを -createkey オプションと ともに使用してキーレコードを作成します。

UNIX の場合: /usr/openv/netbackup/bin/admincmd/nbkmsutil -createkey -keyname *keyname* -kgname *key\_group\_name* -activate

#### Windows の場合:

*install\_path*¥Veritas¥NetBackup¥bin¥admincmd¥nbkmsutil -createkey -keyname *keyname* -kgname *key\_group\_name* -activate

キーグループを作成したときに構成したキーグループ名を使います。

p.24 の 「NetBackup AdvancedDisk [ストレージ暗号化用の](#page-23-0) KMS キーグループの [作成」](#page-23-0)を参照してください。

パスフレーズを入力するように求められます。

Enter a passphrase:

- **2** パスフレーズを入力したのち、もう一度入力します。このパスフレーズはすでに入力 したパスフレーズのいずれとも異なったものである必要があります。
- <span id="page-25-0"></span>**3** パスフレーズのレコードを保存します。

p.26 の「NetBackup AdvancedDisk [ストレージ暗号化用](#page-25-0) KMS キー名のレコード [の保存」](#page-25-0) を参照してください。

# NetBackup AdvancedDisk ストレージ暗号化用 KMS キー名のレコー ドの保存

Veritasでは、暗号化キー名とキータグのレコードを保存するようお勧めしています。キー をリカバリしたり再作成する必要がある場合は、キータグが必要です。

p.21 の「NetBackup AdvancedDisk [ストレージ暗号化のキー管理の構成」](#page-20-0)を参照して ください。

#### キー名のレコードを保存する方法

**1** キーグループ名を特定するには、マスターサーバー上で次のコマンドを使用します。 UNIX の場合: /usr/openv/netbackup/bin/admincmd/nbkmsutil -listkgs Windows の場合: *install\_path*¥Program Files¥Veritas¥NetBackup¥bin¥admincmd¥nbkmsutil.exe -listkgs 次に出力例を示します。

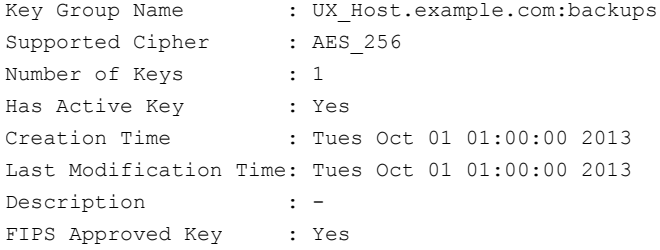

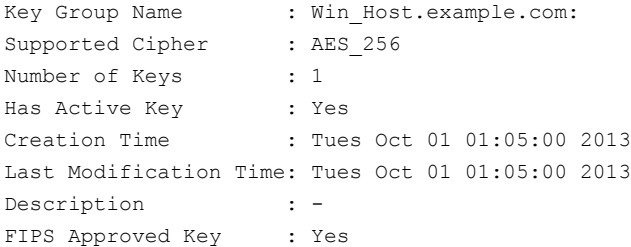

**2** キーグループごとに、グループに属するすべてのキーをファイルに書き込みます。 マスターサーバー上でコマンドを実行します。コマンドの構文は次のとおりです。

UNIX の場合: /usr/openv/netbackup/bin/admincmd/nbkmsutil -listkeys -kgname *key\_group\_name* > *filename*.txt

Windows の場合: *install\_path*¥Program

Files¥Veritas¥NetBackup¥bin¥admincmd¥nbkmsutil.exe -listkeys -kgname *key\_group\_name* > *filename*.txt

次に出力例を示します。

nbkmsutil.exe -listkeys -kgname UX\_Host.example.com:backups > encrypt keys UX Host.example.com backups.txt

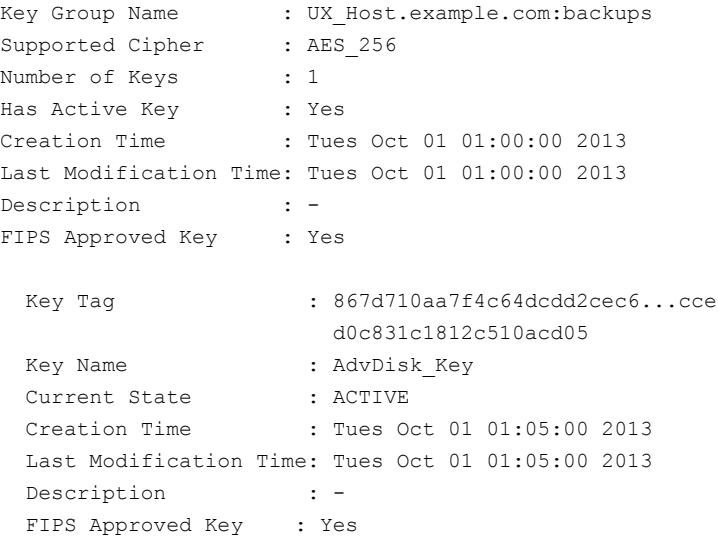

Number of Keys: 1

- <span id="page-27-0"></span>**3** キーレコードの作成に使ったパスフレーズをファイルに含めます。
- **4** 安全な場所にファイルを格納します。

# **AdvancedDisk** ストレージサーバーの構成

ここで言う構成とは、ストレージをマウントできる NetBackup メディアサーバーをストレー ジサーバーとして構成することを意味します。

p.15 の「AdvancedDisk [ストレージサーバーについて」](#page-14-1)を参照してください。

AdvancedDisk ストレージサーバーの構成方法は、複数の要因によって次のように異な ります。

ストレージを暗号化する場合は、NetBackupの nbdevconfigコ マンドを使用する必要があります。 暗号化されたストレージ

> AdvancedDisk\_crypt 形式のストレージサーバーでは、-st オプ ションに値5を指定する必要があります。

> p.19 の 「AdvancedDisk [ストレージのデータ暗号化について」](#page-18-0) を 参照してください。

> p.30 の [「コマンドラインを使用して](#page-29-0) AdvancedDisk ストレージサー [バーを構成する方法」](#page-29-0) を参照してください。

ストレージサーバーの優先または必須の属性を指定する場合は、 NetBackup の nbdevconfig コマンドを使用する必要がありま す。 ストレージサーバーの属性

> p.17 の「AdvancedDisk [の優先または必須の読み込みサーバー](#page-16-0) [について」](#page-16-0)を参照してください。

> p.30 の [「コマンドラインを使用して](#page-29-0) AdvancedDisk ストレージサー [バーを構成する方法」](#page-29-0)を参照してください。

ベリタス社では、AdvancedDisk 形式のストレージサーバーを構成 する場合に[ストレージサーバーの構成ウィザード (Storage Server Configuration Wizard)]を使うことを推奨します。Veritas 暗号化または属性なし

> p.31 の [「ウィザードを使用して](#page-30-0) AdvancedDisk ストレージサーバー [を構成する方法」](#page-30-0) を参照してください。

同じストレージに複数のストレージサーバーを構成できます。複数のストレージサーバー を構成することで、ストレージサーバーに障害が発生した場合の負荷分散と冗長性を提 供します。次の手順では、複数のストレージサーバーをどのように構成するかを説明しま す。

AdvancedDisk ストレージサーバーを構成すると、そのストレージサーバーはデータムー バーとしても構成されます。

p.16 の「AdvancedDisk [のデータムーバーについて」](#page-15-0)を参照してください。

#### <span id="page-29-1"></span><span id="page-29-0"></span>コマンドラインを使用して **AdvancedDisk** ストレージサーバーを構成する方法

**1** NetBackup マスターサーバーまたはメディアサーバーで、次のコマンドを実行しま す。

UNIX の場合: /usr/openv/netbackup/bin/admincmd/nbdevconfig -creatests -storage\_server *hostname* -stype *server\_type* -st 5 -media\_server *hostname* [-setattribute *attribute*]

Windowsの場合: *install path*¥NetBackup¥bin¥admincmd¥nbdevconfig -creatests -storage\_server *hostname* -stype *server\_type* -st 5 -media\_server *hostname* [-setattribute *attribute*]

コマンドオプションの引数は別のトピックにあります。引数には暗号化のための引数、 属性のための引数などが含まれます。

p.42の「AdvancedDisk [ストレージサーバーの構成オプション」](#page-41-0)を参照してくださ い。

**2** ストレージサーバーが正しく構成されたこと検証するには、次のコマンドを実行しま す。

UNIX の場合: /usr/openv/netbackup/bin/admincmd/nbdevquery -liststs  $-11$ 

Windows の場合: *install\_path*¥NetBackup¥bin¥admincmd¥nbdevquery -liststs -u

次は AdvancedDisk の適切なストレージ形式 (ダイレクト接続のフォーマット済み ディスク) を示すコマンド出力の抜粋です。

Storage Server : AdvDiskServer.example.com Storage Server Type : AdvancedDisk\_crypt Storage Type : Formatted Disk, Direct Attached State : UP

- **3** ストレージサーバーが作成された後、次の手順を実行できます。
	- 別のストレージサーバーを構成するには、手順[1](#page-29-1)に戻り、この手順を繰り返しま す。
	- ストレージサーバーの構成が終了したら、ディスクプールを構成します。 p.46 の「AdvancedDisk [ディスクプールの構成」](#page-45-0)を参照してください。

### <span id="page-30-0"></span>ウィザードを使用して **AdvancedDisk** ストレージサーバーを構成する方法

- **1** NetBackup 管理コンソールで、[NetBackup の管理 (NetBackup Management)] または[メディアおよびデバイスの管理 (Media and Device Management)]を選択 します。
- **2** 右ペインで、[ディスクストレージサーバーの構成(Configure Disk Storage Servers)] をクリックします。

**3** [ようこそ (Welcome)]パネルでは、構成できるストレージサーバーの形式は、次の ように、ライセンスを受けているオプションによって異なります。

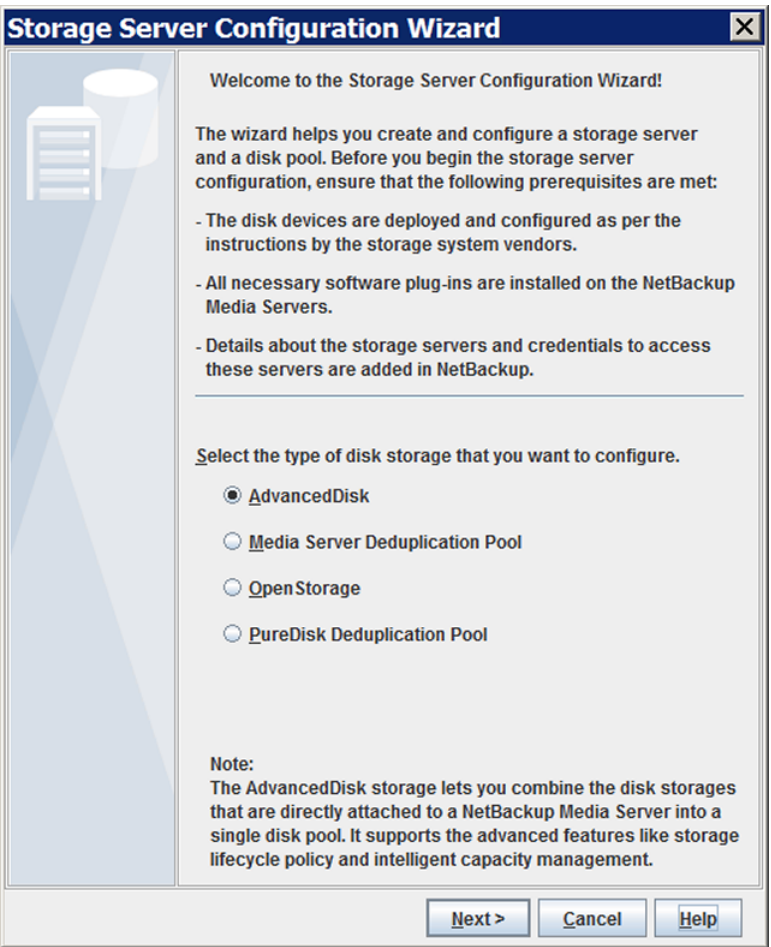

[AdvancedDisk]を選択し、[次へ (Next)]をクリックします。次のように、個別のメ ディアサーバーが環境内にあるかどうかによって動作が異なります。

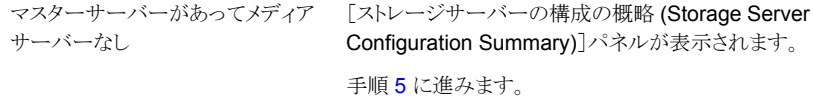

メディアサーバーがインストールされ [ストレージサーバーの追加 (Add Storage Server)] パネルが表示されます。 ている

[4](#page-32-0) に進みます。

<span id="page-32-0"></span>**4** [ストレージサーバーの追加 (Add Storage Server)]パネルで、AdvancedDisk ス トレージサーバーとして構成するメディアサーバーを[メディアサーバー (Media server)]ドロップダウンリストから選択します。次に[Next]をクリックします。

ウィザードパネルの例を次に示します。

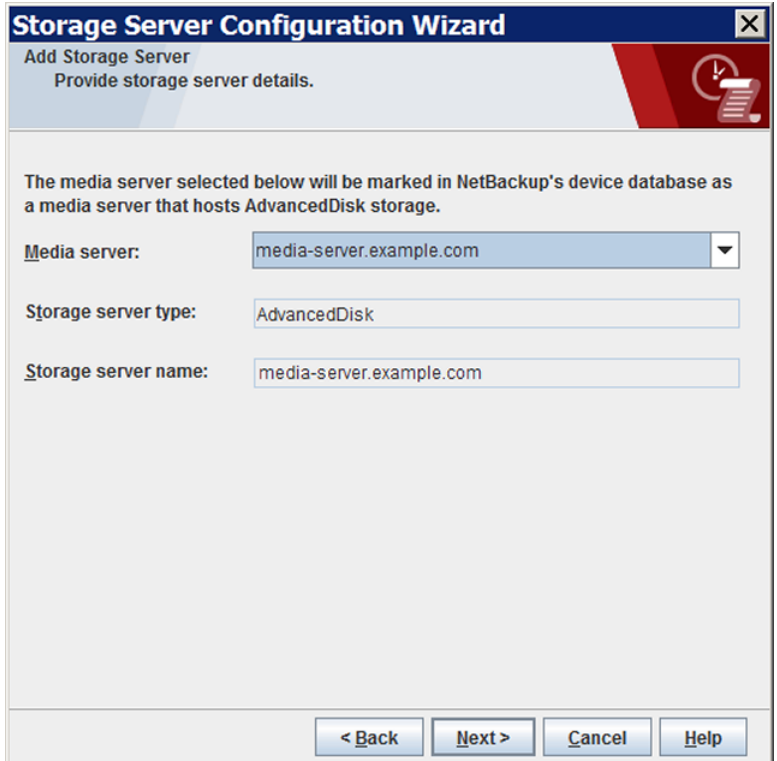

[ストレージサーバーの構成の概略 (Storage Server Configuration Summary)]パ ネルが表示されます。

<span id="page-33-0"></span>**5** [ストレージサーバーの構成の概略 (Storage Server Configuration Summary)]パ ネルで選択項目を確認します。選択項目が正しければ、[次へ(Next)]をクリックし てストレージサーバーを構成します。

ウィザードパネルの例を次に示します。

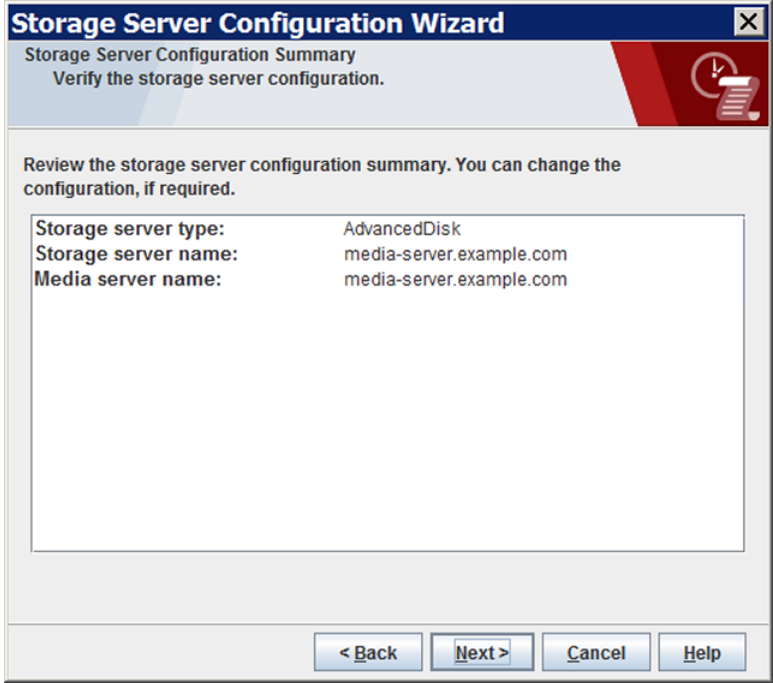

[ストレージサーバーの構成の状態 (Storage Server Configuration Status)]パネ ルが表示されます。

**6** [ストレージサーバーの構成の状態 (Storage Server Configuration Status)]ウィ ザードパネルには、次のように操作の状態が示されます。

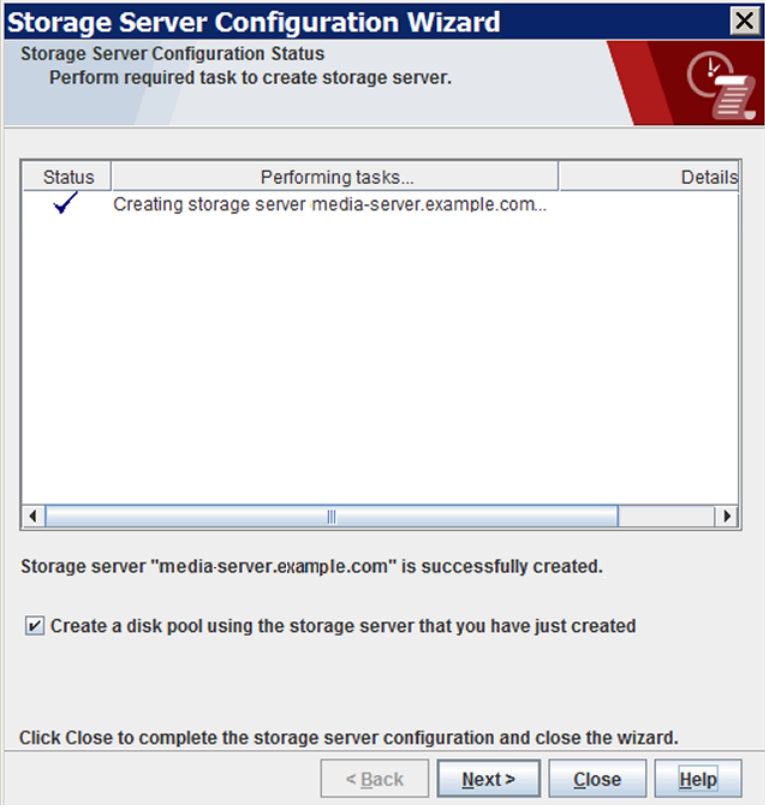

ストレージサーバーが作成された後、次の手順を実行できます。

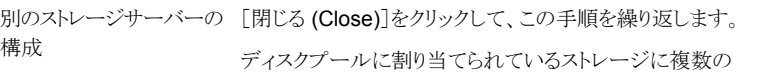

AdvancedDisk ストレージサーバーを構成する必要がある場合 は、別のストレージサーバーを構成します。最後のストレージサー バーを構成したら、引き続きディスクプールを作成します。

「作成したストレージサーバーを使ってディスクプールを作成す る (Create a disk pool using the storage server that you have just created)]を選択していることを確認してから[次へ(Next)] をクリックします。 ディスクプールの構成

> ディスクプールにアクセスできるストレージサーバーの構成が終 了したら、ディスクプールを構成します。

次の手順に進みます。
**7** [ボリュームの選択 (Volume Selection)]パネルには、ストレージサーバーで利用可 能なボリュームが表示されます。複数のストレージサーバーを選択した場合は、すべ てのストレージサーバーに共通のボリュームが表示されます。

ウィザードパネルの例を次に示します。

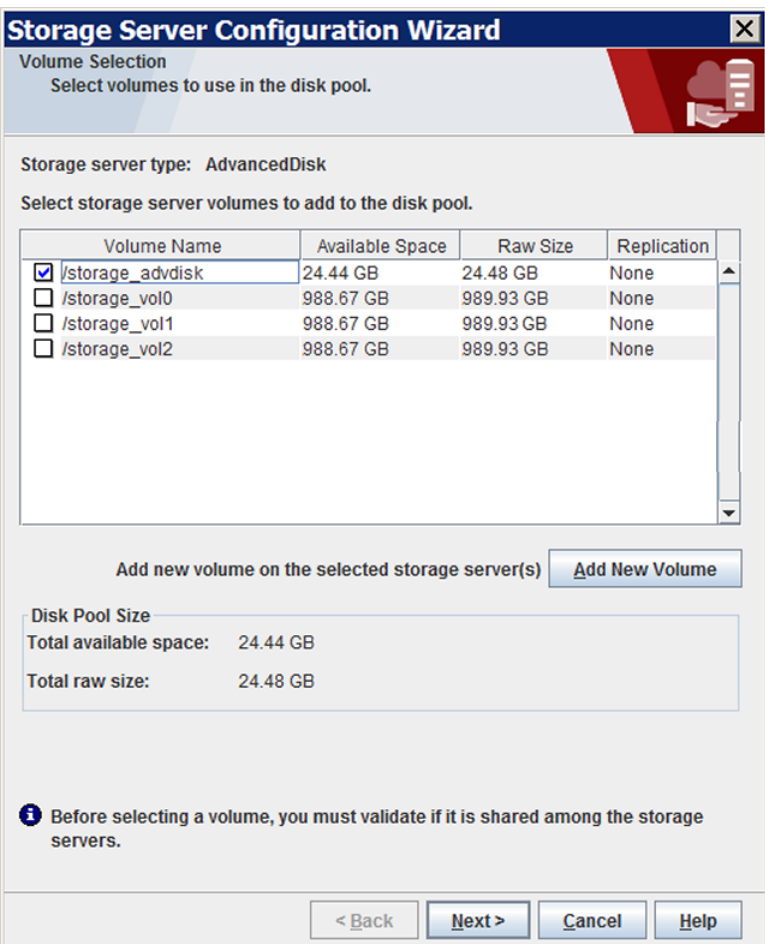

CIFS (Common Internet File System) のディスクボリュームを指定するには、[新 しいボリュームの追加 (Add New Volume)]をクリックします。[新しいボリュームの追 加 (Add New Volume)]ダイアログボックスで、CIFS ボリュームの Windows の汎用 名前付け規則 (UNC) パス名を入力し、[検証して追加 (Validate and Add)]をクリッ クします。

ディスクプールに使用するボリュームを選択します。NetBackup は、/、/usr などの 一般的なファイルシステムのマウントポイントをフィルタで除外することはありません。 したがって、ディスクプールに含めるボリュームは慎重に選択してください。

p.13の「AdvancedDisk[のファイルシステムの要件について」](#page-12-0)を参照してください。

「次へ (Next)]をクリックします。「ディスクプールの追加情報 (Additional Disk Pool Information)]ウィザードパネルが表示されます。

**8** [ディスクプールの追加情報 (Additional Disk Pool Information)] パネルで、ディ スクプールの値を入力して[次へ (Next)]をクリックします。

p.59の「AdvancedDisk [ディスクプールのプロパティ」](#page-58-0)を参照してください。

ウィザードパネルの例を次に示します。

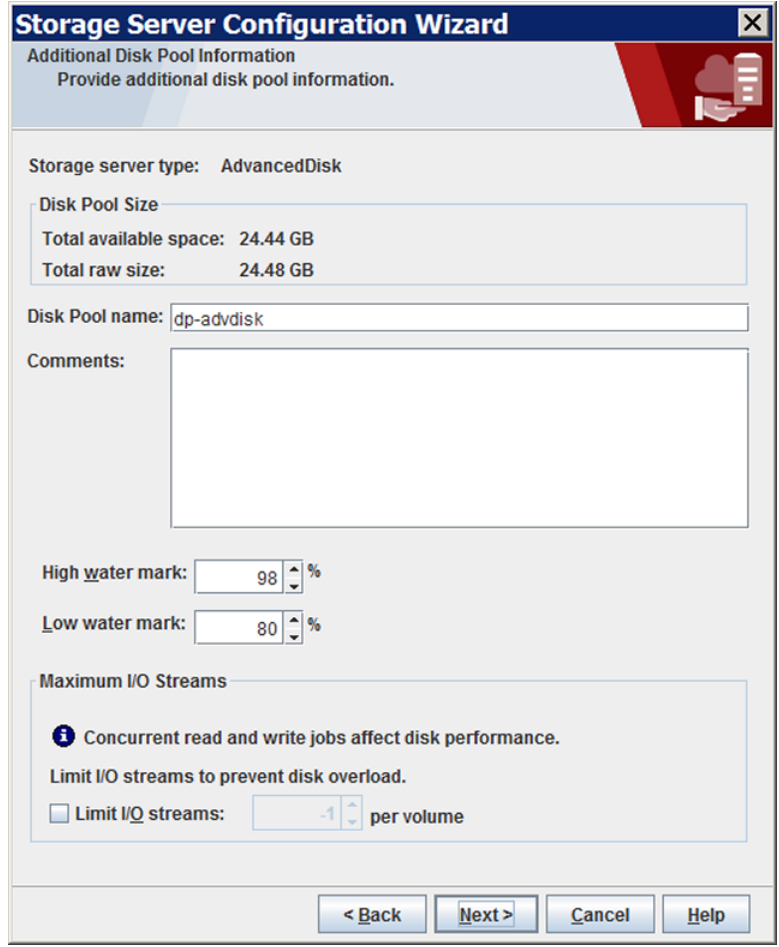

[次へ(Next)]をクリックすると[概略(Summary)]ウィザードパネルが表示されます。

**9** [概略(Summary)]パネルで、選択内容を確認します。選択項目が正しければ、[次 へ (Next)]をクリックします。

ウィザードパネルの例を次に示します。

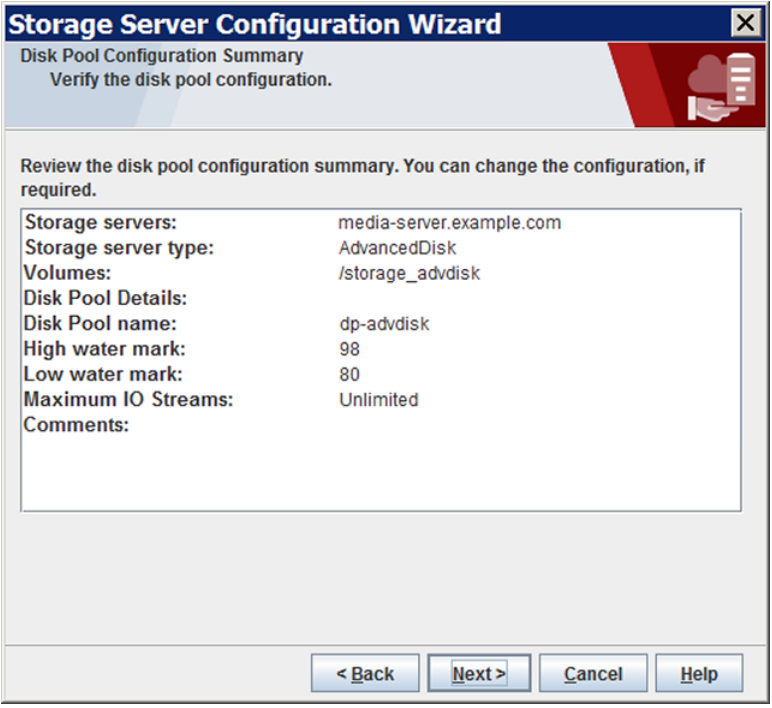

[次へ(Next)]をクリックすると[状態(Status)]ウィザードパネルが表示されます。

**10** [状態 (Status)]パネルで、操作の進捗状況を監視します。

ウィザードパネルの例を次に示します。

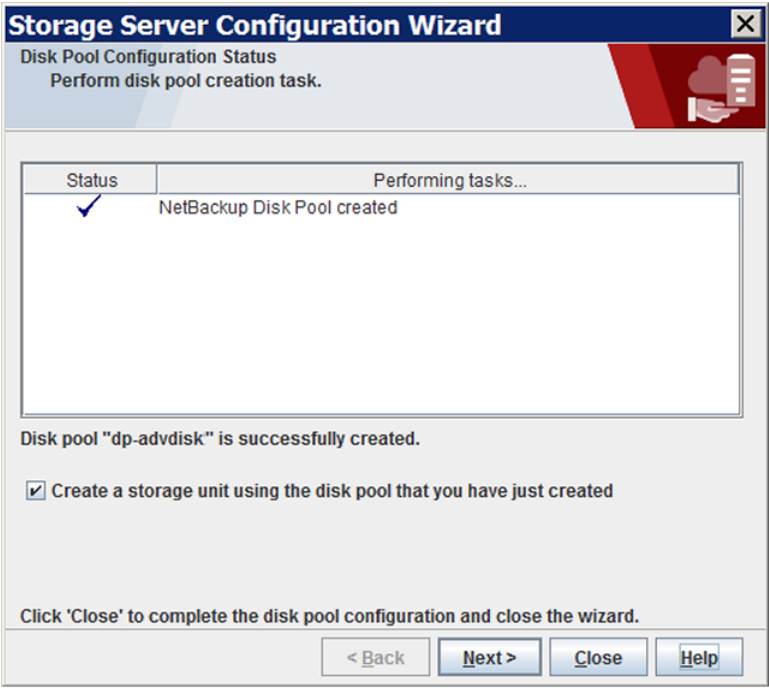

ディスクプールを作成すると次が行えます。

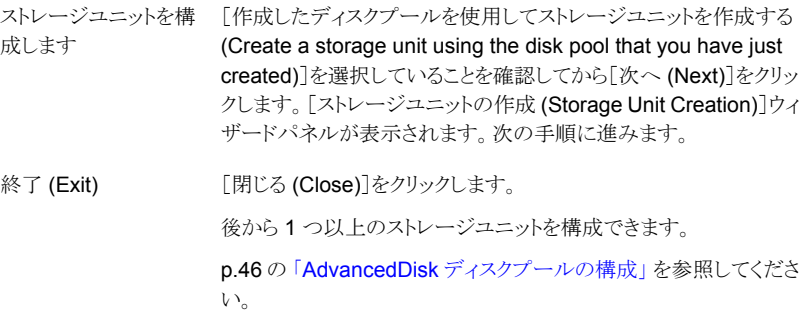

**11** ストレージユニットの適切な情報を入力します。

ウィザードパネルの例を次に示します。

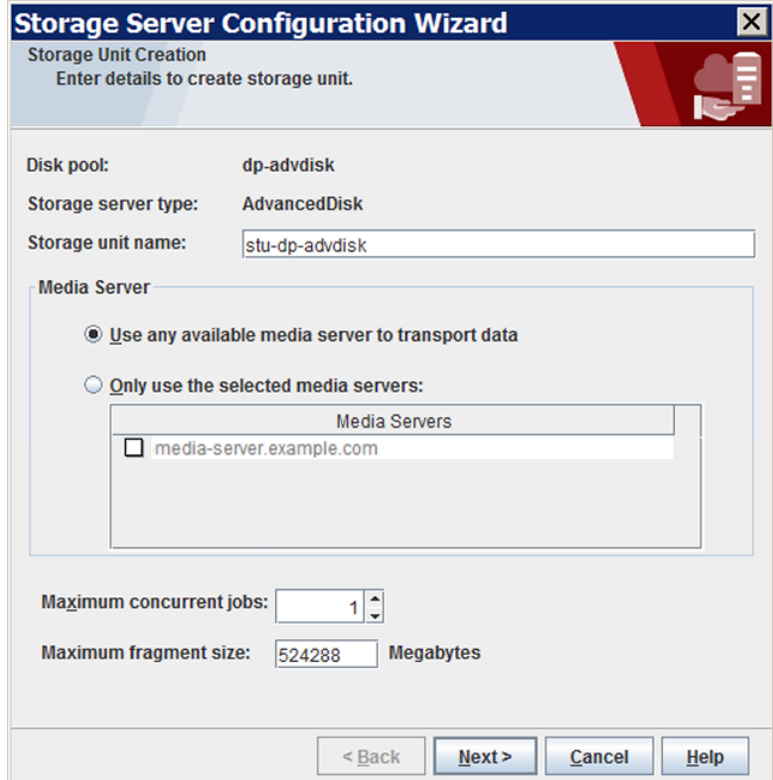

p.63 の「AdvancedDisk [ストレージユニットのプロパティ」](#page-62-0)を参照してください。

[次へ (Next)]をクリックすると、ストレージユニットが作成されます。

**12** NetBackup でストレージユニットの構成が完了すると、[完了 (Finished)]パネルが 表示されます。「完了 (Finish)]をクリックしてウィザードを終了します。

## AdvancedDisk ストレージサーバーの構成オプション

ストレージサーバーを構成するのに使われる nbdevconfig コマンドのオプションは次の とおりです。

| オプション                             | 説明                                                                                                    |
|-----------------------------------|----------------------------------------------------------------------------------------------------|
| -storage server<br>storage server | ストレージのファイルシステムにマウントされる NetBackup メディアサーバーの名前で<br>す。                                                                                                    |
| server type-stype                 | 暗号化を用いる AdvancedDisk については、AdvancedDisk cryptを使うか、<br>AdvancedDisk を使います。                                                                                                    |
|                                   | メモ: -stype として -stypeを指定する場合は、コマンドラインで -st の値として5を指<br>定する必要があります。                                                                                                    |
| $-$ st storage type               | ストレージサーバーのプロパティを指定する数値です。AdvancedDiskの場合、デフォ<br>ルト値は5です(ダイレクト接続、フォーマット済みディスク)。                                                                                                    |
|                                   | <b>メモ: AdvancedDisk crypt-</b> stype を指定する場合は、コマンドラインで -st 5 を指定<br>する必要があります。                                                                                                    |
| hostname-media_server             | ストレージサーバーと同じ名前を使用してください。                                                                                                    |
| -setattribute attribute           | リストア操作または複製操作の読み込み側でストレージサーバーに適用される属性で<br>す。属性は次のとおりです。                                                                                                    |
|                                   | ■ PrefRestore。ストレージサーバーはリストア操作の読み込み側で優先されます。<br>複数のストレージサーバーに PrefRestore 属性を含めることができます。<br>■ RegRestore。ストレージサーバーはリストア操作の読み込み側で必須です。<br>RegRestore 属性は複数のストレージサーバーに設定できます。<br>■ ReqDuplicate.ストレージサーバーは複製操作の読み込み側で必須です。複数<br>のストレージサーバーに ReqDuplicate 属性を含めることができます。 |
|                                   | p.17の「AdvancedDiskの優先または必須の読み込みサーバーについて」を参照し<br>てください。                                                                                                    |

表 **3-6** AdvancedDisk ストレージサーバーを構成するためのオプション

# **AdvancedDisk** ディスクプールについて

ディスクプールは、基礎となるディスクストレージ上のディスクボリュームを表します。 NetBackup では、バックアップに使用できるストレージのプールにディスクボリュームが 集約されます。ディスクプールは、NetBackup ストレージユニットの宛先ストレージです。

ディスクプールは AdvancedDisk 形式か AdvancedDisk\_crypt 形式のいずれかです。

p.19の「AdvancedDisk [ストレージのデータ暗号化について」](#page-18-0)を参照してください。

CIFS ストレージ上の AdvancedDisk\_crypt ディスク形式の場合は、ディスクプールを構 成する前にディスクボリュームを構成する必要があります。

p.45 の「AdvancedDisk 暗号化用の CIFS [ディスクボリュームの構成」](#page-44-0)を参照してくだ さい。

p.46 の「AdvancedDisk [ディスクプールの構成」](#page-45-0)を参照してください。

Veritas ディスクプールとディスクボリュームの名前は、企業全体にわたって一意にするこ とをお勧めします。

AdvancedDisk ストレージのディスクプールとボリュームに関する注意事項を次に示しま す。

- ストレージライフサイクルポリシーでAdvancedDiskディスクプールをストレー ジ先にした場合は、NetBackupの容量管理が適用されます。他のユーザー とAdvancedDiskディスクプールのボリュームを共有する場合は、NetBackup がディスクプールの容量またはストレージライフサイクルポリシーを正しく管 理できません。 容量管理
- NetBackup は、利用可能な容量と予測されるバックアップサイズに基づい て、ディスクボリュームを選択します。NetBackup は、単一のボリュームへの バックアップデータの書き込みを試行します。 ボリュームの選択

必要に応じて、バックアップイメージは、ディスクプール内のディスクボリュー ムをまたがります。(例外: NetBackup では、ディスクプールの形式 AdvancedDisk\_crypt のボリュームをまたがることはありません)。バックアッ プイメージが、複数のディスクプールをまたがることはありません。 ディスクスパン

> ディスクスパンを減らすために、ディスクプールの各ボリュームは最も大きい バックアップよりも大きくしてください。このようにすることで、NetBackup は 最も大きいバックアップを単一のボリュームに格納できます (そのボリューム に他のバックアップイメージが含まれない場合)。

> メモ**:** ファイルシステムの一部の制限事項が、NetBackup がファイルシステ ム容量を正確に検出できるかどうかに影響することがあります。Veritas で は、それらのファイルシステムでバックアップイメージがボリュームをまたがら ないようにすることをお勧めします。

> p.13 の「AdvancedDisk [のファイルシステムの要件について」](#page-12-0)を参照して ください。

NetBackup では、ディスクプールに含まれるすべてのディスクボリュームの サイズやパフォーマンスの特性が似ていることを想定しています。ディスク プールで特性が異なるディスクボリュームを使うこともできますが、パフォー マンスが予測できなくなる可能性があります。 ディスクサイズとパ フォーマンス

> 特性が大幅に異なるディスクボリュームがある場合は、複数のディスクプー ルに分けてグループ化します。それぞれのディスクプールに特性が似たボ リュームを含めるようにしてください。

NetBackup では、十分なリソースを利用できない場合、バックアップジョブ やリストアジョブがキューに登録されます。 ディスクの競合

> 複数のバックアップジョブ間で書き込みの競合が発生する可能性 (つまり キューへのジョブの登録) を減らすには、ディスクプールに十分な数のボ リュームが含まれることを確認します。ボリュームの数は、ディスクプールを使 うすべてのストレージユニットで許容される最大並列実行ジョブ数の合計と 同じかそれよりも多くしてください。

<span id="page-44-0"></span>AdvancedDisk ストレージを実装すると、マウントされたファイルシステムが ディスクボリュームとして NetBackup に提供されます。したがって、ファイル システムよりもハードウェアに近いレベルで機能する Volume Manager を 備えた AdvancedDisk ディスクプールを使うことができます。 Volume Manager

## **AdvancedDisk** 暗号化用の **CIFS** ディスクボリューム の構成

AdvancedDisk\_crypt と CIFS のみ。

AdvancedDisk\_crypt ディスク形式では、ディスクプールの各 CIFS ディスクボリュームを 指定するために NetBackup nbdevconfig コマンドを使う必要があります。ボリュームを 指定するのに UNC 表記を使う必要があります (NetBackup は CIFS (Common Internet File System) のディスクボリュームを検出することはできません)。

p.13 の「AdvancedDisk [のファイルシステムの要件について」](#page-12-0)を参照してください。

Veritas はディスクボリュームとディスクプールの名前を、企業全体にわたって一意にす ることをお勧めします。

<span id="page-44-1"></span>最初にストレージサーバーを構成する必要があります。

p.28 の「AdvancedDisk [ストレージサーバーの構成」](#page-27-0)を参照してください。

#### コマンドラインを使用して **AdvancedDisk** ディスクボリュームを構成する方法

**1** NetBackup マスターサーバーで、次のコマンドを使用してボリュームを構成します。

nbdevconfig -createdv -storage\_server *hostname* -stype *server\_type* -dv *disk\_volume\_name* -dp *disk\_pool\_name*

nbdevconfig コマンドへのパスは次のとおりです。

- UNIX の場合: /usr/openv/netbackup/bin/admincmd
- Windowsの場合: *install path*¥NetBackup¥bin¥admincmd オプションは次のとおりです。

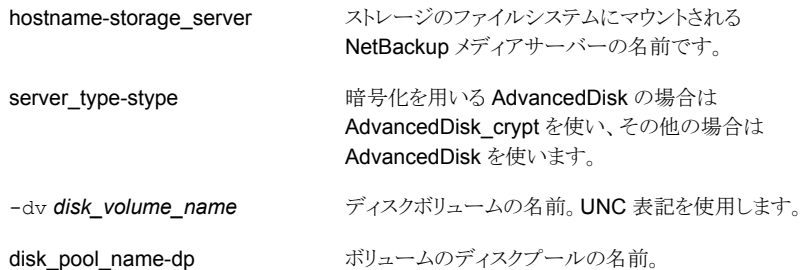

<span id="page-45-0"></span>**2** 追加するディスクボリュームごとに手順 [1](#page-44-1) を繰り返してください。

# **AdvancedDisk** ディスクプールの構成

AdvancedDisk ディスクプールの構成方法は、種類によって次のように異なります。

AdvancedDisk\_crypt 形式 AdvancedDisk\_crypt 形式のストレージサーバーを構成した場合は nbdevconfig コマンドを使う必要があります。NetBackup は、ディ スクプールの形式 AdvancedDisk\_crypt でバックアップデータを暗 号化します。

> コマンドラインを使用して AdvancedDisk ディスクプールを構成する 方法

> NetBackup は CIFS(Common Internet File System)のディスクボ リュームを検出することはできません。CIFSストレージの場合は、UNC 表記を使用してボリュームを指定する必要があります。

> p.13 の「AdvancedDisk [のファイルシステムの要件について」](#page-12-0)を参 照してください。

> p.45 の 「AdvancedDisk 暗号化用の CIFS [ディスクボリュームの構](#page-44-0) [成」](#page-44-0) を参照してください。

Veritas はAdvancedDisk 形式のディスクプールを構成するときに [ディスクプールの構成ウィザード (Disk Pool Configuration Wizard)] を使うことを推奨します。 AdvancedDisk 形式

> ストレージサーバーを構成する場合は、そのウィザードの完了後に [ディスクプールの構成ウィザード (Disk Pool Configuration Wizard)] に進みます。そのため、ディスクプールウィザードを別に呼び出す必 要がない場合もあります。

p.49 の[「ウィザードを使用して](#page-48-0) AdvancedDisk ディスクプールを構 [成する方法」](#page-48-0) を参照してください。

NetBackup は CIFS(Common Internet File System)のディスクボ リュームを検出することはできません。CIFSストレージの場合は、UNC 表記を使用してボリュームを指定する必要があります。

p.13 の「AdvancedDisk [のファイルシステムの要件について」](#page-12-0)を参 照してください。

Veritas はディスクボリュームとディスクプールの名前を、企業全体にわたって一意にす ることをお勧めします。

最初にストレージサーバーを構成する必要があります。

p.28 の「AdvancedDisk [ストレージサーバーの構成」](#page-27-0)を参照してください。

nbdevconfig コマンドラインを使用して **AdvancedDisk** ディスクプールを構成する方 法

<span id="page-47-0"></span>**1** ストレージにファイルシステムをマウントしているホストで利用可能なボリュームを検 出し、検出したボリュームをテキストファイルに書き込みます。ストレージから読み込 みと書き込みを行うときに複数のホストを使う場合は、任意のホストを使います。オペ レーティングシステムに応じて使う NetBackup コマンドを次に示します。

UNIX の場合: /usr/openv/netbackup/bin/admincmd/nbdevconfig -previewdv -storage\_server *hostname* -stype *server\_type* > *filename*

Windows の場合: *install path*¥NetBackup¥bin¥admincmd¥nbdevconfig -previewdv -storage\_server *hostname* -stype *server\_type* > *filename*

オプションは次のとおりです。

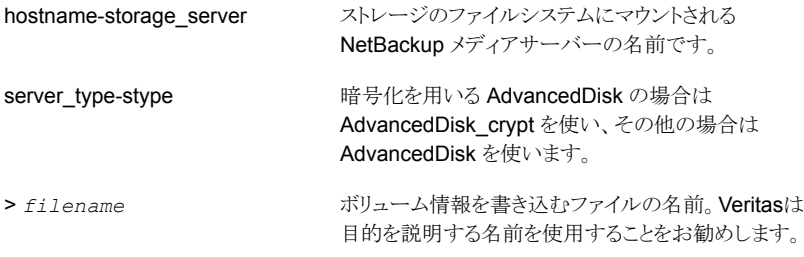

**2** 手順 [1](#page-47-0) で作成したファイルをマスターサーバーにコピーします。

**3** テキストエディタを使用して、ディスクプールから除外する各ボリュームの行を削除し ます。ファイルの末尾にある空白行は削除しないでください。

ファイルにリストされている各ボリュームは、同じマウントポイントの各 AdvancedDisk ストレージサーバーに開示する必要があります。

**4** オペレーティングシステムに応じて、次のコマンドを使用してディスクプールを構成 します。

UNIX の場合: /usr/openv/netbackup/bin/admincmd/nbdevconfig -createdp -dp *disk\_pool\_name* -stype *server\_type* -storage\_servers *hostname...* -dvlist *filename* [-reason "*string*"] [-lwm *low\_watermark\_percent*] [-max\_io\_streams *n*] [-comment *comment*] [-M *master\_server*] [-reason "*string*"]

Windows の場合: *install\_path*¥NetBackup¥bin¥admincmd¥nbdevconfig -createdp -dp *disk\_pool\_name* -stype *server\_type* -storage\_servers *hostname...* -dvlist *filename* [-reason "*string*"] [-lwm *low\_watermark\_percent*] [-max\_io\_streams *n*] [-comment *comment*] [-M *master\_server*] [-reason "*string*"]

nbdevconfig コマンドオプションは別のトピックに記述されています。

<span id="page-48-0"></span>p.57 の 「AdvancedDisk [ディスクプールの](#page-56-0) NetBackup nbdevconfig コマンドのオ プション | を参照してください。

#### ウィザードを使用して **AdvancedDisk** ディスクプールを構成する方法

- **1** 管理コンソールで、[NetBackup の管理 (NetBackup Management)]または[メディ アおよびデバイスの管理 (Media and Device Management)]を選択します。
- **2** 右ペインのウィザードのリストで、[ディスクプールの構成 (Configure Disk Pool)]を クリックします。

**3** [ようこそ (Welcome)]パネルで構成できるディスクプールの形式はライセンスを取 得しているオプションによって決まります。

ウィザードパネルの例を次に示します。

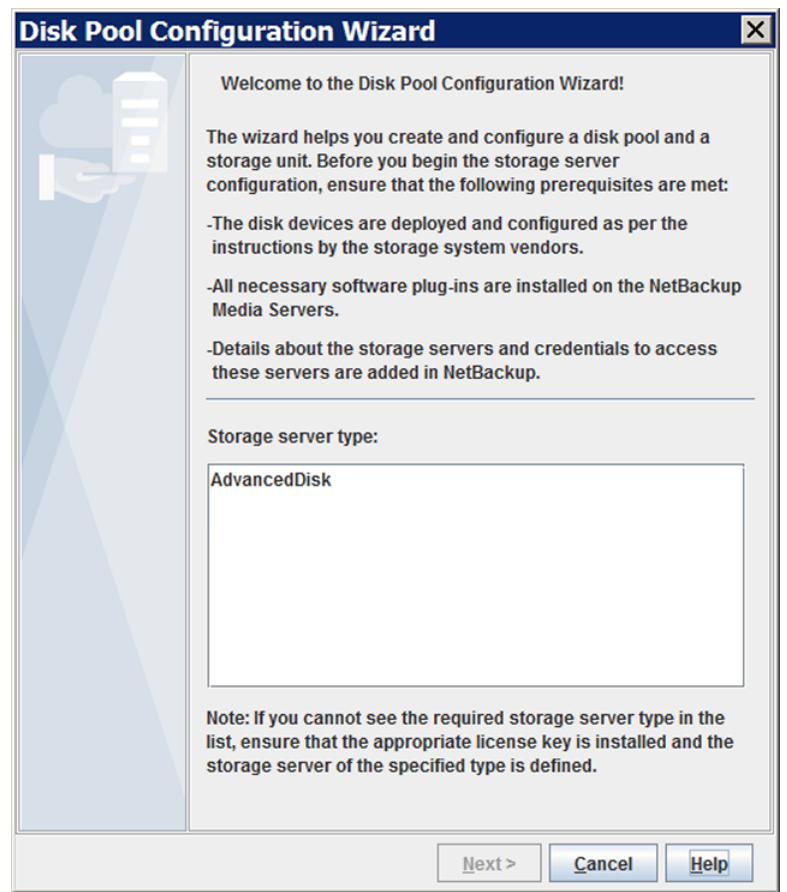

[AdvancedDisk]を選択し、[次へ (Next)]をクリックします。[ストレージサーバーの 選択 (Storage Server Selection)]ウィザードパネルが表示されます。

**4** [ストレージサーバーの選択 (Storage Server Selection)]パネルで、AdvancedDisk のストレージサーバーとして設定されたすべての NetBackupメディアサーバーが表 示されます。

ウィザードパネルの例を次に示します。

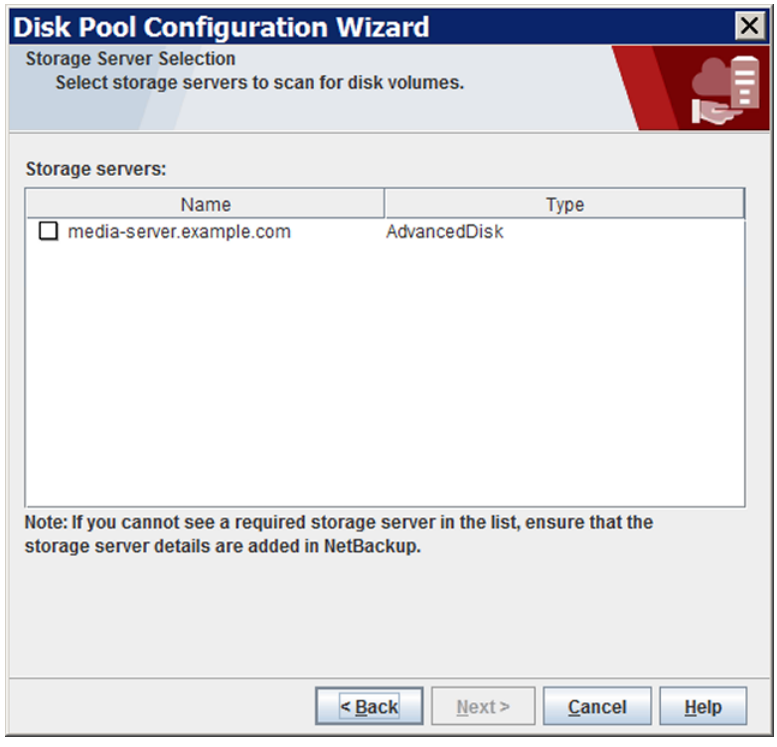

このディスクプールにストレージサーバーとして使用する NetBackup メディアサー バーを選択し、[次へ (Next)]をクリックします。[ボリュームの選択 (Volume Selection)]ウィザードパネルが表示されます。

**5** [ボリュームの選択 (Volume Selection)]パネルには、ストレージサーバーで利用可 能なボリュームが表示されます。複数のストレージサーバーを選択した場合は、すべ てのストレージサーバーに共通のボリュームが表示されます。

ウィザードパネルの例を次に示します。

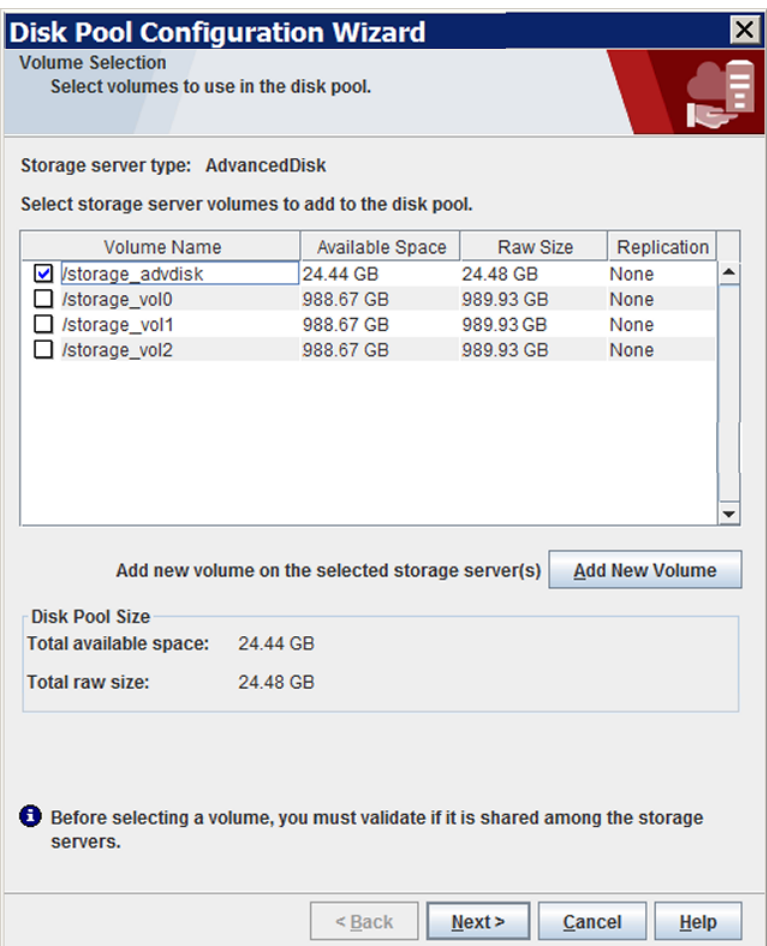

CIFS (Common Internet File System) のディスクボリュームを指定するには、[新 しいボリュームの追加 (Add New Volume)]をクリックします。[新しいボリュームの追 加 (Add New Volume)]ダイアログボックスで、CIFS ボリュームの Windows の汎用 名前付け規則 (UNC) パス名を入力し、[検証して追加 (Validate and Add)]をクリッ クします。

ディスクプールに使用するボリュームを選択します。NetBackup は、/、/usr などの 一般的なファイルシステムのマウントポイントをフィルタで除外することはありません。 したがって、ディスクプールに含めるボリュームは慎重に選択してください。

p.13の「AdvancedDisk[のファイルシステムの要件について」](#page-12-0)を参照してください。

「次へ (Next)]をクリックします。「ディスクプールの追加情報 (Additional Disk Pool Information)]ウィザードパネルが表示されます。

**6** [ディスクプールの追加情報 (Additional Disk Pool Information)] パネルで、ディ スクプールの値を入力して[次へ (Next)]をクリックします。

p.59の「AdvancedDisk [ディスクプールのプロパティ」](#page-58-0)を参照してください。

ウィザードパネルの例を次に示します。

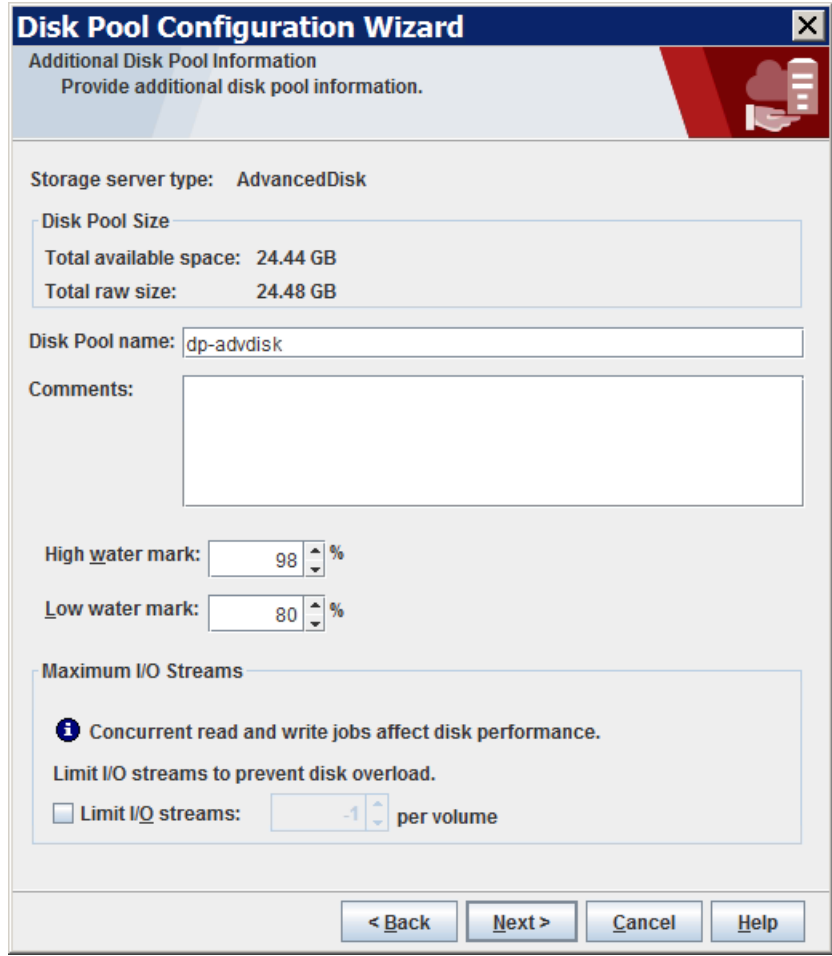

[次へ(Next)]をクリックすると[概略(Summary)]ウィザードパネルが表示されます。

**7** [概略(Summary)]パネルで、選択内容を確認します。選択項目が正しければ、[次 へ (Next)]をクリックします。

ウィザードパネルの例を次に示します。

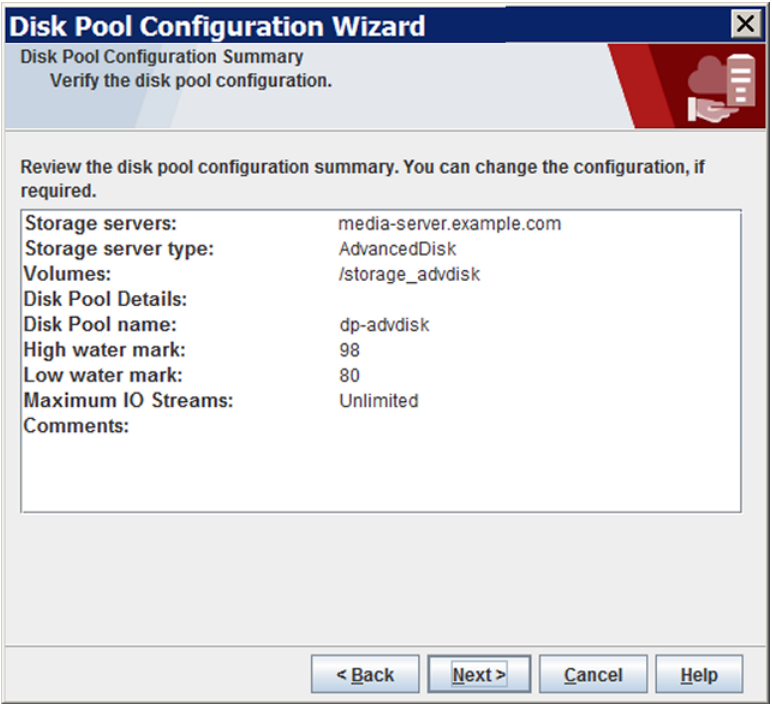

**8** NetBackup はディスクプールの作成が完了すると、処理が正常に完了したことを示 すメッセージが表示されます。

ウィザードパネルの例を次に示します。

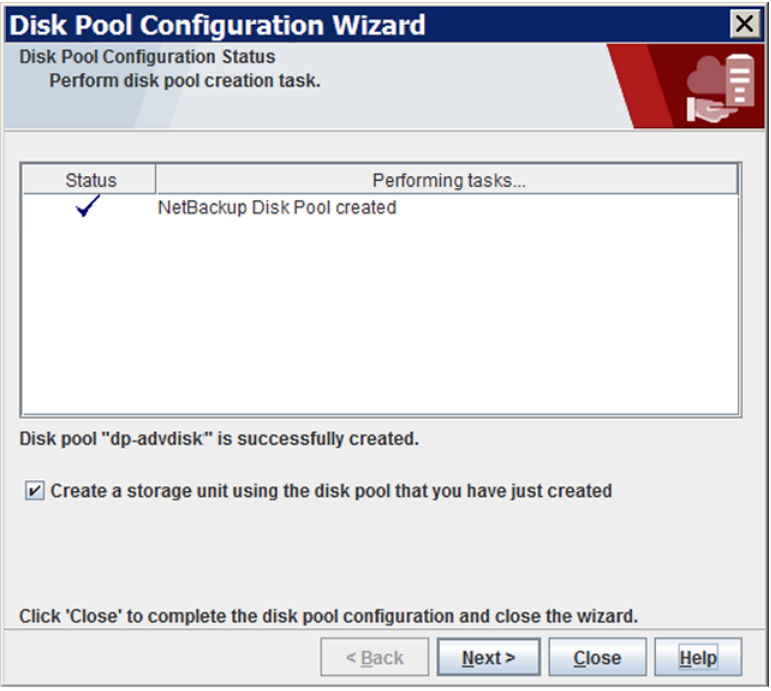

NetBackup でディスクプールが作成されると、以下のことができます。

| ストレージユニットを構成<br>します | 「作成したディスクプールを使用してストレージユニットを作成す<br>る (Create a storage unit using the disk pool that you have<br>just created)]を選択していることを確認してから[次へ(Next)]<br>をクリックします。「ストレージユニットの作成(Storage Unit<br>Creation) ウィザードパネルが表示されます。次の手順に進みま<br>す。 |
|---------------------|----------------------------------------------------------------------------------------------------|
| 終了 (Exit)           | 「閉じる (Close)]をクリックします。                                                                                                    |
|                     | 後から1つ以上のストレージユニットを構成できます。                                                                                                    |
|                     | p.46の「AdvancedDiskディスクプールの構成」を参照してくだ<br>さい。                                                                                                    |

**9** [ストレージユニットの作成 (Storage Unit Creation)]ウィザードパネルで、ストレー ジユニットに適切な情報を入力します。

ウィザードパネルの例を次に示します。

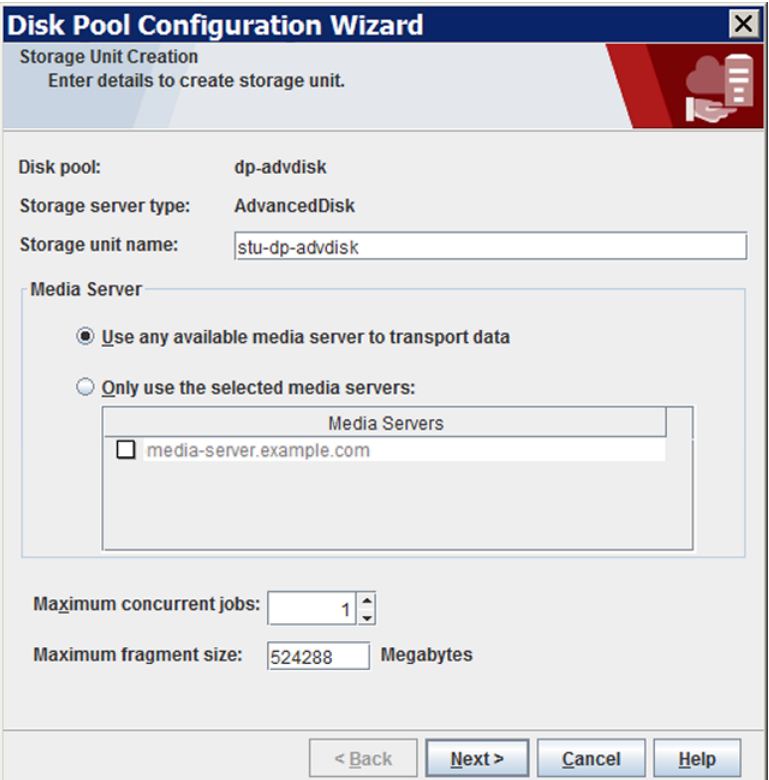

p.63 の「AdvancedDisk [ストレージユニットのプロパティ」](#page-62-0)を参照してください。

[次へ (Next)]をクリックすると、ストレージユニットが作成されます。

<span id="page-56-0"></span>**10** NetBackup でストレージユニットの構成が完了すると、[完了 (Finished)]パネルが 表示されます。[完了 (Finish)]をクリックしてウィザードを終了します。

## AdvancedDisk ディスクプールの NetBackup nbdevconfig コマンドの オプション

表 [3-7](#page-57-0)に、AdvancedDisk ディスクプールを設定するために nbdevconfig コマンドを使 う場合に使えるオプションを示します。

<span id="page-57-0"></span>

| オプション                   | 説明                                                                                                    |
|-------------------------|----------------------------------------------------------------------------------------------------|
| -comment <i>comment</i> | ディスクプールに関連付けられているコメント。                                                                                                    |
| -dp disk pool name      | ディスクプールの名前。ディスクボリュームを構成したときに使ったのと同じ名前を使用<br>します。                                                                                                    |
| -dylist filename        | ディスクプールのボリュームについての情報を含んでいるファイルの名前。                                                                                                    |
| -hwm high watermark     | high watermark設定は次の処理をトリガするしきい値です。<br>■ ディスクプールの個々のボリュームが high watermarkに達すると、NetBackup<br>はボリュームには空きがないと判断します。NetBackupは、バックアップイメージを<br>書き込むためにディスクプール内の異なるボリュームを選択します。<br>ディスクプールのすべてのボリュームが high watermark に達すると、ディスク<br>プールは空きがないと判断されます。NetBackupは、ディスクプールに空きがない<br>ストレージユニットに割り当てられているバックアップジョブに失敗します。また、<br>NetBackup は、ディスクプールに空きがないストレージユニットに新しいジョブを割<br>り当てません。<br><b>NetBackup</b> はボリュームが high watermark に達するとイメージクリーンアップ<br>を開始します。イメージクリーンアップ有効ではなくなったイメージを期限切れにしま<br>す。空きがないディスクプールの場合は、イメージクリーンアップによってディスクボ<br>リュームの容量が NetBackup よりも少なくなると、high watermark は再びジョ<br>ブをストレージユニットに割り当てます。<br>ディスクプールのストレージユニットが容量管理対象ストレージライフサイクルポリ<br>シーにあれば、他の要因がイメージのクリーンアップに影響します。<br>デフォルトは 98% です。 |
| -lwm low watermark      | [低水準点 (Low water mark)]は NetBackup がイメージのクリーンアップを停止する<br>しきい値です。<br>[低水準点 (Low water mark)]設定は、[高水準点 (High water mark)]設定以上に<br>することはできません。<br>デフォルトは80%です。                                                                                                    |
| -M master server        | このオプションでは、マスターサーバー名を指定します。                                                                                                    |

表 **3-7** AdvancedDisk ディスクプールの nbdevconfig コマンドのオプション

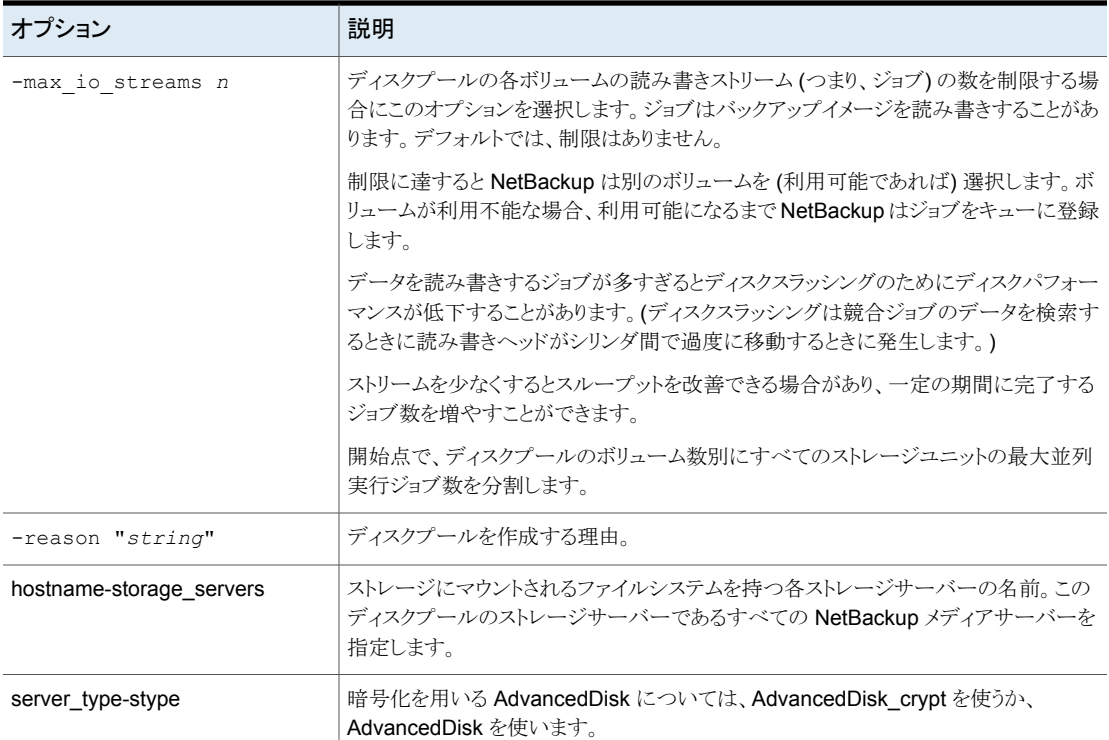

## <span id="page-58-1"></span>AdvancedDisk ディスクプールのプロパティ

<span id="page-58-0"></span>表 [3-8](#page-58-1) では、ディスクプールのプロパティについて説明します。

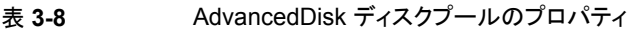

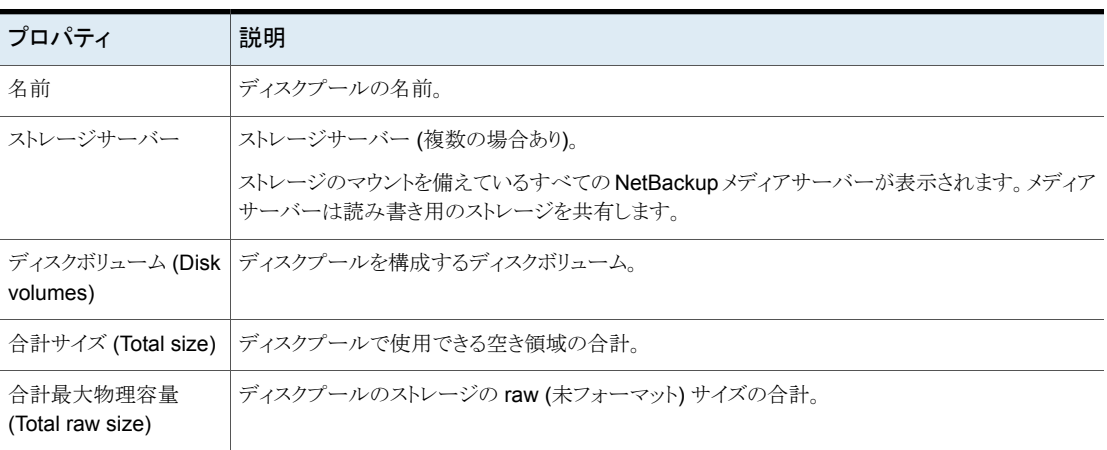

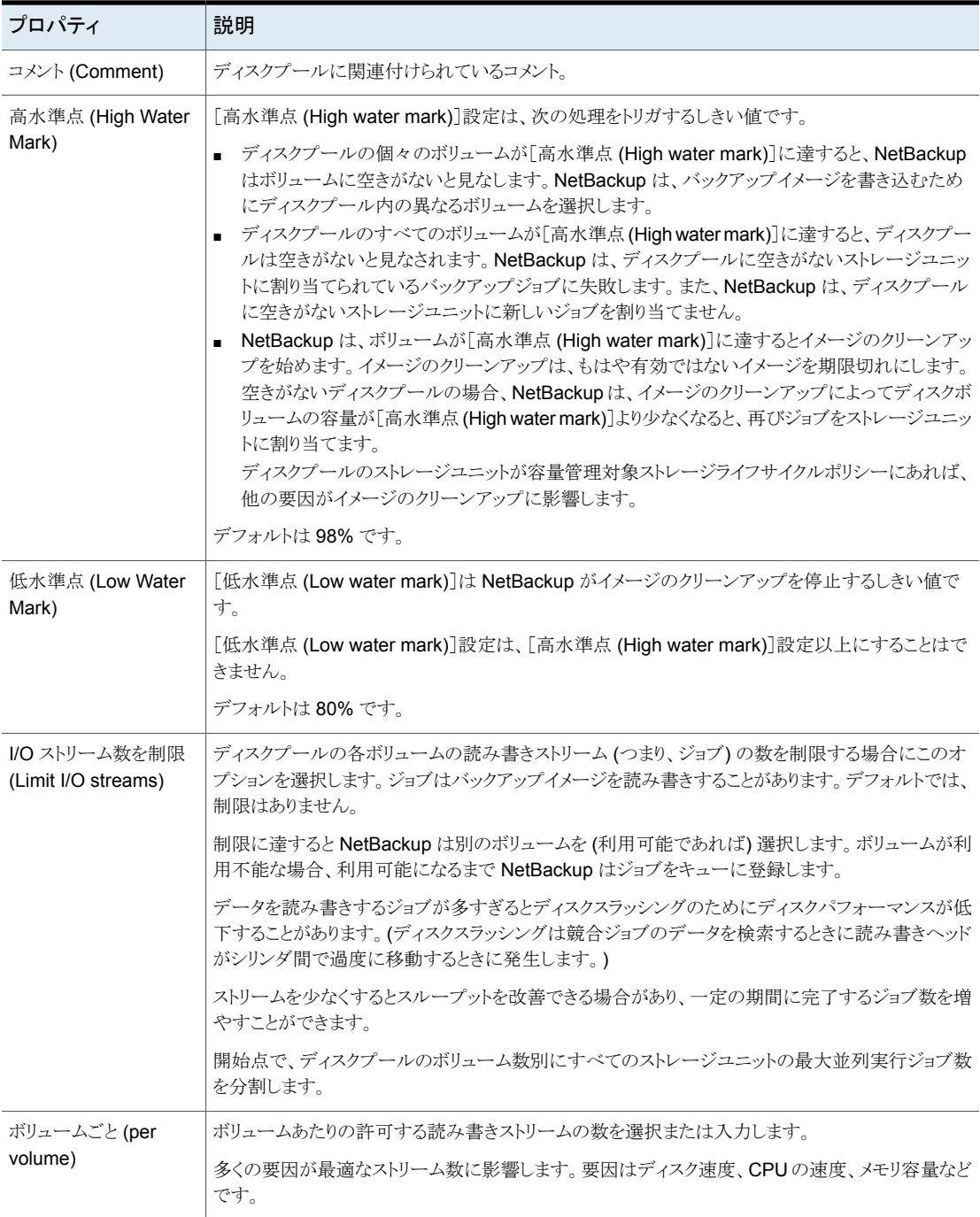

# **AdvancedDisk** ストレージユニットの構成

ディスクプールを参照するストレージユニットを 1 つ以上作成します。

[ディスクプールの構成ウィザード (Disk Pool Configuration Wizard)]では、ストレージ ユニットを作成することができます。したがって、ディスクプールを作成するときに、ストレー ジユニットも作成できます。ディスクプールにストレージユニットが存在するかを判断する には、NetBackup 管理コンソールの[NetBackup の管理 (NetBackup Management)]、 [ストレージ (Storage)]、[ストレージユニット (Storage Units)]ウィンドウを参照します。

p.64の「AdvancedDisk [ストレージユニットの推奨事項について」](#page-63-0)を参照してください。

ストレージユニットについてのより多くの情報が利用可能です。『NetBackup 管理者ガイ ド Vol. 1』を参照してください。

<http://www.veritas.com/docs/DOC5332>

[処理 **(Actions)**]メニューを使用してストレージユニットを構成する方法

- **1** NetBackup 管理コンソールの左ペインで、[NetBackup の管理 (NetBackup Management)]、[ストレージ (Storage)]、[ストレージユニット (Storage Units)]の 順に選択します。
- **2** [処理 (Actions)]、[新規 (New)]、[ストレージユニット (Storage Unit)]の順に選択 します。

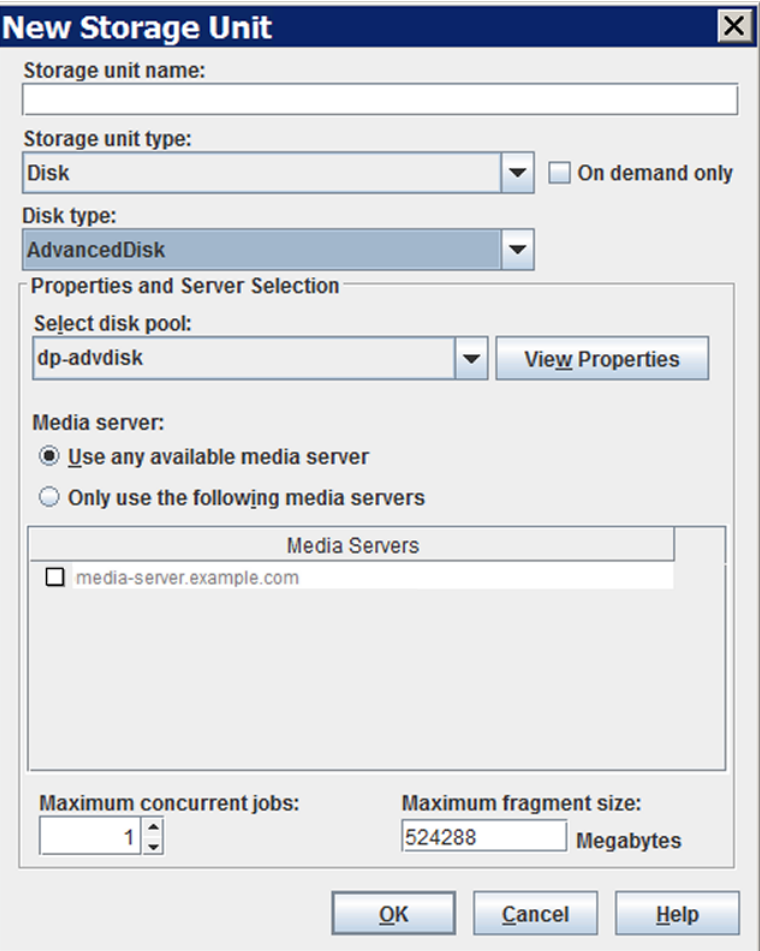

**3** [新しいストレージユニット (New Storage Unit)]ダイアログボックスのフィールドに入 力し、オプションを設定します。

p.63 の「AdvancedDisk [ストレージユニットのプロパティ」](#page-62-0)を参照してください。

<span id="page-62-0"></span>**4** [OK]をクリックします。

## AdvancedDisk ストレージユニットのプロパティ

ディスクプールのストレージユニットの構成オプションは次のとおりです。

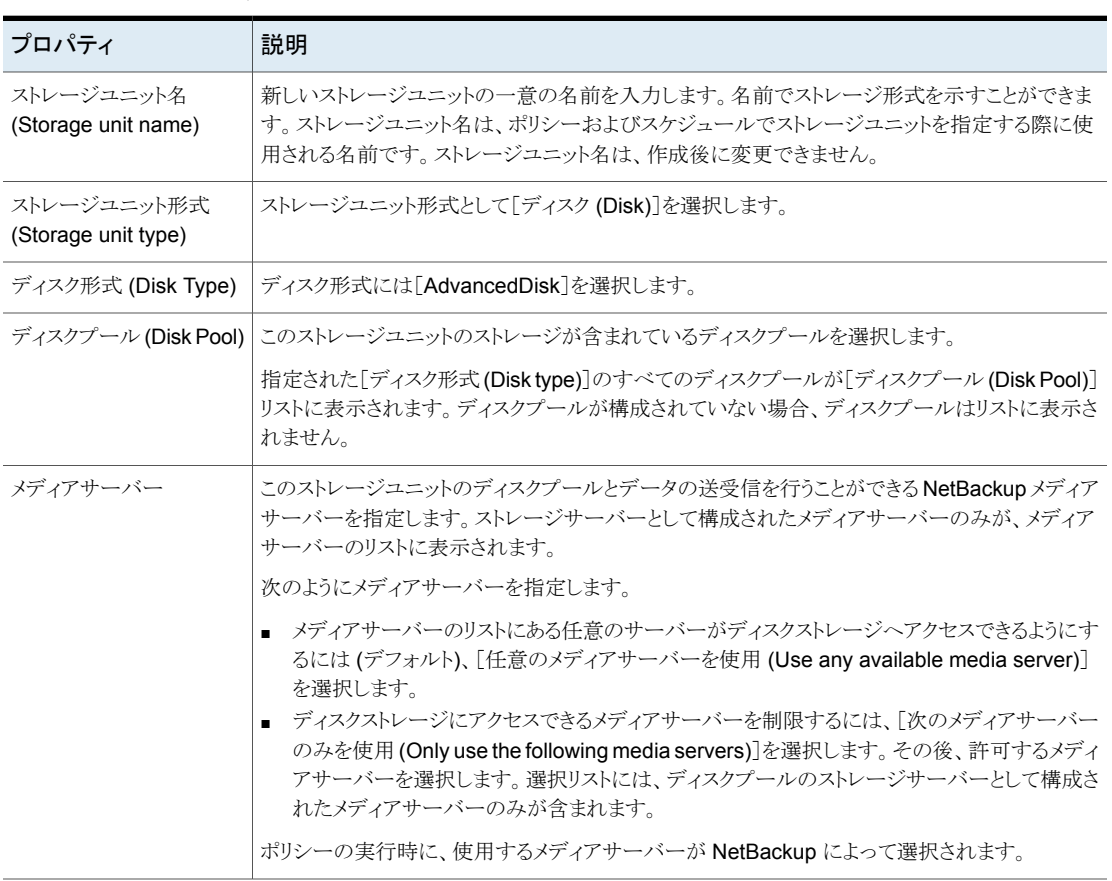

#### 表 **3-9** AdvancedDisk ストレージユニットのプロパティ

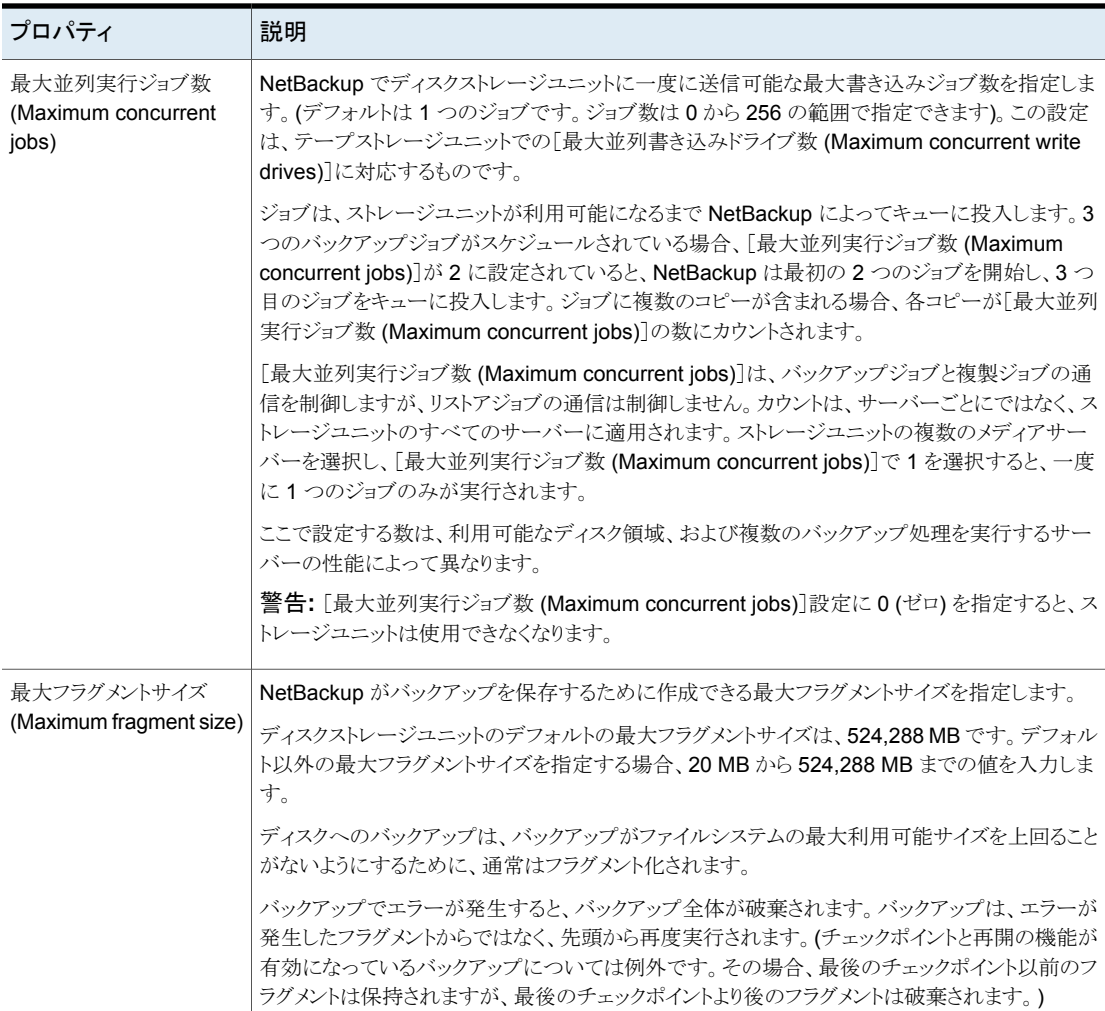

## AdvancedDisk ストレージユニットの推奨事項について

<span id="page-63-0"></span>ストレージユニットのプロパティを使って、NetBackupがバックアップデータと複製データ を移動する方法を制御できます。

たとえば、ストレージユニットの[メディアサーバー (Media Sever)]設定を使って、重要な クライアントに適したクライアントとサーバーの比率を構成できます。

p.64 の「AdvancedDisk [ストレージユニットの推奨事項について」](#page-63-0)を参照してください。

また、ストレージユニットの「最大並列実行ジョブ数 (Maximum concurrent iobs)]設定を 使って、メディアサーバーに送信されるバックアップまたは複製の通信を制御することも できます。

p.66 の [「メディアサーバーへの通信のスロットル調整について」](#page-65-0) を参照してください。

### クライアントとサーバーの適切な比率の構成について

クライアントとサーバーの比率を最適にするには、1 つのディスクプールを使用して、複 数のストレージユニットでバックアップ通信を分割するように構成できます。すべてのスト レージユニットが同じディスクプールを使うので、ストレージをパーティション化する必要は ありません。

たとえば、100個の重要なクライアント、500個の通常のクライアント、4つのメディアサー バーが存在すると想定します。最も重要なクライアントをバックアップするために2つのメ ディアサーバーを使って、通常のクライアントをバックアップするのに 2 つのメディアサー バーを使うことができます。

次の例では、クライアントとサーバーの比率を最適に構成する方法について記述します。

- AdvancedDisk のメディアサーバーを構成し、ストレージを構成します。
- ディスクプールを構成します。
- 最も重要なクライアントのストレージユニット (STU-GOLD など)を構成します。ディス クプールを選択します。[次のメディアサーバーのみを使用 (Only use the following media servers)]を選択します。重要なバックアップに使用するメディアサーバーを 2 台選択します。
- 100個の重要なクライアント用のバックアップポリシーを作成し、STU-GOLD ストレー ジユニットを選択します。ストレージユニットで指定したメディアサーバーは、クライア ントデータをストレージサーバーに移動します。
- 別のストレージユニット (STU-SILVER など) を構成します。同じディスクプールを選 択します。[次のメディアサーバーのみを使用 (Only use the following media servers)]を選択します。他の 2 台のメディアサーバーを選択します。
- 500個の通常のクライアント用にバックアップポリシーを構成し、STU-SILVER スト レージユニットを選択します。ストレージユニットで指定したメディアサーバーは、クラ イアントデータをストレージサーバーに移動します。

バックアップ通信は、ストレージユニット設定によって目的のデータムーバーにルーティン グされます。

メモ**:** NetBackup は、書き込み動作 (バックアップと複製) でのメディアサーバーの選択 に対してのみストレージユニットを使います。リストアの場合、NetBackupはディスクプー ルにアクセスできるすべてのメディアサーバーから選択します。

### <span id="page-65-0"></span>メディアサーバーへの通信のスロットル調整について

ディスクプールのストレージユニットの[最大並列実行ジョブ数 (Maximum concurrent jobs)]設定を使用して、メディアサーバーへの通信をスロットルで調整できます。また、同 じディスクプールで複数のストレージユニットを使う場合、この設定によって、より高い負 荷には特定のメディアサーバーが効率的に指定されます。並列実行ジョブの数が多いほ ど、数が少ない場合に比べて、ディスクはビジー状態になりやすくなります。

たとえば、2 つのストレージユニットが同じセットのメディアサーバーを使用しているとしま す。一方のストレージユニット (STU-GOLD) の[最大並列実行ジョブ数 (Maximum concurrent jobs)]に、もう一方 (STU-SILVER) よりも大きい値が設定されています。[最 大並列実行ジョブ数 (Maximum concurrent jobs)]に大きい値が設定されているストレー ジユニットでは、より多くのクライアントバックアップが発生します。

## ストレージライフサイクルポリシーについて

ストレージライフサイクルポリシー (SLP) は、一連のバックアップのストレージ計画です。 SLP は、[ストレージライフサイクルポリシー (Storage Lifecycle Policies)] ユーティリティ で構成します。

SLPはストレージ操作の形の手順を含み、バックアップポリシーによってバックアップされ るデータに適用されます。操作はデータがどのように保存、コピー、レプリケート、保持さ れるかを決定する SLP に追加されます。NetBackup は必要に応じて、すべてのコピー が作成されるようにコピーを再試行します。

SLP によって、ユーザーはポリシーレベルでデータに分類を割り当てられるようになりま す。データの分類は、一連のバックアップ要件を表します。データの分類を使用すると、 さまざまな要件でデータのバックアップを簡単に構成できるようになります。たとえば、電 子メールデータと財務データなどがあります。

SLP はステージングされたバックアップ動作を行うように設定できます。SLP に含まれる すべてのバックアップイメージに所定の操作を適用することでデータ管理が簡略化され ます。この処理によって、NetBackup 管理者は、ディスクを使用したバックアップの短期 的な利点を活かすことができます。また、テープを使用したバックアップの長期的な利点 を活かすこともできます。

NetBackup 管理コンソールの SLP パラメータ プロパティによって、管理者は SLP をど のように維持し、どのように SLP ジョブを実行するかをカスタマイズできます。

SLP についてのベストプラクティスの情報は、次に挙げるドキュメントに記載されていま す。

[https://www.veritas.com/content/support/ja\\_JP/article.100009913](https://www.veritas.com/content/support/ja_JP/article.100009913)

# ストレージライフサイクルポリシーの作成

ストレージライフサイクルポリシー (SLP) は、一連のバックアップのストレージ計画です。 SLP の操作はデータのバックアップ指示です。複数のストレージ操作を含んでいる SLP を作成するには、次の手順を使います。

ストレージ操作をストレージライフサイクルポリシーに追加する方法

- **1** NetBackup 管理コンソールで、[NetBackup の管理 (NetBackup Management)]、 [ストレージ (Storage)]、[ストレージライフサイクルポリシー (Storage Lifecycle Policy)]の順に選択します。
- **2** [処理 (Actions)]、[新規 (New)]、[ストレージライフサイクルポリシー (Storage Lifecycle Policy)]の順にクリックします。

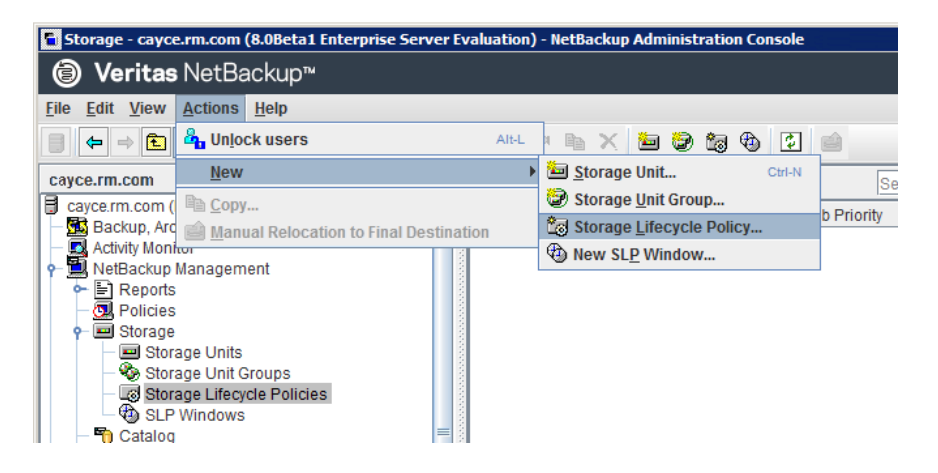

**3** [新しいストレージライフサイクルポリシー(New Storage Lifecycle Policy)]ダイア ログボックスで、[ストレージライフサイクルポリシー名 (Storage lifecycle policy name)]を入力します。

<span id="page-67-0"></span>**4** SLP に 1 つ以上の操作を追加します。操作は、SLP がバックアップポリシーで従 い、適用する手順です。

これが SLP に追加される最初の操作であれば、[追加 (Add)]をクリックします。

これが SLP の最初の操作でない場合は、階層的または非階層型のいずれかであ る操作を追加します:

階層的な操作を作成するには、次の操作のソースとなる操作を選択して、[追加 (Add)]をクリックします。新しい操作は、選択した操作の子になります。子操作が親 操作の下で字下げして表示されます。

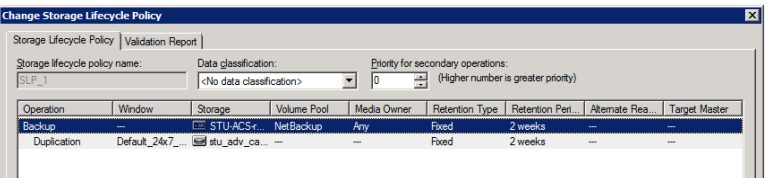

非階層的な操作を作成する場合は、操作を選択しないでください。非階層操作と は、別の操作との親子関係がない操作を意味します。新しい操作は字下げされませ  $h_{\rm o}$ 

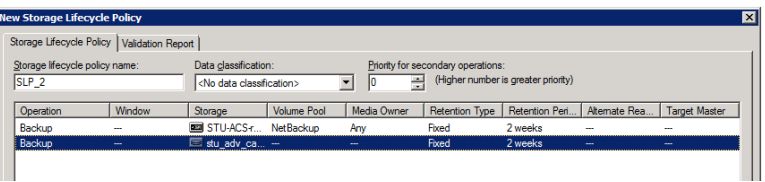

**5** [新しいストレージ操作 (New Storage Operation)]ダイアログボックスの[プロパティ (Properties)]タブで、[操作 (Operation)]形式を選択してください。子操作を作成 している場合、SLP は選択した親操作に基づいて有効である操作だけを表示しま す。

操作の名前は SLP での目的を反映します。

- バックアップ
- 複製 (Duplication)
- インポート (Import)
- **6** 操作のプロパティを設定します。
- **7** [時間帯 (Window)]タブには、[スナップショットからのバックアップ (Backup From Snapshot)]、[複製 (Duplication)]、[インポート (Import)]、[スナップショットからの インデックス (Index From Snapshot)]および[レプリケーション (Replication)]の操 作形式が表示されます。セカンダリ操作をいつ実行するかを制御したい場合は、操 作の時間帯を作成します。
- **8** [プロパティ (Properties)]タブの[詳細 (Advanced)]ボタンをクリックして、ウィンドウ が閉じられても複製操作が完了していない場合のウィンドウの動作についてのオプ ションを表示します。
- **9** [OK]をクリックして、操作を作成します。
- **10** 必要に応じて、追加の操作を SLP に追加します。(手順 [4](#page-67-0) を参照してください。)
- **11** 必要に応じて、SLP の操作の階層を変更します。
- **12** [OK]をクリックして、SLP を作成します。SLP は、最初に作成したときと変更するた びに NetBackup によって検証されます。
- **13** バックアップポリシーを設定し、ストレージライフサイクルポリシーを Policy storage として選択します。

p.72 の [「バックアップポリシーの作成」](#page-71-0) を参照してください。

### [ストレージライフサイクルポリシー (Storage Lifecycle Policy)]ダイアロ グボックスの設定

[新しいストレージライフサイクルポリシー (New Storage Lifecycle Policy)]ダイアログ ボックスと[ストレージライフサイクルポリシーの変更 (Change Storage Lifecycle Policy)] ダイアログボックスは、次の設定を含んでいます。

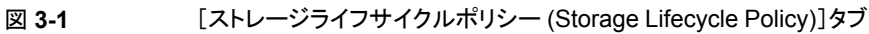

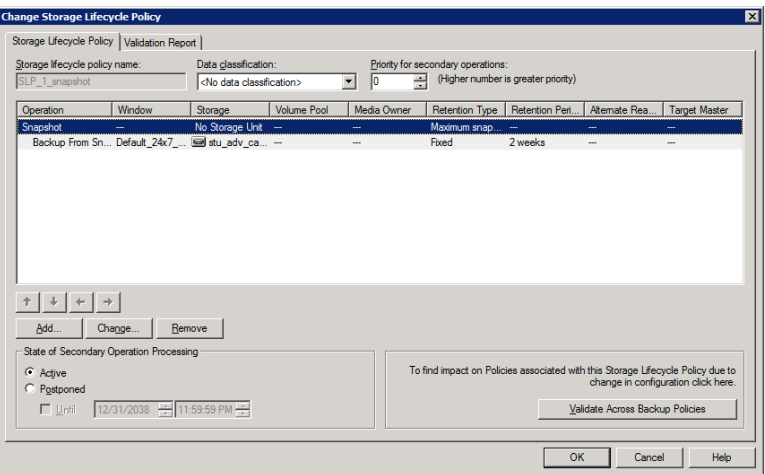

## 表 3-10 <br>  $[75]$   $[75]$   $[75]$   $[75]$   $[77]$   $[77]$   $[77]$   $[77]$   $[77]$   $[77]$   $[77]$   $[78]$   $[79]$   $[79]$   $[79]$   $[79]$   $[79]$   $[79]$   $[79]$   $[79]$   $[79]$   $[79]$   $[79]$   $[79]$   $[79]$   $[79]$   $[79]$   $[79]$   $[79]$   $[79]$

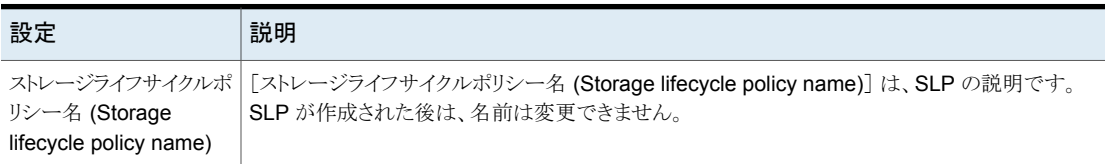

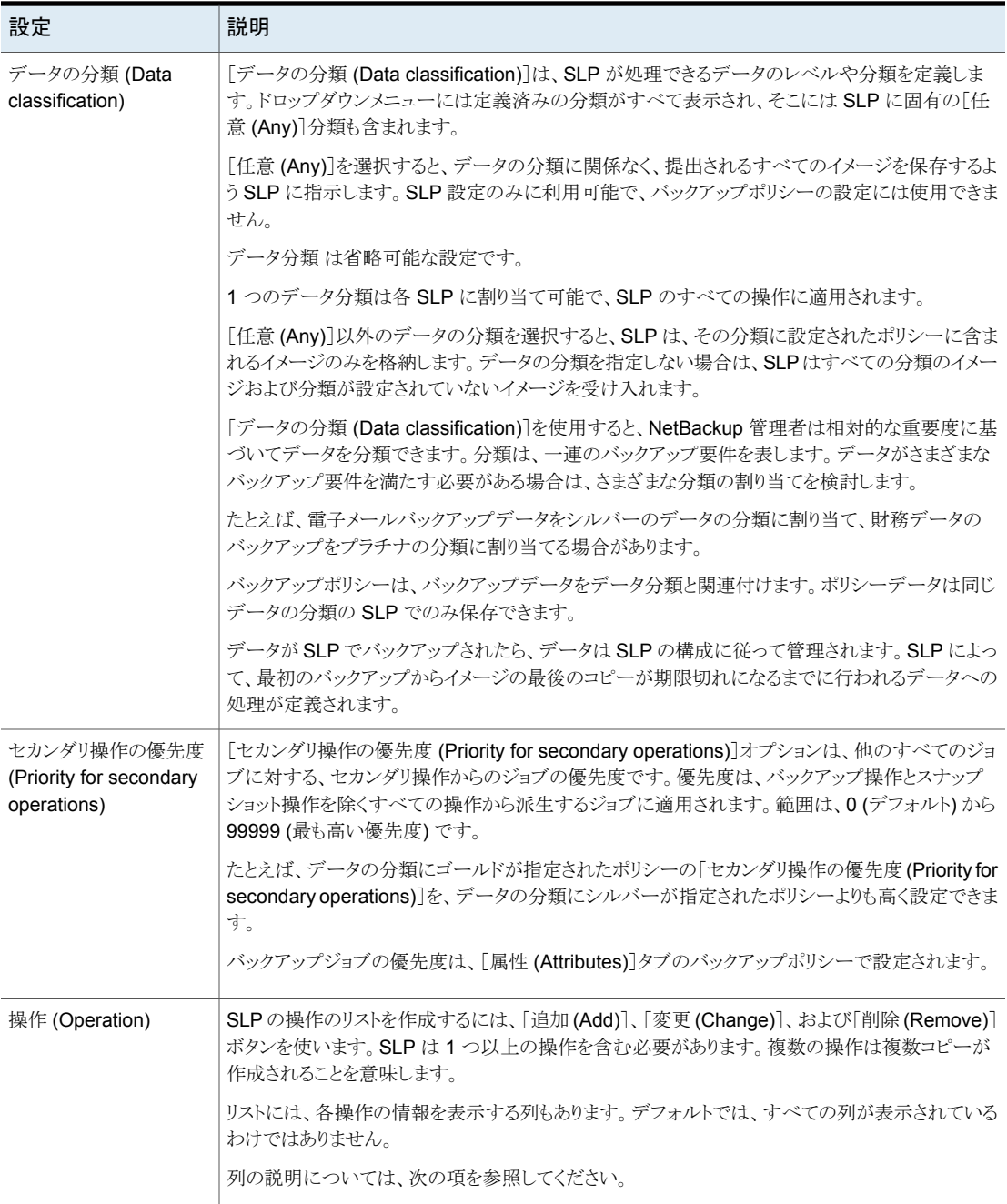

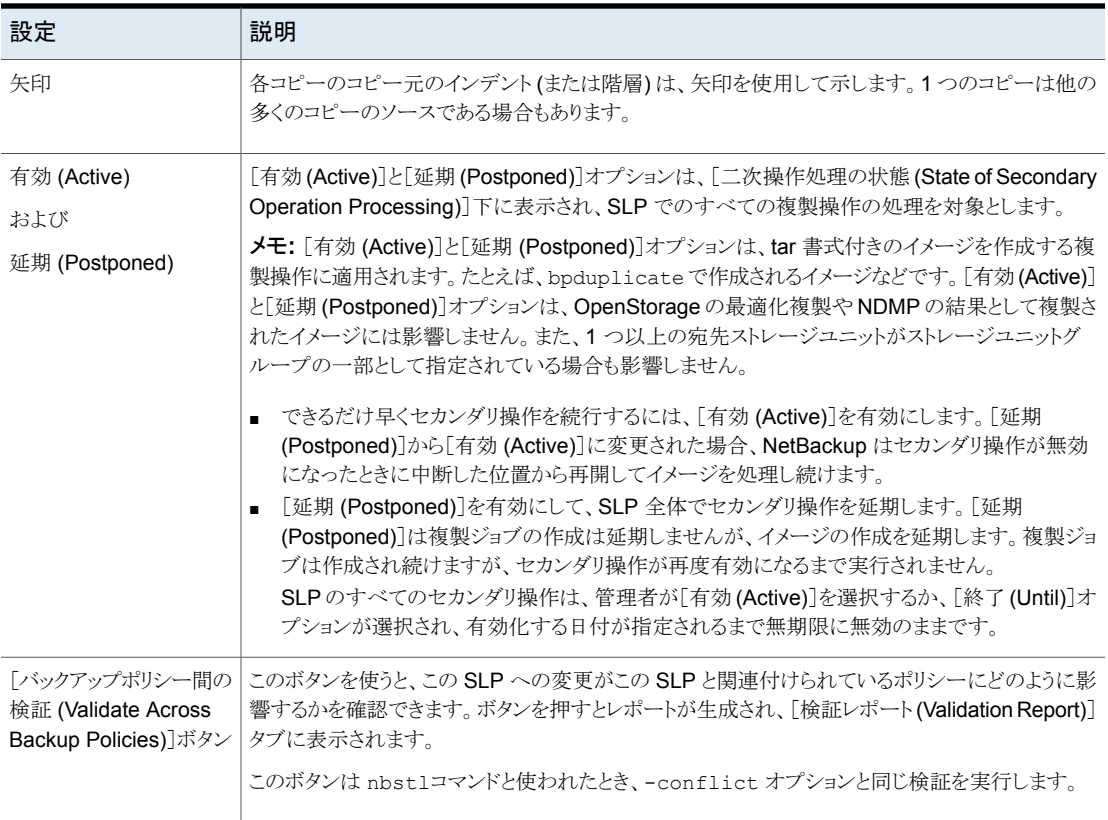

# バックアップポリシーの作成

<span id="page-71-0"></span>次の手順を使用してバックアップポリシーを作成します。

#### ポリシーを作成するには

- **1** NetBackup 管理コンソールで、[NetBackup の管理 (NetBackup Management)]、 [ポリシー (Policies)]の順に展開します。
- **2** [処理 (Actions)]、[新規 (New)]、[ポリシー (Policy)]の順に選択します。
- **3** 一意のポリシー名を入力します。
- **4** [ポリシー構成ウィザードを使用する (Use Policy Configuration Wizard)]のチェッ クをはずして[OK]をクリックします。
- **5** 新しいポリシーの属性、スケジュール、クライアントとバックアップ対象を構成します。
# 耐性ネットワークのプロパティ

<span id="page-72-0"></span>[耐性ネットワーク (Resilient Network)]のプロパティはプライマリサーバー、メディアサー バー、およびクライアントに表示されます。メディアサーバーとクライアントの場合、[耐性 ネットワーク (Resilient Network)] のプロパティは読み取り専用です。ジョブが実行され ると、プライマリサーバーは現在のプロパティでメディアサーバーとクライアントを更新しま す。

[耐性があるネットワーク (Resilient Network)]のプロパティで NetBackup を耐性のある ネットワーク接続を使用するように設定できます。耐性のある接続はクライアントと NetBackup メディアサーバー間のバックアップと復元トラフィックが WAN などの高遅延、 低帯域幅ネットワークで効果的に機能できるようにします。データは WAN経由で中央の データセンターのメディアサーバーに移動します。

NetBackup はリモートクライアントと NetBackup メディアサーバー間のソケット接続を監 視します。可能であれば、NetBackup は切断された接続を再確立し、データストリームを 再同期します。また、NetBackup は遅延したデータストリームを維持するために遅延の 問題を解決します。耐性のある接続は80秒までのネットワーク割り込みを存続できます。 耐性のある接続は 80 秒以上、割り込みを存続させることがあります。

NetBackup Remote Network Transport Service はコンピュータ間の接続を管理しま す。Remote Network Transport Service はプライマリサーバー、クライアント、そしてバッ クアップまたはリストアジョブを処理するメディアサーバー上で実行されます。接続が割り 込まれたり、失敗したりすると、サービスは接続を再確立し、データを同期しようとします。

NetBackup は、NetBackup Remote Network Transport Service (nbrntd) が作成す るネットワークソケット接続のみを保護します。サポートされない接続の例は次のとおりで す:

- 自身のデータをバックアップするクライアント (重複排除クライアントおよび SAN クラ イアント)
- Exchange Server や SharePoint Server 用の個別リカバリテクノロジ(GRT)
- NetBackup nbfsdプロセス

NetBackup は確立された後の接続のみを保護します。ネットワークの問題のために NetBackup が接続を作成できない場合、何も保護されません。

耐性のある接続はクライアントと NetBackup メディアサーバーの間で適用され、メディア サーバーとして機能する場合は、プライマリサーバーを含みます。耐性のある接続はメ ディアサーバーに対してクライアントおよびバックアップデータとして機能する場合、プラ イマリサーバーまたはメディアサーバーには適用されません。

耐性のある接続はすべてのクライアントまたはクライアントのサブセットに適用されます。

メモ**:** クライアントがサーバーと異なるサブドメインにある場合、クライアントの hosts ファイ ルにサーバーの完全修飾ドメイン名を追加してください。たとえば、india.veritas.org は china.veritas.org とは異なるサブドメインです。

クライアントのバックアップまたはリストアジョブが開始されると、NetBackup は[耐性があ るネットワーク (Resilient Network)]リストを上から下まで検索して、クライアントを見つけ ます。NetBackup がクライアントを見つけると、NetBackup はクライアントとジョブを実行 するメディアサーバーの耐性のあるネットワーク設定を更新します。次に NetBackup は 耐性が高い接続を使用します。

図 **3-2** プライマリサーバーの耐性ネットワークホストのプロパティ

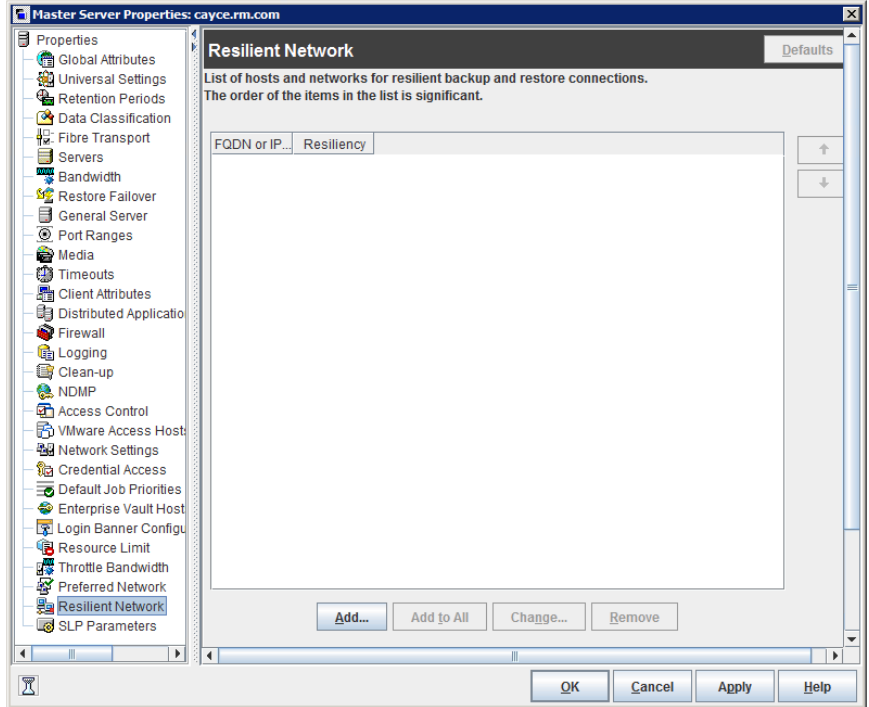

表 [3-11](#page-74-0) では、[耐性ネットワーク (Resilient Network)]のプロパティについて説明しま す。

| プロパティ                                        | 説明                                                                                                    |
|----------------------------------------------|----------------------------------------------------------------------------------------------------|
| ホスト名または IP アドレス<br>(Host Name or IP Address) | ホストの「ホスト名または IP アドレス (Host Name or IP<br>Address)]。アドレスは IP アドレスの範囲になるため、一度に複<br>数のクライアントを構成できます。 IPv4 のアドレスおよび範囲を<br>IPv6 のアドレスおよびサブネットと混在させることができます。 |
|                                              | ホストを名前で指定する場合、ベリタスは完全修飾ドメイン名を使<br>うことを推奨します。                                                                                                    |
|                                              | 耐性のあるネットワークのリストの項目を上または下に移動するに<br>は、ペインの右側の矢印ボタンを使用します。                                                                                                |
| 耐性 (Resiliency)                              | 「耐性(Resiliency)]は、「オン(ON)]または「オフ(OFF)]です。                                                                                                    |

<span id="page-74-0"></span>表 **3-11** 耐性ネットワークダイアログボックスのプロパティ

メモ**:**順序は耐性ネットワークのリストの項目にとって重要です。クライアントがリストに複数 回ある場合、最初の一致で耐性のある接続の状態が判断されます。たとえば、クライアン トを追加して、クライアントの IP アドレスを指定し、[耐性 (Resiliency)]に [オン (On)]を 指定するとします。また、IP アドレスを[オフ (Off)]として追加し、クライアントの IP アドレ スがその範囲内にあるとします。クライアントの IP アドレスがアドレス範囲の前に表示され れば、クライアントの接続には耐性があります。逆に IP アドレス範囲が最初に表示される 場合、クライアントの接続には耐性がありません。

各クライアントの耐性がある状態は次のようにも表示されます:

- [NetBackup 管理コンソール (NetBackup Administration Console)]の左ペインで [NetBackup の管理 (NetBackup Management)]、 [ポリシー (Policies)]の順に選 択して、ポリシーを選択します。右ペインで、[耐性 (Resiliency)]列にポリシーの各ク ライアントの状態が表示されます。
- 「NetBackup 管理コンソール (NetBackup Administration Console)]の左ペインで [NetBackup の管理 (NetBackup Management)]、[ホストプロパティ (Host Properties)]、[クライアント (Clients)]の順に選択します。右ペインで、[耐性 (Resiliency)]列に各クライアントの状態が表示されます。

他の NetBackup のプロパティは NetBackup がネットワークアドレスを使う順序を制御し ます。

NetBackup の耐性のある接続は SOCKS プロトコルバージョン 5 を使います。

耐性が高い接続のトラフィックは暗号化されません。バックアップを暗号化することをお勧 めします。重複排除バックアップの場合、重複排除ベースの暗号化を使用してください。 他のバックアップの場合、ポリシーベースの暗号化を使用してください。

耐性のある接続はバックアップ接続に適用されます。したがって、追加のネットワークポー トやファイアウォールポートを開かないでください。

メモ**:** 複数のバックアップストリームを同時に動作する場合、Remote Network Transport Service は多量の情報をログファイルに書き込みます。このような場合、Remote Network Transport Service のログレベルを 2 以下に設定することをお勧めします。統合ログを構 成する手順は別のガイドに記載されています。

「NetBackup ログリファレンスガイド」を参照してください。

# 耐性のある接続の指定

NetBackup クライアントに耐性のある接続を指定するには次の手順に従ってください。

p.73 の [「耐性ネットワークのプロパティ」](#page-72-0) を参照してください。

または、resilient\_clients スクリプトを使用して、クライアントに耐性のある接続を指 定できます。

- Windowsの場合: *install\_path*¥NetBackup¥bin¥admincmd¥resilient\_clients
- UNIX の場合:/usr/openv/netbackup/bin/admincmd/resilient clients

#### 耐性のある接続を指定するには

- **1** NetBackup 管理コンソールの左ペインで、[NetBackup の管理 (NetBackup Management)]、[ホストプロパティ (Host Properties)]、[プライマリサーバー (Primary servers)]の順に展開します。
- **2** 右ペインで、プロパティを指定するプライマリサーバーを選択します。
- **3** [処理 (Actions)]メニューから[プロパティ (Properties)]を選択します。
- **4** 左ペインの[プロパティ (properties)]ダイアログボックスで、[耐性ネットワーク (Resilient Network)]を選択します。
- **5** [耐性ネットワーク (Resilient Network)]ダイアログボックスで、次のボタンを使用し てクライアントの耐性を管理します。

#### 耐性が高い設定を追加するには 追加 (Add)

**1** [追加 (Add)]をクリックします。

[耐性ネットワーク設定の追加 (Add Resilient Network Settings)]ダイ アログボックスが表示されます。

**2** クライアントのホスト名、IP アドレス、またはアドレス範囲を入力します。 クライアントホストを名前で指定する場合、ベリタスは完全修飾ドメイン名 を使うことを推奨します。

アドレス範囲には、Classless Inter-Domain Routing (CIDR) 形式を使 用します (たとえば、192.168.100.0/24 または fd00::/8)。

- **3** 耐性 (Resiliency)オンオプションが選択されていることを確認します。
- **4** [追加 (Add)]をクリックします。
- **5** クライアントかアドレス範囲を入力し終えるまで繰り返します。
- **6** ネットワーク設定の追加を終了するときは、[閉じる (Close)]をクリックし ます。

[NetBackup 管理コンソール (NetBackup Administration Console)]で複 数のホストを選択すると、「耐性ネットワーク(Resilient Network)]リストのエン トリは次のように別々の色で表示されます。 すべてに追 加 (Add to All)

- 黒で表示されるエントリはすべてのホストに設定されます。
- グレーで表示されるエントリは一部のホストにのみ設定されます。

一部のホストのみに設定されるエントリについては、すべてのホストにそれら を追加できます。そうするには、それらのエントリを選択して、[すべてに追加 (Add To All)]をクリックします。

#### 耐性が高い設定を変更するには 変更

- **1** クライアントのホスト名、IP アドレス、またはアドレス範囲を選択します。 (Change)
	- **2** [変更 (Change)]をクリックします。

[耐性ネットワーク設定の変更 (Change Resilient Network Settings)] ダイアログボックスが表示されます。

- **3** 望ましい[耐性 (Resiliency)]の設定を選択します。
- **4** [OK]をクリックします。

削除

#### ホストまたはアドレス範囲の選択を削除します。

- **1** クライアントのホスト名、IP アドレス、またはアドレス範囲を選択します。 (Remove)
	- **2** 「削除 (Remove)]をクリックします。

クライアントはすぐに削除されます。確認のダイアログボックスは表示さ れません。

項目のリストで、項目を移動させます。

- **1** クライアントのホスト名、IP アドレス、またはアドレス範囲を選択します。
- **2** 適切なボタンをクリックして、項目を上に移動するか、項目を下に移動し ます。

リストの項目の順序は重要です。

p.73 の [「耐性ネットワークのプロパティ」](#page-72-0) を参照してください。

**6** 耐性のある接続を指定した後に、[OK]をクリックします。

1

この設定は、通常のNetBackup ホスト間通信を介して影響を受けるホストに反映さ れます。この処理は、最大で15分かかる場合があります。

**7** バックアップをすぐに開始する場合は、プライマリサーバーで NetBackup サービス を再起動します。

# AdvancedDisk の管理

この章では以下の項目について説明しています。

- **AdvancedDisk** [ストレージサーバーの管理](#page-78-0)
- AdvancedDisk [ディスクプールの管理](#page-82-0)
- AdvancedDisk [ストレージの容量と使用状況の監視について](#page-91-0)
- NetBackup [で使用するディスクの監視](#page-92-0)
- AdvancedDisk [ディスクレポートの表示](#page-93-0)
- <span id="page-78-0"></span>**AdvancedDisk** [ストレージの使用状況に関する詳細情報の表示](#page-94-0)
- AdvancedDisk 暗号化用の KMS [キー情報の表示](#page-97-0)

# **AdvancedDisk** ストレージサーバーの管理

AdvancedDisk を構成した後、ストレージサーバーを管理する各種作業を実行できます。

**4**

- p.80 の「AdvancedDisk [ストレージサーバーの表示」](#page-79-0)を参照してください。
- p.80 の 「AdvancedDisk [ストレージサーバーの状態の判断」](#page-79-1) を参照してください。
- p.80の「AdvancedDisk [ストレージサーバーの属性の表示」](#page-79-2)を参照してください。
- p.81の「AdvancedDisk [ストレージサーバーの属性の削除」](#page-80-0)を参照してください。

p.82 の [「ディスクプールへのアクセスからの](#page-81-0) AdvancedDisk ストレージサーバーの削除」 を参照してください。

p.82 の「AdvancedDisk [ストレージサーバーの削除」](#page-81-1)を参照してください。

### AdvancedDisk ストレージサーバーの表示

<span id="page-79-0"></span>すでに構成したストレージサーバーのリストを表示するには、NetBackup管理コンソール を使います。

**AdvancedDisk** ストレージサーバーを表示する方法

NetBackup 管理コンソールの左ペインで、[メディアおよびデバイスの管理 (Media and Device Management)]>[クレデンシャル (Credentials)]>[ストレージサーバー (Storage Server)]を展開します。

<span id="page-79-1"></span>[すべてのストレージサーバー (All Storage Servers)]というラベルの右ペインには、 構成されたすべてのストレージサーバーが表示されます。AdvancedDisk ストレー ジサーバーでは、[サーバー形式 (Server Type)]列に AdvancedDisk が表示され ます。

### AdvancedDisk ストレージサーバーの状態の判断

AdvancedDisk ストレージサーバーの状態を判断するには、NetBackup の nbdevquery コマンドを使います。

#### **AdvancedDisk** ストレージサーバーの状態を判断する方法

◆ 次のコマンドを実行します。

UNIX の場合: /usr/openv/netbackup/bin/admincmd/nbdevquery -liststs -stype AdvancedDisk -storage server *server name* -U

<span id="page-79-2"></span>Windows の場合: *install path*¥NetBackup¥bin¥admincmd¥nbdevquery -liststs -stype AdvancedDisk -storage\_server *server\_name* -U

コマンド出力の State フィールドに、UP または DOWN が表示されます。

### AdvancedDisk ストレージサーバーの属性の表示

ストレージサーバーの属性を表示するには、NetBackupの nbdevquery コマンドを使い ます。

nbdevconfig コマンドへのパスは次のとおりです。

- UNIX の場合: /usr/openv/netbackup/bin/admincmd
- Windows の場合: *install path*¥NetBackup¥bin¥admincmd

**AdvancedDisk** ストレージサーバーの属性を表示する方法

◆ NetBackup マスターサーバーまたはストレージサーバーで、次のコマンドを実行し ます。

nbdevquery -liststs -storage\_server *storage\_server* -stype AdvancedDisk –U

次に出力例を示します。

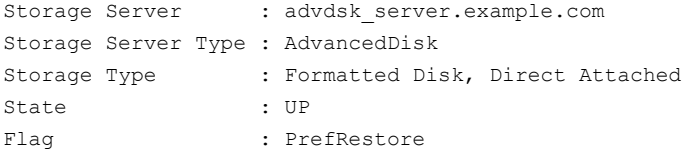

<span id="page-80-0"></span>この出力例は短縮されています。実際の出力にはこれより多くのフラグが表示される ことがあります。

### AdvancedDisk ストレージサーバーの属性の削除

ストレージサーバーの次の属性を削除するには、nbdevconfig コマンドを使います。

- 優先されるリストアサーバー (PrefRestore)
- 必須のリストアサーバー (ReqRestore)
- 必須の複製サーバー (ReqDuplicate)

p.17の「AdvancedDisk[の優先または必須の読み込みサーバーについて」](#page-16-0)を参照して ください。

属性はストレージサーバーを構成する nbdevconfig コマンドを使うときに追加されます。

p.28 の「AdvancedDisk [ストレージサーバーの構成」](#page-27-0)を参照してください。

nbdevconfig コマンドへのパスは次のとおりです。

- UNIX の場合: /usr/openv/netbackup/bin/admincmd
- Windows の場合: *install path*¥NetBackup¥bin¥admincmd

#### **AdvancedDisk** ストレージサーバーの属性を削除する方法

◆ NetBackup マスターサーバーまたはストレージサーバーで、次のコマンドを実行し ます。

nbdevconfig -changests -storage\_server storage\_server -stype AdvancedDisk -clearattribute *attribute*

### ディスクプールへのアクセスからの AdvancedDisk ストレージサーバー の削除

<span id="page-81-0"></span>ストレージサーバーを削除してディスクプールにアクセスできないようにするには、 nbdevconfig コマンドを使います。ただし、そのストレージサーバーを使用している NetBackup ジョブが存在している場合は削除できません。

警告**:** 唯一のストレージサーバーを削除すると、データが失われる可能性があります。 NetBackup は、ディスクプールやそのディスクプール上のバックアップイメージにアクセ スできません。

nbdevconfig コマンドへのパスは次のとおりです。

- UNIX の場合: /usr/openv/netbackup/bin/admincmd
- Windows の場合: *install path*¥NetBackup¥bin¥admincmd

#### ディスクプールへのアクセスから **AdvancedDisk** ストレージサーバーを削除する方法

**1** [選択したメディアサーバーのみ使用する (Use one of the following media servers)]でストレージサーバー (メディアサーバー) が指定されている各ストレージ ユニットで、メディアサーバーを指定するチェックボックスを外します。

利用可能な任意のメディアサーバーを使用するようにストレージユニットが設定され ている場合、この手順は必要ありません。

**2** ストレージサーバーが 1 つしかない場合は、アレイ上のすべてのディスクプールの 状態を停止に変更します。これを行うには、次のコマンドを使用します。

nbdevconfig -changestate -stype AdvancedDisk -dp *disk\_pool\_name* -state DOWN

<span id="page-81-1"></span>**3** ストレージサーバーを削除します。コマンドの構文は次のとおりです。

nbdevconfig -changedp -stype AdvancedDisk -dp *disk\_pool\_name* -del\_storage\_servers *storage\_server*

### AdvancedDisk ストレージサーバーの削除

ストレージサーバーを削除すると、NetBackup によってそのストレージサーバーが構成 のみから削除されます。

メディアサーバーは構成から削除されません。メディアサーバーを削除するには、 NetBackup の nbemmcmd コマンドを使用します。

ストレージサーバーが管理しているディスクボリュームからディスクプールが構成されてい る場合、そのストレージサーバーは削除できません。

警告**:** ストレージに期限が切れていない NetBackup のイメージが含まれている場合はス トレージサーバーを削除しないでください。削除すると、データが損失することがあります。

**AdvancedDisk** ストレージサーバーを削除する方法

- **1** NetBackup 管理コンソールで、[メディアおよびデバイスの管理 (Media and Device Management)]>[クレデンシャル (Credentials)]>[ストレージサーバー (Storage Server)]を展開します。
- <span id="page-82-0"></span>**2** [編集 (Edit)]メニューで、[削除 (Delete)]を選択します。
- **3** 確認のダイアログボックスで[はい (Yes)]をクリックします。

## **AdvancedDisk** ディスクプールの管理

AdvancedDisk を構成した後、AdvancedDisk ディスクプールを管理する各種作業を実 行できます。

p.83 の「AdvancedDisk [ディスクプールの表示」](#page-82-1)を参照してください。

p.84 の 「AdvancedDisk [ディスクプールのサイズの変更について」](#page-83-0) を参照してください。

- p.84 の 「AdvancedDisk [ディスクプールへのボリュームの追加」](#page-83-1) を参照してください。
- p.85 の「AdvancedDisk [ディスクプールのプロパティの変更」](#page-84-0)を参照してください。
- p.86 の「AdvancedDisk [ディスクプールの状態の判断」](#page-85-0)を参照してください。
- p.87 の「OpenStorage [ディスクプールの状態の変更」](#page-86-0)を参照してください。
- p.87 の「AdvancedDisk [ディスクボリュームの状態の判断」](#page-86-1)を参照してください。
- p.88 の 「AdvancedDisk [ディスクボリュームの状態の変更」](#page-87-0) を参照してください。
- p.89 の 「AdvancedDisk [ディスクプールの結合」](#page-88-0) を参照してください。
- <span id="page-82-1"></span>p.90 の「AdvancedDisk [ディスクプールからのボリュームの削除」](#page-89-0)を参照してください。
- p.91 の「NetBackup [ディスクプールのインベントリ」](#page-90-0)を参照してください。
- p.91 の「AdvancedDisk [ディスクプールの削除」](#page-90-1)を参照してください。

### AdvancedDisk ディスクプールの表示

構成したディスクプールを表示するのに NetBackup 管理コンソールを使います。

ディスクプールを表示する方法

◆ NetBackup 管理コンソールツリーの左ペインで、「メディアおよびデバイスの管理 (Media and Device Management)]>[デバイス (Devices )]>[ディスクプール (Disk Pools)]を選択します。

<span id="page-83-0"></span>リストが右ペインに表示されます。

### AdvancedDisk ディスクプールのサイズの変更について

ディスクプールのサイズを変更するには、次の 2 つの方法があります。

■ 論理ボリュームマネージャを使う場合は、LUNを追加することによってディスクボリュー ムのサイズを変更するのに使うことができます。これを実行する場合は、NetBackup がプールの新しいサイズを読み込むようにディスクプールにインベントリを実行する必 要があります。

p.91 の「NetBackup [ディスクプールのインベントリ」](#page-90-0)を参照してください。

<span id="page-83-1"></span>■ 論理ボリュームマネージャを使わない場合は、ボリュームをディスクプールに追加す るかディスクプールから削除することによってサイズを変更できます。 p.84 の 「AdvancedDisk [ディスクプールへのボリュームの追加」](#page-83-1) を参照してください。 p.90 の 「AdvancedDisk [ディスクプールからのボリュームの削除」](#page-89-0) を参照してくださ い。

### AdvancedDisk ディスクプールへのボリュームの追加

ディスクプールにディスクボリュームを追加することで、ディスクプールの容量を拡張でき ます。新しいボリュームの名前は、現在のディスクプール内のボリュームの名前と異なっ ている必要があります。

ディスクプールを使用する NetBackup ストレージユニットでは、追加したストレージ容量 が自動的に使用されます。ストレージユニットを変更する必要はありません。

(デフォルトで、基礎となるディスクボリュームの容量が増加した場合は、NetBackup の ディスクプールの容量が自動的に増加します。同様に、基礎となるディスクボリュームの 容量が減少した場合は、NetBackup のディスクプールの容量が減少します。)

### 表 **4-1** AdvancedDisk ディスクプールのボリュームを追加する処理

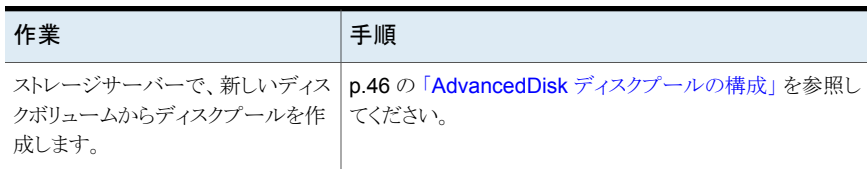

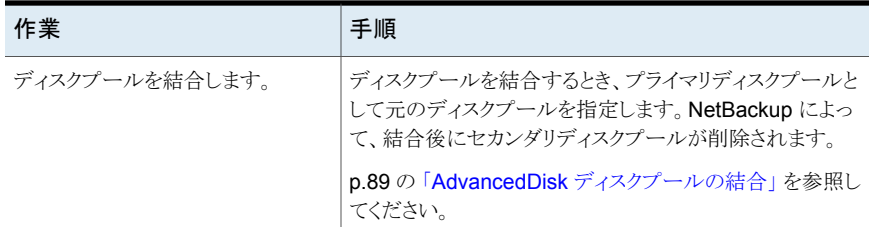

### AdvancedDisk ディスクプールのプロパティの変更

<span id="page-84-0"></span>ディスクプールのストレージサーバーを変更し、ディスクプールのプロパティを変更できま す。

ディスクプールにボリュームを追加する場合は、別の手順を使う必要があります。

p.84の「AdvancedDisk [ディスクプールへのボリュームの追加」](#page-83-1)を参照してください。

ディスクプールのプロパティを変更する方法

- **1** NetBackup 管理コンソールの左ペインで、[メディアおよびデバイスの管理 (Media and Device Management)]>[デバイス (Devices)]>[ディスクプール (Disk Pools)] を展開します。
- **2** 右ペインで、変更するディスクプールを選択します。

**3** [編集 (Edit)]>[変更 (Change)]をクリックします。

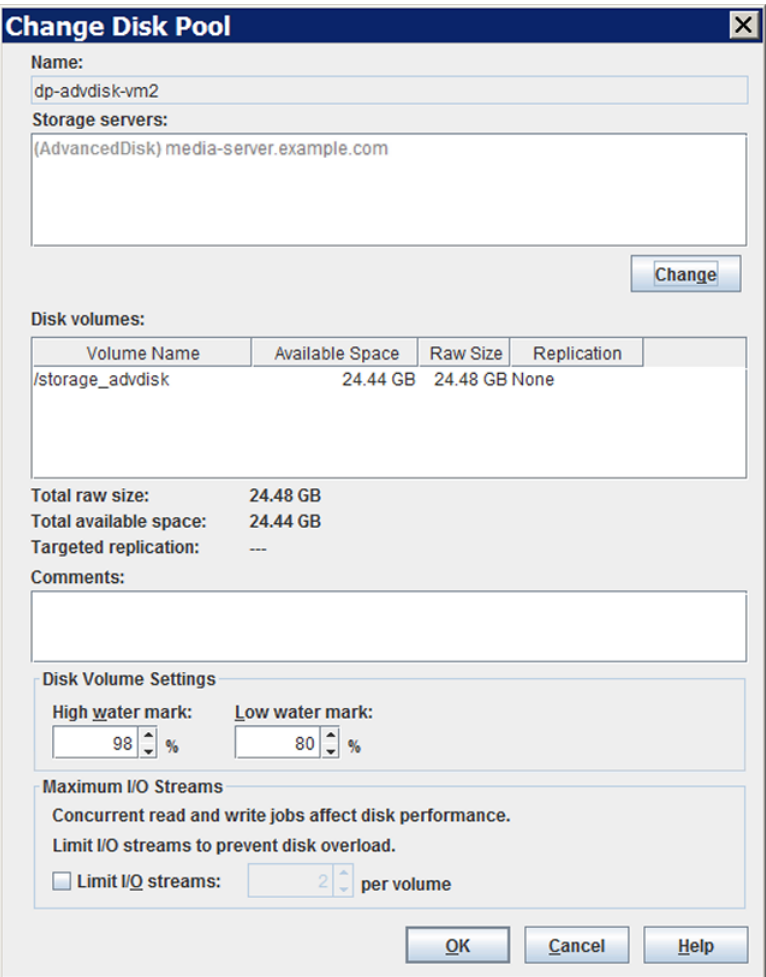

<span id="page-85-0"></span>**4** [ディスクプールの変更 (Change Disk Pool)]ダイアログボックスで、ストレージサー バーまたはプロパティを変更します。

p.59の「AdvancedDisk [ディスクプールのプロパティ」](#page-58-0)を参照してください。

**5** [OK]をクリックします。

### AdvancedDisk ディスクプールの状態の判断

ディスクプールの状態は、起動または停止です。

#### **AdvancedDisk** ディスクプールの状態を判断する方法

- **1** NetBackup 管理コンソールの左ペインで、[メディアおよびデバイスの管理 (Media and Device Management)]>[デバイスモニター (Device Monitor)]を選択します。
- **2** [ディスクプール (Disk Pools)]タブを選択します。
- <span id="page-86-0"></span>**3** 状態は[状態 (Status)]列に表示されます。

### OpenStorage ディスクプールの状態の変更

ディスクプールの状態は、起動または停止です。

停止状態への変更は、ディスクプールがビジー状態でないときに行う必要があります。 バックアップジョブがディスクプールに割り当てられている場合、状態の変更は失敗しま す。バックアップジョブを取り消すか、ジョブが完了するまで待機します。

メモ**:** 別の負荷分散メディアサーバーを使用するようにストレージサーバーを強制する場 合は、負荷分散メディアサーバーリストからストレージサーバーの選択を解除します。 bpstsinfo -resyncREM -servername <*master-server-name* コマンドを実行して、 変更を強制的に行います。

この問題の使用について詳しくは、次のセクションを参照してください。

ストレージサーバーとディスクボリュームの接続の問題を解決するために、異なるメディア サーバーを選択する方法の説明を、『NetBackup [管理者ガイド](http://www.veritas.com/docs/DOC5332) Vol. 2』で参照してくだ さい。

#### **OpenStorage** ディスクプールの状態を変更する方法

- **1** NetBackup 管理コンソールの左ペインで、[メディアおよびデバイスの管理 (Media and Device Management)]>[デバイスモニター (Device Monitor)]を選択します。
- <span id="page-86-1"></span>**2** 右ペインの下部で、[ディスクプール (Disk Pools)]タブを選択します。
- **3** ディスクプールを選択します。
- **4** [処理 (Actions)]>[起動 (Up)]または[処理 (Actions)]>[停止 (Down)]を選択し ます。

### AdvancedDisk ディスクボリュームの状態の判断

NetBackup の nbdevquery コマンドを使って、AdvancedDisk ディスクプールのボリュー ムの状態を判断します。

#### **AdvancedDisk** ディスクボリュームの状態を判断する方法

次のコマンドを使ってディスクプールのボリュームの状態を表示します。

 $UNIX \nO \n\frac{1}{3}$ : /usr/openv/netbackup/bin/admincmd/nbdevquery -listdv -U -stype *server\_type* -dp *disk\_pool\_name*

Windows の場合: *install path*¥NetBackup¥bin¥admincmd¥nbdevquery -listdv -U -stype *server\_type* -dp *disk\_pool\_name*

次の項目は、オプションの引数を示します。

サーバー形式の場合、次の形式の 1 つを使います。 server\_type-stype

■ 暗号化されていないストレージの AdvancedDisk

■ 暗号化ストレージの AdvancedDisk\_crypt

dp *disk pool name ディ*スクプールの名前。

指定した種類のディスクプールすべてのディスクボリュームを表示 するには、-dp オプションを省略します。

<span id="page-87-0"></span>コマンドはディスクプールのすべてのボリュームを表示します。*state* には、UP また は DOWN を指定します。

### AdvancedDisk ディスクボリュームの状態の変更

.

NetBackup の nbdevconfig コマンドを使用してディスクボリュームの状態を変更しま す。状態は、[起動 (UP)]または[停止 (DOWN)]です。

状態を「停止(DOWN)]に変更するには、ボリュームが存在するディスクプールがビジー 状態でない必要があります。バックアップジョブがディスクプールに割り当てられている場 合、状態の変更は失敗します。バックアップジョブを取り消すか、ジョブが完了するまで待 機します。

NetBackup ジョブでは、停止したボリュームがあるディスクプールに対しても読み取りお よび書き込みが行われますが、停止したボリュームを使用することはできません。

#### **AdvancedDisk** ディスクボリュームの状態を変更する方法

**1** ディスクボリュームの名前を確認します。

p.87 の「AdvancedDisk [ディスクボリュームの状態の判断」](#page-86-1)を参照してください。

**2** ディスクボリュームの状態を変更します。コマンドの構文は次のとおりです。

UNIX の場合: /usr/openv/netbackup/bin/admincmd/nbdevconfig -changestate -stype *server\_type* -dp *disk\_pool\_name* –dv *vol\_name* -state *state*

Windows の場合: *install\_path*¥NetBackup¥bin¥admincmd¥nbdevconfig -changestate -stype *server\_type* -dp *disk\_pool\_name* –dv *vol\_name* -state *state*

次の項目は、オプションの引数を示します。

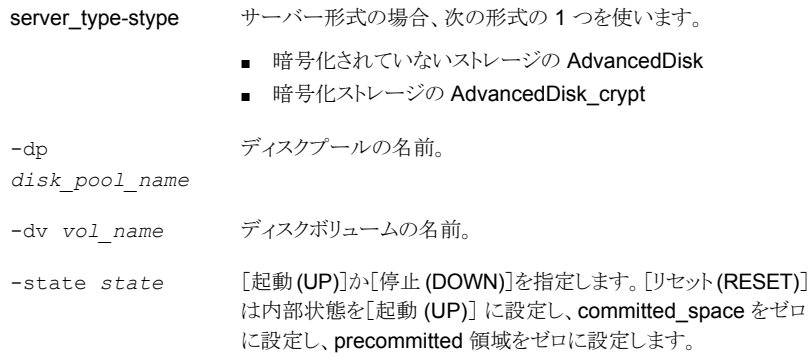

### AdvancedDisk ディスクプールの結合

<span id="page-88-0"></span>NetBackup の nbdevconfig コマンドを使用して既存のディスクプールを結合します。

NetBackup では、これらのディスクプールにあるバックアップイメージの場所を正しく示 すために、カタログレコードが更新されます。

セカンダリディスクプールがストレージユニットによって参照される場合は、最初にそれら のストレージユニットを削除する必要があります。

nbdevconfig コマンドへのパスは次のとおりです。

- UNIX の場合: /usr/openv/netbackup/bin/admincmd
- Windows の場合: *install path*¥netbackup¥bin¥admincmd

### **AdvancedDisk** ディスクプールを結合する方法

**1** 各ディスクプールの状態を停止に変更します。

p.87 の「OpenStorage [ディスクプールの状態の変更」](#page-86-0)を参照してください。

バックアップジョブがディスクプールに割り当てられている場合、状態の変更は失敗 します。バックアップジョブを取り消すか、ジョブが完了するまで待機します。

**2** ディスクプールを結合します。コマンドの構文は次のとおりです。プライマリディスク プールは、保持対象のディスクプールです。nbdevconfig によって、結合後にセカ ンダリディスクプールが削除されます。

nbdevconfig –mergedps –stype AdvancedDisk -primarydp *disk\_pool\_name* -secondarydp *disk\_pool\_name*

<span id="page-89-0"></span>**3** プライマリディスクプールの状態を起動に変更します。

p.87 の 「OpenStorage [ディスクプールの状態の変更」](#page-86-0) を参照してください。

### AdvancedDisk ディスクプールからのボリュームの削除

nbdevconfig コマンドを使用して、ディスクプールからボリュームを削除します。前提条 件は次のとおりです。

- NetBackup のイメージフラグメントはディスクボリュームに存在できません。
- NetBackup のジョブはディスクボリュームでアクティブにできません。

デフォルトでは、ディスクボリュームを削除すると、NetBackupは自動的にディスクプール の容量を減らします。

nbdevconfig コマンドへのパスは次のとおりです。

- UNIX の場合: /usr/openv/netbackup/bin/admincmd
- Windows の場合: *install path*¥NetBackup¥bin¥admincmd

#### **AdvancedDisk** ディスクプールからボリュームを削除する方法

**1** ディスクボリュームの状態を停止に変更します。

p.88 の「AdvancedDisk [ディスクボリュームの状態の変更」](#page-87-0)を参照してください。

**2** ディスクプールの状態を停止に変更します。

p.87 の「OpenStorage [ディスクプールの状態の変更」](#page-86-0)を参照してください。

**3** nbdevconfig コマンドを使用してボリュームを削除します。コマンドの構文は次のと おりです。

nbdevconfig -deletedv -stype AdvancedDisk -dp *disk\_pool\_name* –dv *vol\_name*

<span id="page-90-0"></span>**4** ディスクプールの状態を起動に変更します。

p.87 の「OpenStorage [ディスクプールの状態の変更」](#page-86-0)を参照してください。

### NetBackup ディスクプールのインベントリ

NetBackup ディスクプールのインベントリはプールのディスクボリュームの容量を読み込 みます。次を実行した場合は、インベントリ操作によって NetBackup は新しい容量値で 更新されます。

- ディスクプールのディスクボリュームサイズを増減する。
- ボリュームをディスクプールに追加するか、ディスクプールから削除する。

基礎となるストレージ容量をどのように増減するかは、ストレージの実装によって決まりま す。ディスクプールのインベントリの前にこの処理を実行する必要があります。

#### **NetBackup** ディスクプールをインベントリ実行するには

- **1** NetBackup 管理コンソールで、[メディアおよびデバイスの管理 (Media and Device Management)] > [デバイス (Devices)] > [ディスプール (Disk Pools)]を選択し ます。
- <span id="page-90-2"></span>**2** [処理 (Actions)]メニューから[ディスクプールのインベントリ (Inventory Disk Pools)] を選択します。
- **3** [ディスクプールのインベントリ (Inventory Disk Pool)]ダイアログボックスで、インベ ントリを実行するディスクプールを選択し、[インベントリの開始 (Start Inventory)]を クリックします。
- <span id="page-90-1"></span>**4** インベントリで返された容量値を使って NetBackup カタログを更新するには、[構成 の更新 (Update Configuration)]をクリックします。
- **5** 別のディスクプールのインベントリを実行するには、ステップ[3](#page-90-2) に進みます。
- **6** 終了するには[閉じる (Close)]をクリックします。

### AdvancedDisk ディスクプールの削除

ディスクプールを削除すると、NetBackup によってそのディスクプールが構成から削除さ れます。

ディスクプールがストレージユニットの宛先ストレージである場合は、最初にストレージユ ニットを削除する必要があります。

警告**:**期限が切れていないNetBackup イメージが含まれるディスクプールは削除しない でください。削除すると、データが消失する場合があります。

### **AdvancedDisk** ディスクプールを削除する方法

- **1** NetBackup 管理コンソールの左ペインで、[メディアおよびデバイスの管理 (Media and Device Management)]>[デバイス (Devices )]>[ディスクプール (Disk Pools)] を選択します。
- **2** ディスクプールを選択します。
- **3** [編集 (Edit)]>[削除 (Delete)]をクリックします。
- <span id="page-91-0"></span>**4** [ディスクプールの削除 (Delete Disk Pool)]ダイアログボックスで、削除対象のディ スクプールが選択されていることを確認し、「OK]をクリックします。

# **AdvancedDisk**ストレージの容量と使用状況の監視に ついて

<span id="page-91-1"></span>表 [4-2](#page-91-1) に、ストレージの容量と使用状況を監視する方法を示します。

#### 表 **4-2** ストレージの容量と使用状況の監視

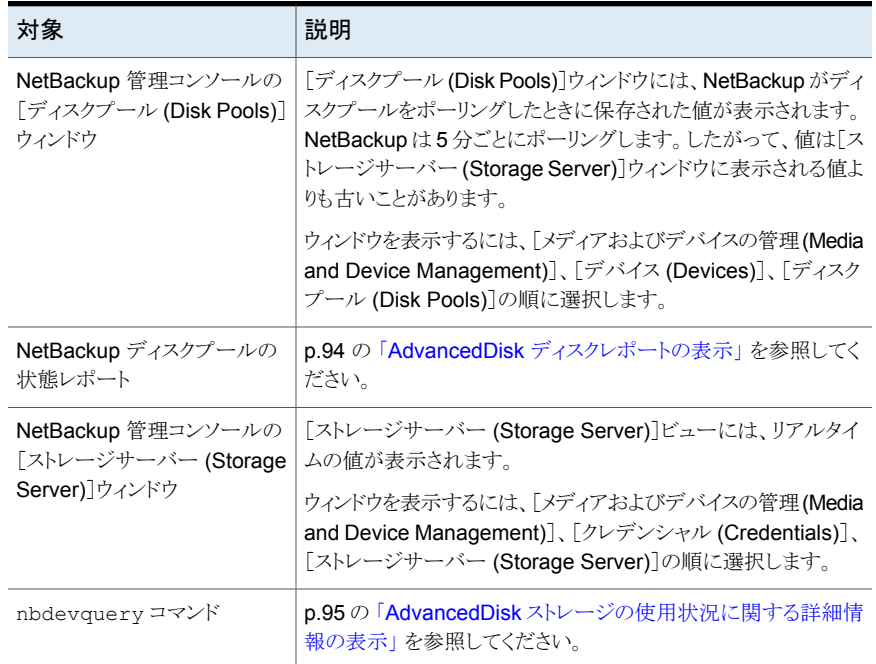

NetBackup OpsCenter でも、ストレージの容量と使用状況に関する情報を表示できま す。

『NetBackup OpsCenter 管理者ガイド』を参照してください。

<span id="page-92-0"></span><http://www.veritas.com/docs/DOC5332>

# **NetBackup** で使用するディスクの監視

NetBackup のログファイルを表示して、NetBackup で使用するディスクを監視できます。

NetBackup の一部のコマンドまたは処理では、メッセージがそれぞれ固有のログファイ ルに書き込まれます。他の処理では、Veritas Unified Logging (VxUL) ログファイルが 使用されます。VxUL のログファイルには、標準化された名前およびファイル形式が使用 されます。オリジネータ ID (OID) で、ログメッセージを書き込む処理が識別されます。

表 [4-3](#page-92-1) はディスクに関連する動作の NetBackup ログを示します。

<span id="page-92-1"></span>sts で始まるメッセージは、ストレージベンダーのソフトウェアプラグインとの通信に関連 します。ほとんどの通信は NetBackup メディアサーバーで発生します。

| 操作                | <b>VxUL OID</b> | ID を使用する処理                                                                                                    |
|-------------------|-----------------|----------------------------------------------------------------------------------------------------|
| バックアップおよびリ<br>ストア | 該当なし            | 次の処理のメッセージがログファイルに表示されます。                                                                                                 |
|                   |                 | bpbrm (Backup Restore Manager) bpbrm<br>$\blacksquare$                                                                    |
|                   |                 | bpdbm (Database Manager)<br>$\blacksquare$                                                                                |
|                   |                 | bpdm (Disk Manager)<br>$\blacksquare$                                                                                     |
|                   |                 | bptm (Tape Manager) の I/O 処理bptm<br>$\blacksquare$                                                                        |
| バックアップおよびリ<br>ストア | 117             | nbjm (Job Manager)                                                                                                    |
| デバイスの構成           | 111             | nbemm の処理                                                                                                    |
| デバイスの構成           | 178             | Enterprise Media Manager (EMM) プロセスで実行され<br>る Disk Service Manager プロセス。                                                  |
| デバイスの構成           | 202             | Remote Manager and Monitor Service で動作するスト<br>レージサーバーインターフェースの処理。 RMMS はメディ<br>アサーバー上で動作します。                              |
| デバイスの構成           | 230             | Remote Manager and Monitor Service で動作する<br><b>Remote Disk Service Manager (RDSM) インターフェー</b><br>ス。RMMS はメディアサーバー上で動作します。 |

表 **4-3** NetBackup ログ

VxUL のログファイルを表示および管理するには、NetBackup のログコマンドを使用す る必要があります。NetBackup サーバーでのログの使用方法と管理方法についての情 報が利用可能です。

次の『NetBackup ログリファレンスガイド』を参照してください。

<span id="page-93-0"></span><http://www.veritas.com/docs/DOC5332>

# **AdvancedDisk** ディスクレポートの表示

NetBackup のディスクレポートには、ディスクプール、ディスクストレージユニット、ディス クのログ、ディスクメディアに格納されているイメージ、およびストレージ容量についての 情報が含まれています。

<span id="page-93-1"></span>表 [4-4](#page-93-1) では、利用可能なディスクレポートについて説明します。

| レポート                                               | 説明                                                                                                    |
|----------------------------------------------------|----------------------------------------------------------------------------------------------------|
| ディスク上のイメージ<br>(Images on Disk)                     | [ディスク上のイメージ (Images on Disk)]レポートでは、メディアサー<br>バーに接続されているディスクストレージユニットに存在するイメージリ<br>ストが生成されます。このレポートは[メディア上のイメージ (Images on<br>Media)]レポートの一部であり、ディスク固有の列のみが示されます。 |
|                                                    | このレポートは、ストレージユニットの内容の概略を示します。 ディスクに<br>問題が発生した場合、またはメディアサーバーがクラッシュした場合に<br>このレポートを使用すると、消失したデータを把握できます。                                                           |
| ディスクのログ (Disk<br>Logs)                             | [ディスクのログ (Disk Logs)]レポートには、NetBackup のエラーカタ<br>ログに記録されているメディアのエラーメッセージまたは情報メッセージ<br>が表示されます。このレポートは[メディアのログ (Media Logs)]レポー<br>トの一部であり、ディスク固有の列のみが示されます。        |
| ディスクストレージユニッ<br>トの状態 (Disk Storage<br>Unit Status) | [ディスクストレージユニットの状態 (Disk Storage Unit Status)]レポー<br>トには、NetBackupの現在の構成におけるディスクストレージユニットの<br>状熊が表示されます。                                                           |
|                                                    | ディスクプールの容量を確認するには、「メディアおよびデバイスの管理<br>(Media and Device Management)]、[デバイス (Devices)]、[ディス<br>クプール (Disk Pools)]を選択して、表示されるウィンドウを参照してく<br>ださい。                     |
|                                                    | 複数のストレージユニットが同じディスクプールを指している場合があり<br>ます。レポートの問い合わせがストレージユニットごとに行われる場合、<br>レポートでは、ディスクプールストレージの容量が複数回カウントされま<br>す。                                                 |

表 **4-4** ディスクレポート

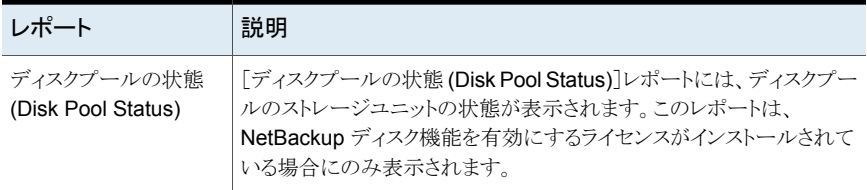

### ディスクレポートを表示するには

- **1** NetBackup 管理コンソールの左ペインで、[NetBackup の管理 (NetBackup Management)]、[レポート (Reports)]、[ディスクのレポート (Disk Reports)]の順 に展開します。
- **2** ディスクレポートの名前を選択します。
- <span id="page-94-0"></span>**3** 右ペインで、レポートの設定を選択します。
- **4** [レポートの実行 (Run Report)]をクリックします。

# **AdvancedDisk** ストレージの使用状況に関する詳細情 報の表示

NetBackup の nbdevquery コマンドを使うと、ディスクプールおよびディスクボリュームに よるストレージの使用状況についての詳細情報を表示できます。

#### ディスクボリュームのストレージ使用状況を確認するには

**1** NetBackup ドメイン内のすべての AdvancedDisk ディスクプールの名前を指定し ます。

nbdevquery -listdp -stype AdvancedDisk

V7.5 DiskPool-AdvDisk 1 201.00 201.00 3 98 80 -1 adv\_server.example.com

バージョンは NetBackup のリリースレベルではなく、入出力形式です。このバージョ ンはシステムによって異なる場合があります。

**2** AdvancedDisk ディスクプールのディスクボリューム名を指定します。

nbdevquery -listdv -stype AdvancedDisk -dp *disk\_pool\_name*

disk\_pool\_name を、ボリューム名を特定するディスクプールの名前に置き換えま す。

次に出力例を示します。

V7.5 DiskPool-AdvDisk AdvancedDisk /advdisk\_disc1 @aaaak 0.00 0.00 100 1 0 1 0 0 14 V7.5 DiskPool-AdvDisk AdvancedDisk /advdisk\_disc2 @aaaal 200.00 79.75 60 1 0 1 0 0 14 V7.5 DiskPool-AdvDisk AdvancedDisk /advdisk\_disc3 @aaaam 1.00 1.00 0 1 0 1 0 0 14

**3** 特定の AdvancedDisk ディスクボリュームの使用状況情報を表示します。

nbdevquery -listdv -stype AdvancedDisk -dp *disk\_pool\_name* -dv *disk\_volume\_name* -D

disk\_pool\_name を、ボリューム名を特定するディスクプールの名前に置き換えま す。*disk\_volume\_name* を、使用状況情報を表示するディスクボリュームの名前に 置き換えます。

このコマンドにより、次のフィールドが出力されます。

```
total_capacity : 214748364800
total_phys_capacity : 214748364800
free space : 85625798656
free phys space : 85625798656
potential free space: 0
committed space : 0
precommitted space : 0
```
p.97 の「NetBackup [ディスクボリュームの容量および使用状況の参照」](#page-96-0)を参照し てください。

### NetBackup ディスクボリュームの容量および使用状況の参照

<span id="page-96-0"></span>NetBackupは次の式を使ってボリュームのバックアップに利用可能な領域を特定します。 利用可能な領域は、free\_space と potential free\_space の和から committed\_space を引いたものになります。

potential free space 値は管理対象の容量であるディスクボリュームのみに使われ ます。ディスクプールが管理対象の容量のとき、そのディスクボリュームも管理対象の容 量となります。ディスクプールは、それがストレージライフサイクルポリシーの宛先で、[保 持形式 (Retention Type)]が[管理対象の容量 (Capacity managed)]である場合に管 理対象の容量となります。

<span id="page-96-1"></span>NetBackup が領域を計算するために使う容量値を表 [4-5](#page-96-1) で説明します。

| フィールド                | 説明                                                                                                    |
|----------------------|----------------------------------------------------------------------------------------------------|
| total capacity       | ディスクの合計サイズ。                                                                                                   |
|                      | この値はファイルシステムから派生し、1 分間隔で更新されます。                                                                               |
| total phys capacity  | AdvancedDisk が対象の場合は、total capacity および<br>total phys capacityに同じ値が必要です。                                      |
| free space           | ディスク上の空き容量。                                                                                                   |
|                      | この値はファイルシステムから派生し、1 分間隔で更新されます。                                                                               |
| free phys space      | AdvancedDisk が対象の場合は、free space および<br>free phys spaceに同じ値が必要です。                                              |
| potential free space | ストレージライフサイクルポリシーの一部として NetBackup により複製<br>され、期限切れの対象であるディスク上のすべてのフラグメントの合計。<br>フラグメントは、正常に複製されると有効期限の対象となります。 |
|                      | NetBackup は potential free space を複製セッションおよび<br>有効期限セッションの終わりに計算します。                                          |
|                      | potential free space値は計算と計算の間に最新でなくなる<br>場合があります。ただし、次の計算では正確な値が提供されます。                                       |

表 **4-5** ディスク容量値

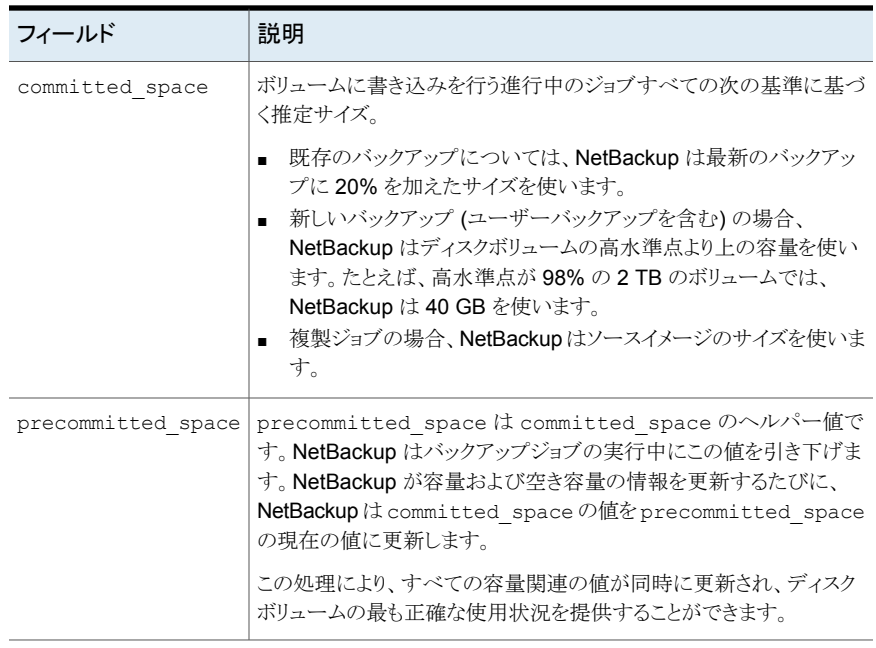

# **AdvancedDisk** 暗号化用の **KMS** キー情報の表示

<span id="page-97-0"></span>キーグループとキーレコードについての以下の情報をリストするために nbkmsutil コマ ンドを使うことができます。

キーグループ 「KMS [キーグループ情報を表示する方法」](#page-98-0)を参照してください。

キー 「KMS [キー情報を表示する方法」](#page-99-0)を参照してください。

メモ**:** Veritas ベリタス社ではレコードキー情報を保管することを推奨します。キーをリカバ リする必要がある場合、出力に表示されるキータグが必要です。

### <span id="page-98-0"></span>**KMS** キーグループ情報を表示する方法

◆ すべてのキーグループをリストするには、-listkgsオプションを指定してnbkmsutil を使います。コマンド形式は次のとおりです。

UNIX の場合: /usr/openv/netbackup/bin/admincmd/nbkmsutil -listkgs

#### Windows の場合:

*install\_path*¥Veritas¥NetBackup¥bin¥admincmd¥nbkmsutil -listkgs

UNIX ホストストレージ上の出力の例は次のとおりです。Windows では、ボリューム 名は使用されません。

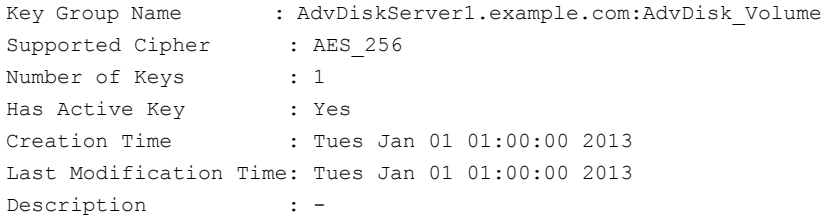

#### <span id="page-99-0"></span>**KMS** キー情報を表示する方法

◆ キーグループ名に属するすべてのキーをリストするには、-listkgs と -kgname オ プションを指定して nbkmsutil を使います。コマンド形式は次のとおりです。

UNIX の場合: /usr/openv/netbackup/bin/admincmd/nbkmsutil -listkeys -kgname AdvDiskServer1.example.com:AdvDisk\_Volume

#### Windows の場合:

*install\_path*¥Veritas¥NetBackup¥bin¥admincmd¥nbkmsutil -listkeys -kgname AdvDiskServer1.example.com:

UNIX ホストストレージ上の出力の例は次のとおりです。Windows では、ボリューム 名は使用されません。

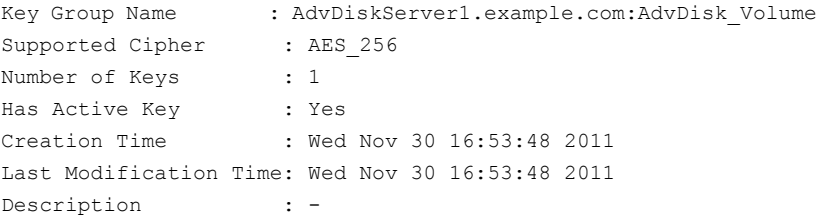

Key Tag : 867d710aa7f4c64dcdd2cec6...cced0c831c1812c510acd05

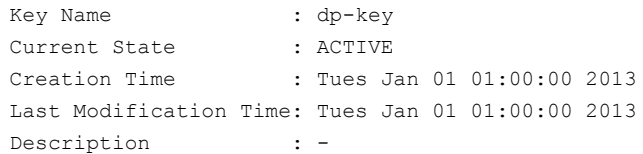

Number of Keys: 1

# AdvancedDisk のトラブル シューティング

この章では以下の項目について説明しています。

- [統合ログについて](#page-100-0)
- [レガシーログについて](#page-104-0)
- NetBackup [AdvancedDisk](#page-106-0) のログファイル
- <span id="page-100-0"></span>■ AdvancedDisk [のトラブルシューティング](#page-108-0)
- [不適切なストレージ形式の問題の解決](#page-109-0)

# 統合ログについて

統合ログ機能では、すべての Veritas 製品に共通の形式で、ログファイル名およびメッ セージが作成されます。vxlogview コマンドを使用した場合だけ、ログの情報を正しく収 集して表示することができます。サーバープロセスとクライアントプロセスは統合ログを使 用します。

**5**

オリジネータ ID のログファイルはログの構成ファイルで指定した名前のサブディレクトリに 書き込まれます。すべての統合ログは次のディレクトリのサブディレクトリに書き込まれま す。

Windows の *install\_path*¥NetBackup¥logs 場合

UNIX の場合 /usr/openv/logs

ログコントロールには、[ログ (Logging)]ホストプロパティでアクセスできます。また、次の コマンドで統合ログを管理できます。

vxlogcfg 統合ログ機能の構成設定を変更します。

vxlogmgr 統合ログをサポートする製品が生成するログファイルを管理します。

統合ログによって生成されたログを表示します。 vxlogview

p.104の「vxlogview[を使用した統合ログの表示の例」](#page-103-0)を参照してください。

### vxlogview コマンドを使用した統合ログの表示について

vxlogview コマンドを使用した場合だけ、統合ログの情報を正しく収集して表示すること ができます。統合ログファイルは、バイナリ形式のファイルで、一部の情報は関連するリ ソースファイルに含まれています。これらのログは次のディレクトリに保存されます。特定 プロセスのファイルに検索を制限することによって vxlogview の結果をより速く表示する ことができます。

UNIX の場合 /usr/openv/logs

Windows の場合 *install\_path*¥NetBackup¥logs

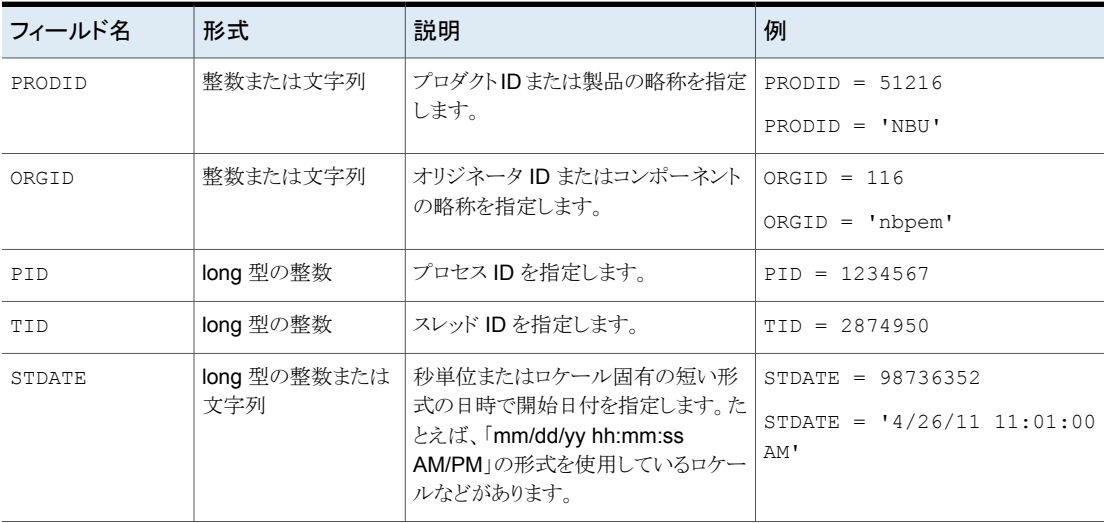

#### 表 **5-1** vxlogview 問い合わせ文字列のフィールド

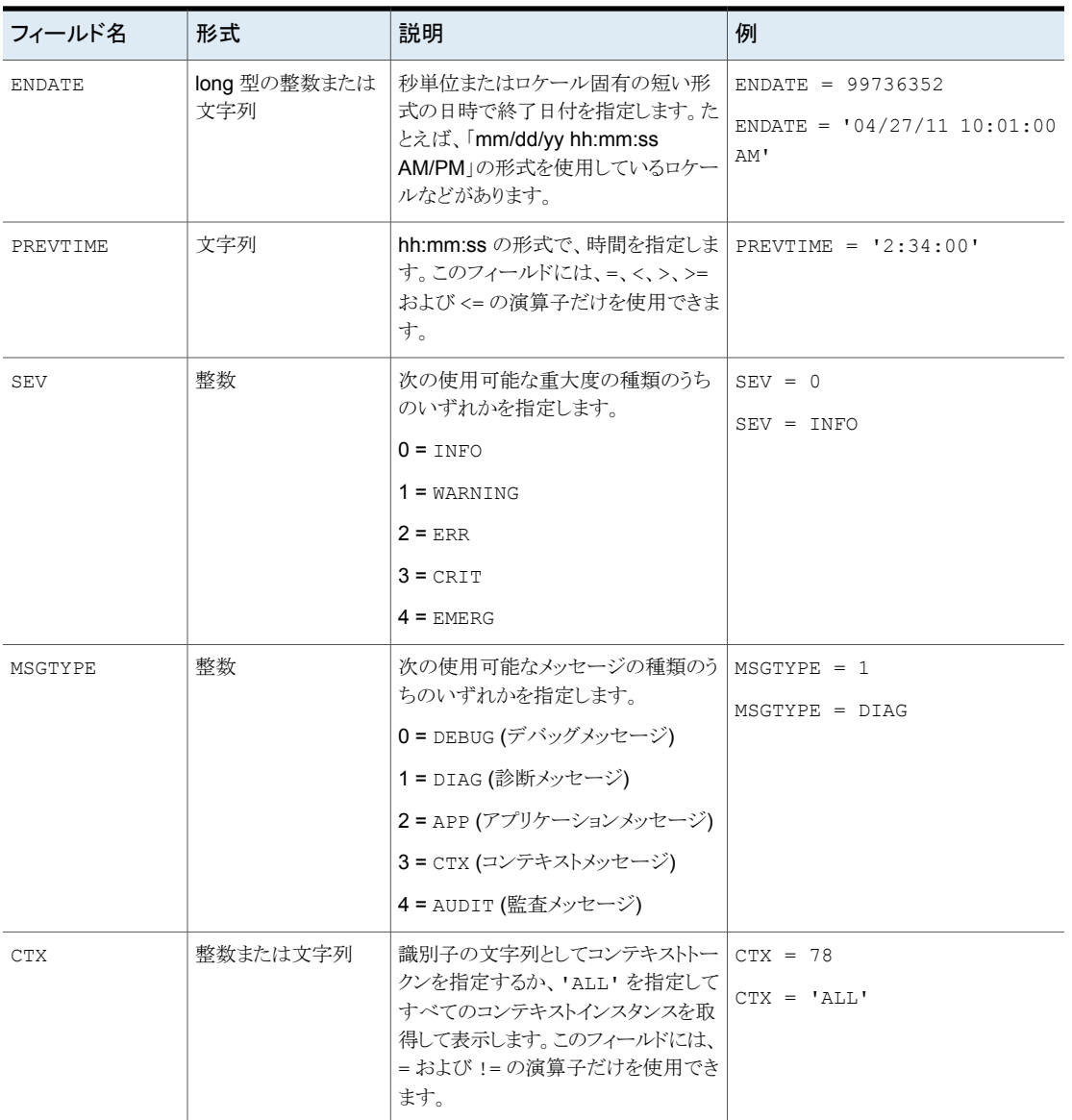

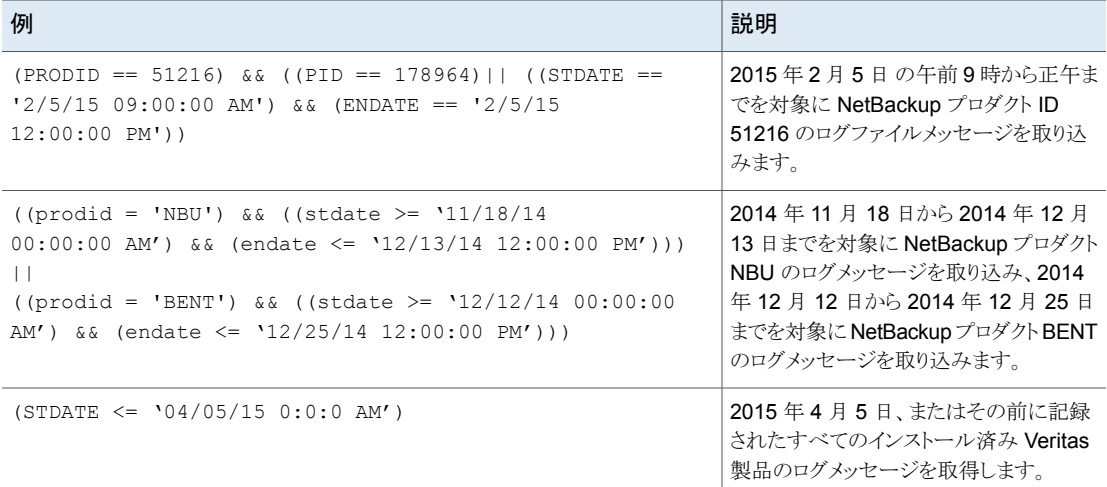

### 表 **5-2** 日付を含む問い合わせ文字列の例

# vxlogview を使用した統合ログの表示の例

<span id="page-103-0"></span>次の例は、vxlogview コマンドを使って統合ログを表示する方法を示します。

| 項目                     | 例                                                                                       |
|------------------------|-----------------------------------------------------------------------------------------|
| ログメッセージの全属性<br>の表示     | vxloqview -p 51216 -d all                                                               |
| ログメッセージの特定の<br>属性の表示   | NetBackup (51216)のログメッセージの日付、時間、メッセージの種類およびメッセージテキストだ<br>けを表示します。                       |
|                        | vxloqview --prodid 51216 --display D, T, m, x                                           |
| 最新のログメッセージの<br>表示      | オリジネータ 116 (nbpem)によって 20 分以内に作成されたログメッセージを表示します。 -o_116<br>の代わりに、-o nbpemを指定することもできます。 |
|                        | # vxlogview -o 116 -t 00:20:00                                                          |
| 特定の期間からのログ<br>メッセージの表示 | 指定した期間内に nbpem で作成されたログメッセージを表示します。                                                     |
|                        | # vxloqview -o nbpem -b "05/03/15 06:51:48 AM"<br>$-e$ "05/03/15 06:52:48 AM"           |

表 **5-3** vxlogview コマンドの使用例

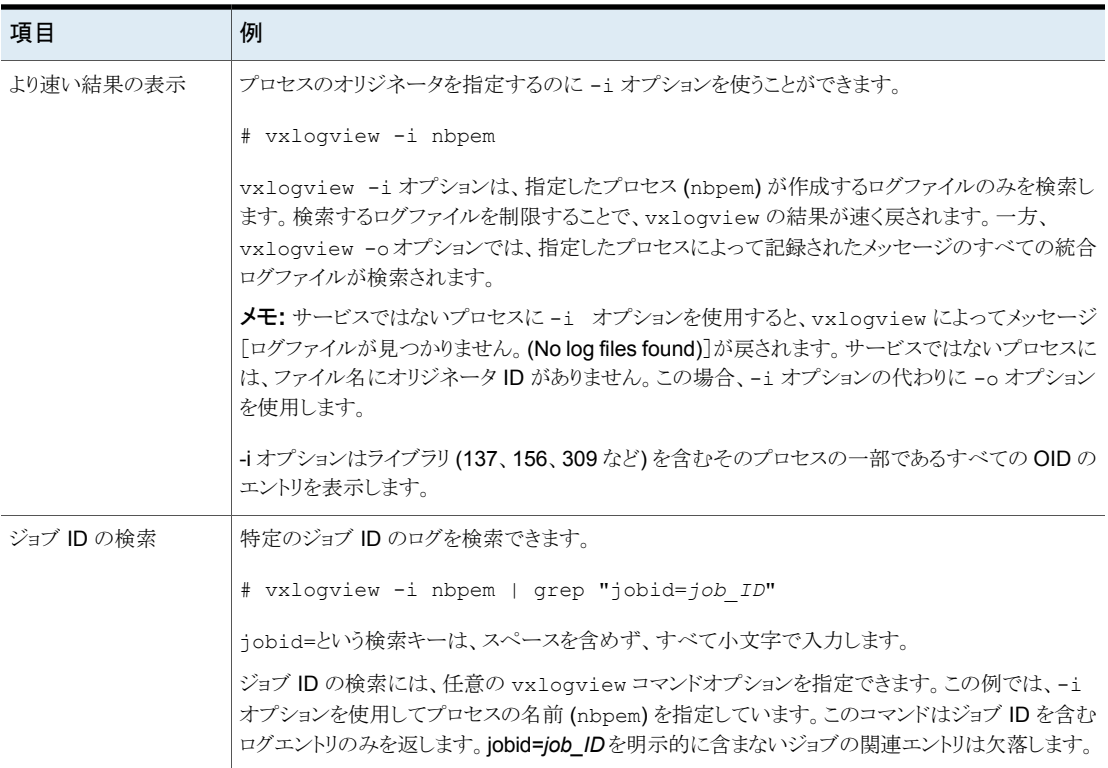

# レガシーログについて

<span id="page-104-0"></span>NetBackup レガシーデバッグログの場合、プロセスが個別のログディレクトリにデバッグ アクティビティのログファイルを作成します。デフォルトでは、NetBackup は次の場所にロ グディレクトリのサブセットのみを作成します。

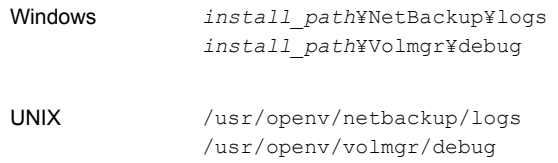

レガシーログを使用するには、プロセスのログファイルディレクトリが存在している必要が あります。ディレクトリがデフォルトで作成されていない場合は、ログアシスタントまたは mklogdir バッチファイルを使用してディレクトリを作成できます。または、手動でディレク トリを作成することもできます。プロセスのログ記録を有効にすると、プロセスの開始時に

ログファイルが作成されます。ログファイルがあるサイズに達すると、NetBackupプロセス はそのファイルを閉じて新しいログファイルを作成します。

メモ**:** 適切な権限を付与するために、Windows と Linux に存在する mklogdir ユーティ リティを常に使用して各プラットフォームのレガシーログディレクトリを作成することをお勧 めします。

次のバッチファイルを使用して、すべてのログディレクトリを作成できます。

- Windows の場合: *install\_path*¥NetBackup¥Logs¥mklogdir.bat
- UNIX の場合: /usr/openv/netbackup/logs/mklogdir

レガシーログフォルダを作成して使用する場合は、次の推奨事項に従います。

- レガシーログフォルダ内でシンボリックリンクまたはハードリンクを使用しないでくださ い。
- root以外のユーザーまたは管理者以外のユーザーに対して実行されるプロセスがあ り、レガシーログフォルダ内にログが記録されていない場合は、必要なユーザーに対 して mklogdir コマンドを使用してフォルダを作成します。
- root以外のユーザーまたは管理者以外のユーザー用にコマンドラインを実行するに は (NetBackup サービスが実行されていない場合のトラブルシューティング)、特定の コマンドライン用のユーザーフォルダを作成します。フォルダは、mklogdir コマンド を使用して、またはroot以外のユーザーや管理者以外のユーザー権限で手動で作 成します。

### <span id="page-105-0"></span>詳細情報

mklogdir コマンドについて詳しくは、『**NetBackup** [コマンドリファレンスガイド』を](https://www.veritas.com/support/en_US/article.100044086)参照し てください。

### AdvancedDisk の NetBackup ログファイルディレクトリの作成

NetBackup の機能を構成する前に、NetBackup のコマンドがログファイルを書き込む ディレクトリを作成します。マスターサーバーとご利用の機能で使う各メディアサーバーに ディレクトリを作成します。ログファイルは次のディレクトリに存在します。

- UNIX の場合: /usr/openv/netbackup/logs/
- Windows の場合: *install\_path*¥NetBackup¥logs¥

NetBackup ログ記録について詳しくは、次の URL にある『NetBackup ログリファレンス ガイド』を参照してください。

<http://www.veritas.com/docs/DOC5332>

#### **NetBackup** のコマンドのログディレクトリを作成する方法

◆ オペレーティングシステムに応じて、次のスクリプトの1つを実行します。

UNIX の場合: /usr/openv/netbackup/logs/mklogdir

Windows の場合: *install\_path*¥NetBackup¥logs¥mklogdir.bat

tpconfig コマンドのログディレクトリを作成する方法

◆ オペレーティングシステムに応じて、debug ディレクトリと tpcommand ディレクトリを 作成します (デフォルトでは、debug ディレクトリと tpcommand ディレクトリは存在し ません)。ディレクトリのパス名は次のとおりです。

<span id="page-106-0"></span>UNIX の場合: /usr/openv/volmgr/debug/tpcommand

Windows の場合: *install\_path*¥Veritas¥Volmgr¥debug¥tpcommand

# **NetBackup AdvancedDisk** のログファイル

NetBackup のログファイルを表示して、NetBackup AdvancedDisk の動作と状態を監 視できます。

NetBackup の一部のコマンドまたは処理では、メッセージがそれぞれ固有のログファイ ルに書き込まれます。それらのコマンドやプロセス用に、ユーティリティがログメッセージを 書き込むことができるようにログディレクトリが存在する必要があります。

p.106 の「AdvancedDisk の NetBackup [ログファイルディレクトリの作成](#page-105-0)」を参照してく ださい。

他の処理では、Veritas Unified Log (VxUL) ファイルが使用されます。各プロセスに VxUL オリジネータ ID が付けられます。VxUL のログファイルには、標準化された名前お よびファイル形式が使用されます。VxULのログファイルを表示するためには、NetBackup の vxlogview のコマンドを使ってください。

VxUL のログファイルの表示方法と管理方法についての詳細情報が利用可能です。次 の『NetBackup ログリファレンスガイド』を参照してください。

#### <http://www.veritas.com/docs/DOC5332>

次に、ログメッセージのコンポーネント識別子を示します。

- sts 接頭辞はストレージの読み書きを行うプラグインとの通信に関連しています。
- encrypt 接頭辞は暗号化プラグインとの通信に関連しています。
- KMSCLIB接頭辞はNetBackupキーマネージメントサービスとの通信に関連していま す。

ほとんどの通信は NetBackupメディアサーバーで発生します。したがって、ディスク操作 に使うメディアサーバーのログファイルを最も参照することになります。

警告**:** ログレベルが高いほど、NetBackup のパフォーマンスに対する影響が大きくなりま す。ログレベル 5 (最も高い) を使うのは、Veritas の担当者から指示された場合だけにし てください。ログレベル 5 はトラブルシューティングにのみ使います。

NetBackup のログレベルは、NetBackup マスターサーバーの[ログ (Logging)]ホストプ ロパティで指定します。特定のオプションに固有の一部のプロセスについては、表[5-4](#page-107-0)に 示すように構成ファイルでログレベルを設定します。

表 [5-4](#page-107-0)にログの説明を示します。

表 **5-4** NetBackup ログ

<span id="page-107-0"></span>

| 操作                                 | OIDw | プロセス                                                                                                    |
|------------------------------------|------|----------------------------------------------------------------------------------------------------|
| バックアップおよびリ<br>ストア                  | 該当なし | 次の処理のメッセージがログファイルに表示されます。<br>bpbrm(Backup Restore Manager)。<br>$\blacksquare$<br>bpdbm(Database Manager)。<br>$\blacksquare$<br>bpdm(Disk Manager)。<br>п<br>bptm (Tape Manager)の I/O 処理。<br>$\blacksquare$<br>ログファイルは次のディレクトリに存在します。<br>UNIX の場合: /usr/openv/netbackup/logs/<br>$\blacksquare$<br>Windows の場合: install path¥NetBackup¥logs¥ |
| バックアップおよびリ<br>ストア                  | 117  | nbjm Job Manager                                                                                                    |
| イメージのクリーン<br>アップ、検証、イン<br>ポートおよび複製 | 該当なし | bpdbm Database Manager のログファイル。<br>ログファイルは次のディレクトリに存在します。<br>UNIX の場合: /usr/openv/netbackup/logs/bpdbm<br>Windows の場合: install path¥NetBackup¥logs¥bpdbm<br>п                                                                                                    |
| デバイスの構成                            | 111  | nbemm プロセス。                                                                                                    |
| デバイスの構成                            | 178  | <b>Enterprise Media Manager (EMM)</b> プロセスで実行される Disk Service Manager プロセ<br>ス。                                                                                                    |
| デバイスの構成                            | 202  | Remote Manager and Monitor Service で動作するストレージサーバーインターフェースの<br>処理。RMMS はメディアサーバー上で動作します。                                                                                                    |
| デバイスの構成                            | 230  | Remote Manager and Monitor Service で動作する Remote Disk Service Manager<br>(RDSM) インターフェース。RMMS はメディアサーバー上で動作します。                                                                                                    |
# **AdvancedDisk** のトラブルシューティング

<span id="page-108-0"></span>AdvancedDisk のトラブルシューティングでは、次の項の情報が役に立つ場合がありま す。

<span id="page-108-4"></span><span id="page-108-3"></span><span id="page-108-2"></span><span id="page-108-1"></span>表 **5-5** AdvancedDisk のトラブルシューティング

| 問題                                                               | 解決方法                                                                                                    |
|------------------------------------------------------------------|----------------------------------------------------------------------------------------------------|
| ストレージにアクセスできない                                                   | NetBackup がストレージにアクセスできない場合、原因の1つとして、ストレージサーバーが<br>不適切な nbdevconfig ストレージ形式の値 (-st) で作成されたことが考えられます。<br>AdvancedDisk ストレージサーバーの -st 値は5(フォーマット済みディスク、直接接続)で<br>す。5以外は不適切な値です。<br>この問題を解決する手順についての詳細情報が利用可能です。                                                      |
|                                                                  | p.110の「不適切なストレージ形式の問題の解決」を参照してください。                                                                                                    |
| Windows の複数のストレージ<br>サーバー                                        | AdvancedDisk は Common Internet File System (CIFS) をサポートしません。複数のスト<br>レージサーバーを構成しようとすると、NetBackupは次のメッセージを戻します。                                                                                                    |
|                                                                  | DSM does not support to use multiple Windows Storage Servers<br>for server type: AdvancedDisk.                                                                                                    |
| ボリュームのマウントが解除され<br>るとボリュームが停止状態にな<br>$\mathcal{Z}_{\mathcal{D}}$ | ボリュームのマウントが解除されると、NetBackupによってボリュームが停止状態に変更され<br>ます。そのボリュームを必要とする NetBackup ジョブは失敗します。                                                                                                    |
|                                                                  | ボリュームを起動状態に変更するためには、ファイルシステムをマウントします。                                                                                                    |
| AdvancedDisk のディスク障害                                             | 障害が発生したディスクがリカバリ機構によって保護されない場合、そのディスク上のバック<br>アップイメージは失われます。そのディスクを示すボリュームで、オペレーティングシステムの<br>読み込みおよび書き込みエラーが発生する場合があります。エラーによって NetBackup は<br>そのボリュームを使用できなくなるため、NetBackup ジョブが失敗する可能性があります。                                                                      |
|                                                                  | NetBackup でディスクに対して読み込みまたは書き込みが行われないようにするには、<br>NetBackupのボリュームの状態を停止に変更する必要があります。そのボリュームがまだ機<br>能している他のディスクを示している場合、ボリュームの状態が停止であるためそれらのディ<br>スクを利用できません。ボリュームを手動でマウントすることによって、そのボリュームから読み<br>込むことができる場合があります。その場合、障害が発生していないディスクからイメージフラ<br>グメントをリカバリできる場合があります。 |
|                                                                  | 障害が発生したディスクを交換すれば、交換したディスクで同じマウントポイントを使用できま<br>す。ボリュームの状態を起動に変更すると、NetBackup でそのボリュームが再度使用されま<br>す。                                                                                                    |
|                                                                  | そのボリューム上にある有効なバックアップイメージは、リストアに利用できます。                                                                                                    |

# 不適切なストレージ形式の問題の解決

<span id="page-109-0"></span>最初に、ストレージサーバーが不適切な nbdevconfig ストレージ形式の値で作成され たことを確認するためにストレージサーバーの値を特定します。それから、必要に応じて 問題の解決に取りかかります。

#### ストレージサーバーの値を判断する方法

◆ ストレージサーバーとして機能するマスターサーバーまたはメディアサーバーで次の コマンドを起動します。

次の出力は、AdvancedDisk の不適切な値を示しています。

Storage Server : halo Storage Server Type : AdvancedDisk Storage Type : Formatted Disk, Network Attached

#### 不適切なストレージ形式の問題を解決する方法

- **1** ストレージサーバーを使用するすべてのディスクプールを削除します。
- **2** ストレージサーバーを削除します。
- **3** ストレージサーバーを再構成します。
- **4** ディスクプールを再作成します。
- **5** 必要に応じて、ストレージユニットで新しいディスクプールを指定します。 削除したディスクプールと同じ名前でディスクプールを再作成した場合、この手順は 必要ありません。
- p.109 の「AdvancedDisk [のトラブルシューティング」](#page-108-0)を参照してください。

索引

#### 記号

AdvancedDisk 暗号化のための CIFS の構成 [45](#page-44-0) ストレージユニットグループ ストレージライフサイクルポリシー [72](#page-71-0) ストレージライフサイクルポリシー ストレージライフサイクルポリシー名 (Storage lifecycle policy name) [70](#page-69-0) セカンダリ操作の優先度 (Priority for secondary operations) [71](#page-70-0) データの分類設定 [71](#page-70-1) ベストプラクティスのドキュメント [66](#page-65-0) ユーティリティ [66](#page-65-1) 延期されたセカンダリ操作 [72](#page-71-1) 操作 [67](#page-66-0) 有効なセカンダリ操作 [72](#page-71-2) 階層 [68](#page-67-0) [バックアップポリシー間の検証 (Validate Across Backup Policies)]ボタン [72](#page-71-3) スナップショット 操作形式 [71](#page-70-0) セカンダリ操作の優先度 (Priority for secondary operations) [71](#page-70-0) データの分類 ストレージライフサイクルポリシー [66](#page-65-2)、[71](#page-70-1) トラブルシューティング AdvancedDisk のディスク障害 [109](#page-108-1) AdvancedDisk ストレージにアクセスできない [109](#page-108-2) Windows の複数の AdvancedDisk ストレージサー バー [109](#page-108-3) ボリュームのマウントが解除されると AdvancedDisk のボリュームが停止状態になる [109](#page-108-4) バックアップ 操作 [71](#page-70-0) ライセンスキー AdvancedDisk での使用 [9](#page-8-0) レガシーログ [105](#page-104-0) ログ レガシー [105](#page-104-0) 延期されたセカンダリ操作 [72](#page-71-1) 暗号化 関連項目 [20](#page-19-0)

有効なセカンダリ操作 [72](#page-71-2) 検証レポートタブ [72](#page-71-3) 統合ログ [101](#page-100-0) ファイルの形式 [102](#page-101-0) 統合ログのジョブ ID 検索 [105](#page-104-1) 耐性のあるネットワークホストのプロパティ [73](#page-72-0) FQDN または IP アドレスのプロパティ [75](#page-74-0) 耐性のプロパティ [75](#page-74-1) 耐性のあるネットワークホストのプロパティの FQDN また は IP アドレスのプロパティ [75](#page-74-0) 耐性のあるネットワークホストのプロパティの耐性のプロパ ティ [75](#page-74-1) 耐性のある接続 耐性のあるネットワークホストのプロパティ [73](#page-72-0) 複製 (Duplication) 最適化 [72](#page-71-0) [メディアサーバー (Media Server)]ストレージユニット設 定 [63](#page-62-0)

### **A**

AdvancedDisk CIFS の要件 [14](#page-13-0) NFS 要件 [14](#page-13-1) Volume Manager [45](#page-44-1) ライセンスキー [9](#page-8-0) 負荷分散 [8](#page-7-0) AdvancedDisk ディスクストレージユニット [15](#page-14-0)

### **B**

BasicDisk ストレージユニット CIFS のクレデンシャル [15](#page-14-0) bpcd クライアントプロセス [15](#page-14-1) bpinetd クライアントプロセス [15](#page-14-1)

#### **C**

CIFS AdvancedDisk [37](#page-36-0)、[52](#page-51-0) AdvancedDisk 暗号化 [45](#page-44-2)~46 ディスクストレージユニットのクレデンシャル [15](#page-14-0)

#### **M**

mklogdir.bat [105](#page-104-0)

### **N**

NBRMMS (NetBackup Remote Manager and Monitor Service) [15](#page-14-2) NDMP ストレージユニット [72](#page-71-0)

## **O**

OpenStorage 最適化された複製 [72](#page-71-0) OpenStorage Disk Option [66](#page-65-1)

### **S**

SLP の[バックアップポリシー間の検証 (Validate Across Backup Policies)]ボタン [72](#page-71-3)

### **U**

UNC パス CIFS と AdvancedDisk ストレージユニット [15](#page-14-3) CIFS と BasicDisk ストレージユニット [15](#page-14-3)

#### **V**

Volume Manager と AdvancedDisk [45](#page-44-1) vxlogview コマンド [102](#page-101-0) ジョブ ID オプション [105](#page-104-1)